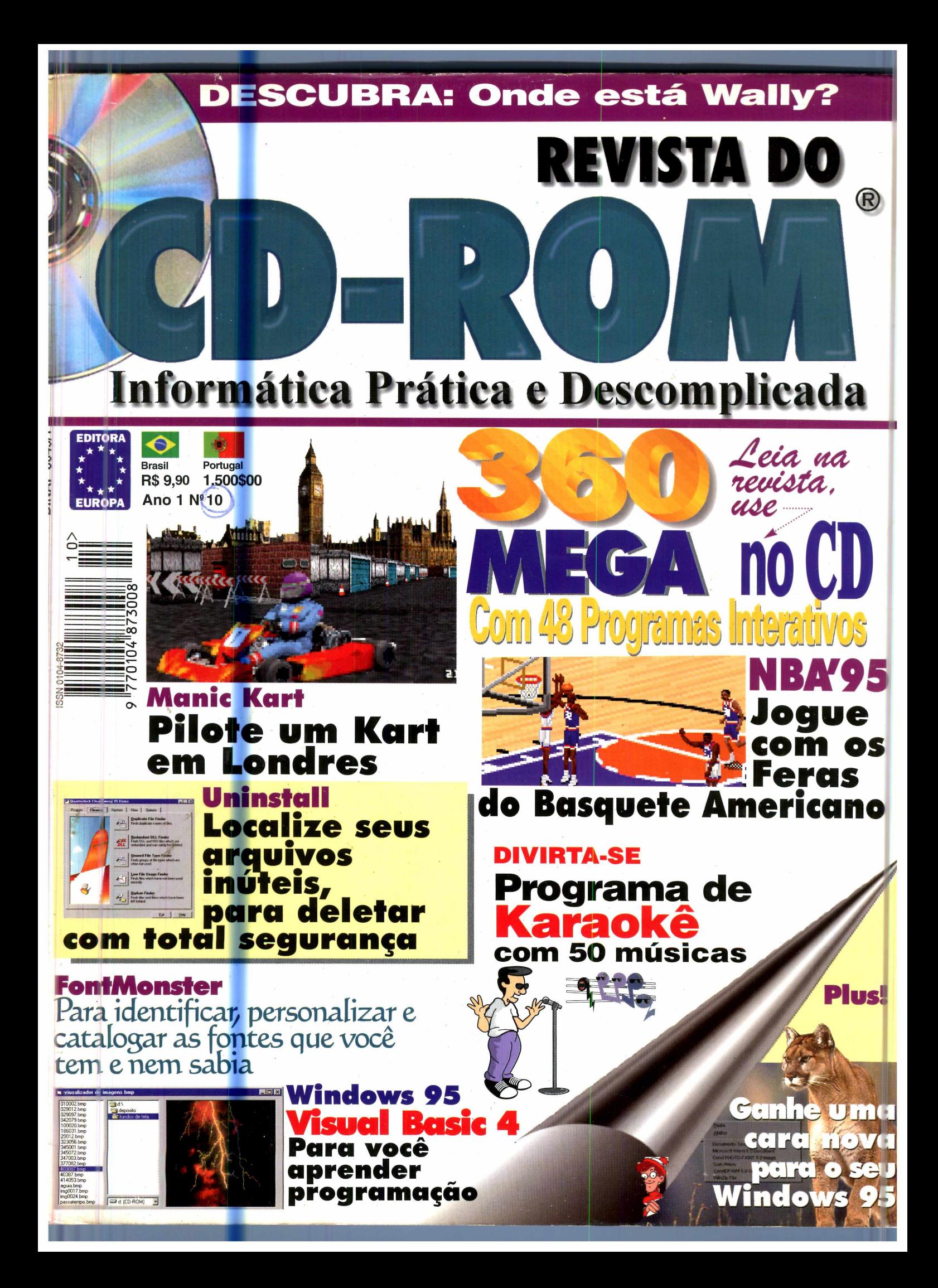

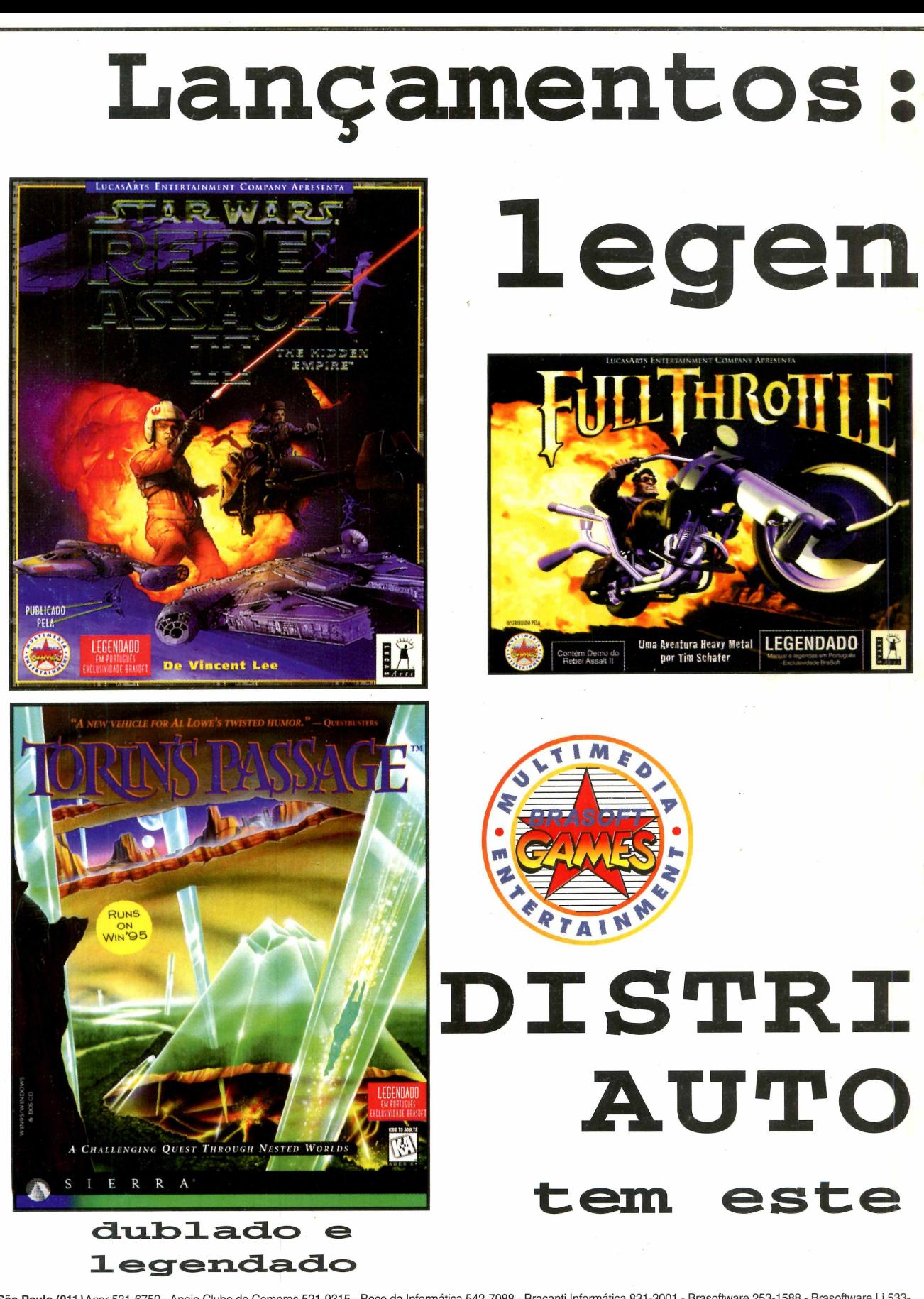

REVENDAS: SP - São Paulo (011) Acer 531-6759 - Apoio Clube de Compras 521-9315 - Beco da Informática 542-7088 - Bracanti Informática 831-3001 - Brasoftware 253-1588 - Brasoftware Lj 533-2951 - Brinquedos Laura 267-0180 - CD Home 853-8279 - Computer Place 820-2851/820-9384 - D-Comp 5583-2869 - DB Brinquedos 247-5577 - Engenho 814-4771-Extra Anhanguera 835-8588 - Extra Aricanduva 610-2911 - Extra Brigadeiro 289-9866 - Extra Guarapiranga 522-8444 - Free Port 62-1282 - Info Hall 275-7857 - Lojas Brasileiras 606-2097 -Input 876-4316 - Maxibyte 574-5999 - Multisoft 535-3431/959-3636 - NovaForma 262-2144 - Quark 0800-133055 - Tomorrow 542-4408 - Virtual Age 530-6322 - West Point 262-2839 - **SP** - **Santos** (013) Micro Santos 289-4535 - PC Station 289-4219 - **SP** - **Sorocaba** (0152) Konsultec 33-2357 - Soroclub 21-6961 - **SP -Ribeirão Preto** (016) Floy Multimídia 627-1128 - Planet Music 623-3994 - **SP** - **Piracicaba** (0194) Tecnew's - 33-8499 - SP - Franca (016) Alltime 721-3932 -Quadrante 635-0178 - SP- Bauru (0142) Infel 34-2459 - SP - Presidente Prudente (0182) Dura-Lex 22-6853 - SP - Campinas (0192) Biblos 42-9751 /32-3791 -Extra Campinas 30-7799 - Printed 34-3742 - Santo Antonio 36-7688 - SP - Jundiaí (011) Checkdisk 7396-7770 -SP- Marilia (0144) Bit Chip 23-1454 - SP - Indalatuba (019) ADJ Informática 875-5310 - **SP- Sertãozinho ( 016)** Mega Informática 645-4244 - **SP - Araçatuba (018)** M. Rezende 622-7698 - Midia 622-1254 - **SP - Araraquara (0162)** Drive D 35-2728 - The Pier 32-3741 - **SP -**<br>**Rio Claro (0195)** Impress **-CE - Fortaleza (085)** Microsolutions 224-5192 **-AM - Manaus (092)** Montreal 642-1239 **-RJ - Rio de Janeiro (021)** Infocell 431-3338 - KEC Livraria - 567-3665 - «soft 247-4845 - Pronto Computer

The ucasArts Entertainment reservados. Jogo Rebel Assault II: os direitos da LucasArts Entertainment Company. A logomarca LucasArts é marca registrada da LucasArts Entertainment Company. Pantente americana da marca iMUSE n° 5.315.057. Jog<br>odos os direitos reservados. Uso sob autorização. Star Wa Todos marca iMUSE nº 5.315.057. nent Jogo The Dig © 1995 LucasArts Entertainm ent Connany LucasArts Enterta registrada da inc. Sierra On-Line, LucasArts para a, Full Throttle é marca registrada e © 1994 LucasArts Entertainment Company. Todos os direitos reservados. Uso com autorização. A logomarca licenciadas titularidade da, ou marcas de designam WA. 98007. Todos os direitos reservados ® e/ou TM Hidden Empire © 1995 LucasArts Entertainment Company. Todos os direitos reservados. titularidade sob autorização. The Dig e iMuse são marcas de Bellevue. inc. ©1995 Sierra On-Line,

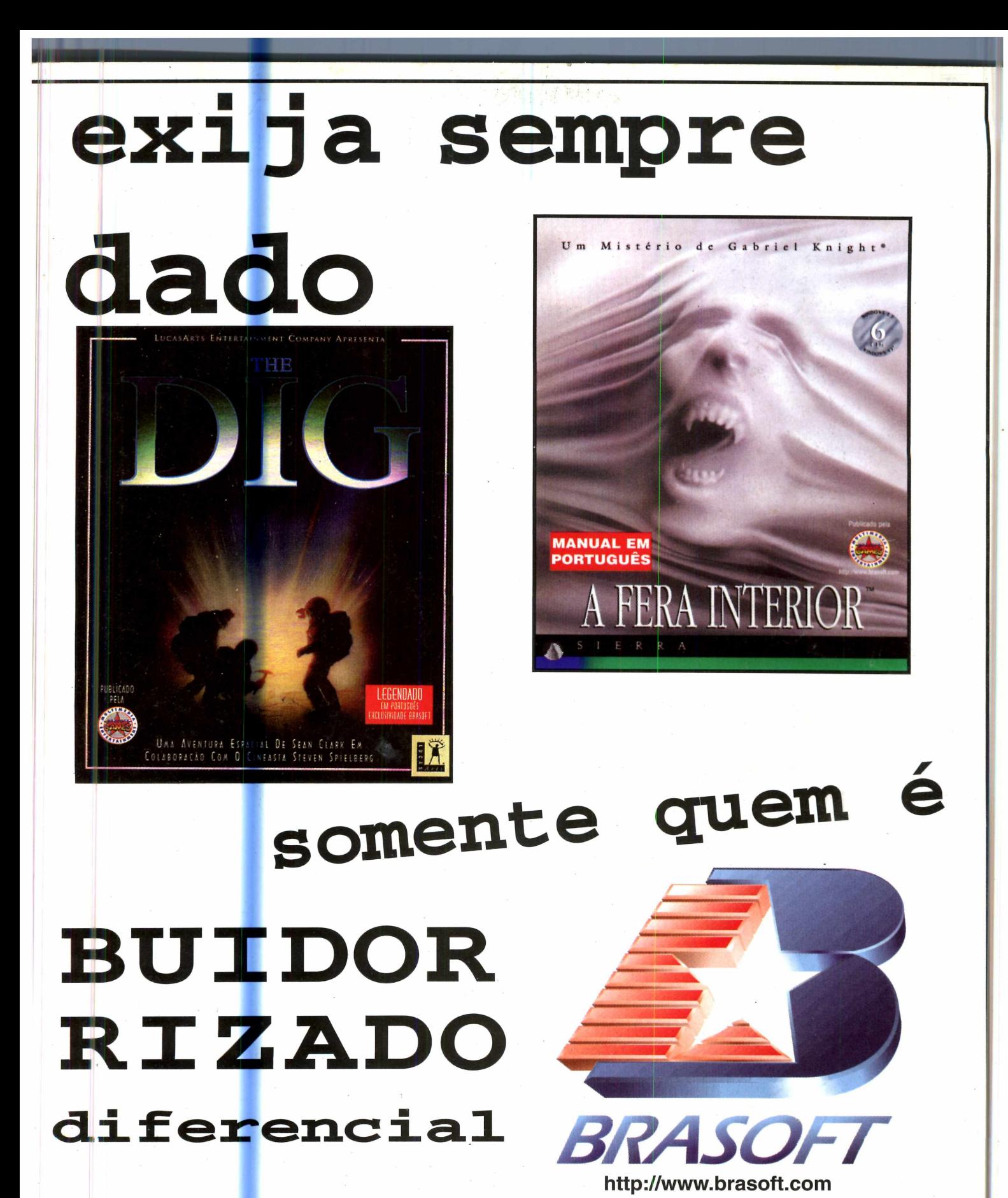

262-8097 - Sodiler 289-0340 - Techshop 262-4927 - Ultralar & Lazer 351-7171 **-PE** - **Recife** (081) Moura 445-2444 - Music Store 465-7846 **-BA - Salvador** (071) Compuserv 351-1552 -Techland Shop. Baira 332-2300 - Techland Shop. Iguatemi 353-2300 -PA - Belem (091) Sol Informática 212-3355 - PR - Curitiba (041) Extra Curitiba 332-8644 - MG - Belo Horizonte (031) A&C Infor 261-1979 - Adik Software 261-3918 - Agência Leitura 221-2062 - Boutique do Telefone 415-6071 - Channel 281-2422 - Extra Belo Horizonte 273-4141 - Leitura Amazonas 226-4991 - R2V2 286-1166 - Softsile 426-1102 - Software & Etc. 281-<mark>28</mark>22 - Wave Computer 281-0311 - **MG - Conselheiro Lafaiete (031)** Bios Games 763-1267 - **MG - Uberlândia (034)** Ricunha 236-9505 - **MG - Governador** Valadares (033) Maximidia 221-3434 - PC Shop - 271-4994 - MG - Poços de Caldas (035) Supermercado San Michel 722-3322 - MG - Lavras (035) Midiabraz 821-8258 - MG - Teófilo Otoni<br>(033) Boom Software 521-3130 - MG - Juiz de Mania 347-4410 - First and First - 234-4459 - Mr. Micro 242-4259 - Multimídia 2001. 223-6386 - Take One 361 -9046

**■ ■**

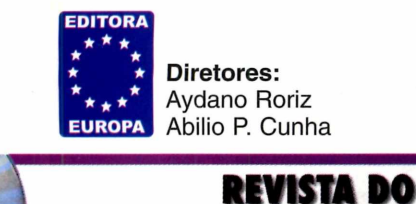

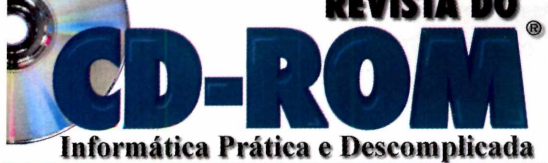

**MAIO' 96**

**Editor e Diretor Responsável Aydano Roriz**

**Redação Diretor de Redação: Roberto Araújo Editora Assistente: Silvana Altafini Jornalista Responsável: Roberto Araújo MTb. 10.766 Projeto Gráfico: Shirley Vieira Lima Chefe de Arte: Jefferson Silva Consultor de Informática: Luiz Mazzaferro Júnior**

**Colaboraram nesta edição Carlos Augusto de Moura, Carlos Duarte, Luiz A. Siqueira Neto**

> **Produção do CD-ROM 4 MultiMídia e Interatividade**

> > **Diretor Operacional Abilio Cunha**

**Publicidade - Representantes São Paulo e Rio (011) 549-5979 Márcio Comenale (Diretor)**

**Bahia (071)351-1784 Elizabeth Silveira Brasília (011) 887-0707 Dreyfus Soares Minas Gerais (031) 225-6069 Walter Cruz Paraná (041) 253-4048 Angelo Costi Rio Grande do Sul (051) 233-6911 Elcenho Engel Santa Catarina (0482) 23-3968 Geraldo Nilson Azevedo**

> **Marketing Daniela Hass (Supervisora)**

**Atendimento ao Leitor Cecilia Tomazelli (Supervisora) Alice Vieira/Carla Dantas Cristina Franzotti/Sonia Regina**

**Suporte Técnico (011) 832-2107 Luiz Antonio Siqueira Neto Marco A. Mendes Clivati Endereço eletrônico: [suporte.revista.cd-rom@sti.com.br](mailto:suporte.revista.cd-rom@sti.com.br)**

**A Revista do CD-ROM (ISSN - 0104-8732) é uma publicação mensal da Editora Europa Ltda. O CD-ROM e a Revistinha do CD-ROM são partes integrantes desta edição, não podendo ser vendidos separadamente. A Editora Europa não se responsabiliza pelo conteúdo dos anúncios de terceiros.**

**Distribuidor exclusivo para o Brasil: DINAP S/A - Estrada Velha de Osasco, 132 Jd.** *Belmonte* **-** *Osasco, SP -* **Fone: (011) 810-5001**

**Distribuidor em Portugal: Electroliber - Rua Vasco da Gama, 4-4A P-2686 - Secaven, Portugal - Fone: (01) 942-5394**

> **Fotolito: Bureau Bandeirante Impressão: W. Roth**

**Somos Filiados à ANER Associação Nacional dos Editores de Revistas**

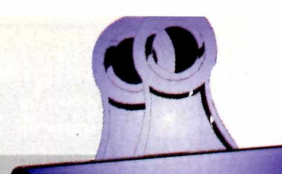

*i Fizemos uma festa o champanhe estava na gendenta chegou da gráfico quando o primetto excitery festejamos nosso primetto aqui na redação. Afinal, festejamos nosso primeiro milhão de exemplares. Para ser exato, 1.090.000 REVISTAS DO* 

*CD-ROM.*<br>Para você ter uma idéia do que isso significa, basta lembrar que a tiragem média de títulos em CD-ROM no Brasil fica em *ue 2.000 exemplares.* E os grandes sucessos raramente ultrapassam os 10 mil exemplares.

Para você também participar da festa, fizemos esta edição<br>exagerando o número de programas: 48. Se você fizer uma Para voce também programas: 48. Se voce justical<br>exagerando o número de programas: 48. Se voce justica<br>conta simples, dividindo o preço de capa pelo número de<br>conta simples, dividindo o preço de capa pelo número enguant exagerando o numero de prezo de capa pelo numero de<br>conta simples, dividindo o preço de capa pelo numero de<br>programas, verá que cada um deles "custaria" R\$ 0,20. Isso<br>programas, verá que cada um deles "custaria, enquanto v conta simples, dividindo o pressionale "custaria" R\$ 0,20, isso<br>programas, verá que cada um deles "custaria" R\$ 0,20, isso<br>mesmo: vinte centavos. Mas chega de conversa, enquanto você<br>mesmo: vinte centavos. Mas chega de tra programas, verá que cuan alla conversa, enquanto vocamento programas en entavos. Mas chega de conversa, enquanto vocamento de mesmo: vinte centavos. Mas chega de trabalhar duro. Queremos se diverte com esta edição, temos d agradar você cada vez mais, já que ainda faltam 910.000<br>exemplares para chegarmos ao nosso segundo milhão.<br>Roberto Araújo

*SUM ARIO N°-10*

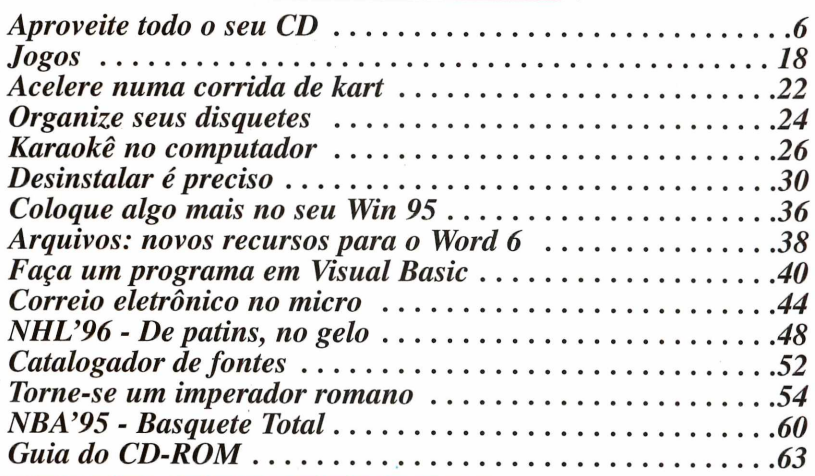

*Se for o caso*, *reclame. Nosso objetivo é a excelência* I

#### *Para entrar em contato*

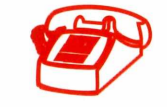

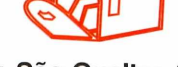

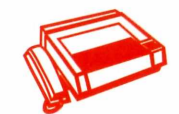

Av. São Gualter, 615

**(011) 832-7317 05455-000 - São Paulo-SP FAX (011) 260-1567 Endereço Eletrônico: [revista.cd-rom@sti.com.br](mailto:revista.cd-rom@sti.com.br) Suporte Técnico: [suporte.revista.cd-rom@sti.com.br](mailto:suporte.revista.cd-rom@sti.com.br)**

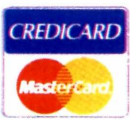

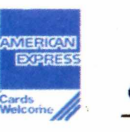

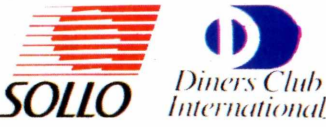

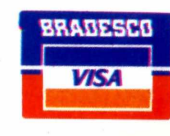

# **roped approximately approximately and the community of the COMP COMPUTEBOL COMPUTED COMPUTED COMPUTED COMPUTED COMPUTED COMPUTED COMPUTED COMPUTED COMPUTED COMPUTED COMPUTED COMPUTED COMPUTED COMPUTED COMPUTED COMPUTED CO**

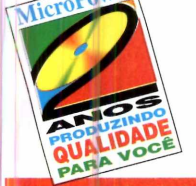

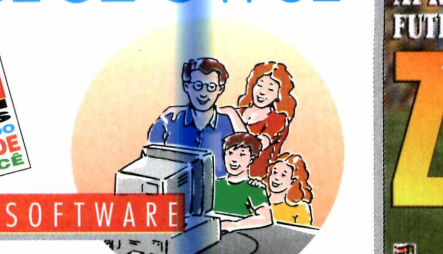

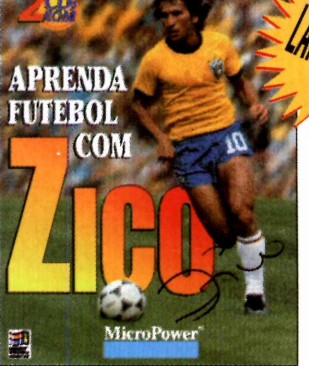

**São 2 CDs-ROM com mais de 2 horas e meia de videos interativos onde Zico ensina todos os fundamentos do Futebol, desde fazer um passe para um companheiro até como atingir os grandes objetivos de uma partida: o gol e a vitória. Em uma verdadeira aula no seu computador, Zico apresenta** *dicas* **importantes para executar as jogadas, exercícios que são aplicados a jogadores profissionais e lances de partidas onde pode-se ver os fundamentos aplicados na prática. Além disso, ensina como preparar seu corpo e sua mente para ser um bom esportista, e para isso, nada melhor do que o atleta que é um exemplo de dedicação e amor ao esporte, respeitado não só como jogador, mas como homem. PREÇO: R\$ 59,00\***

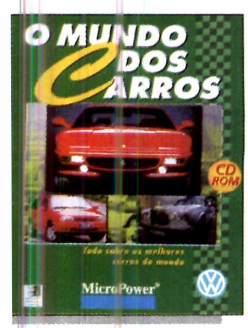

**English Works** 

#### O *MUNDO DOS CARROS*

**Este CD-ROM é um passeio pelos mais importantes carros de todo o mundo, incluindo lançamentos de 1996. Conheça os países onde estão localizadas as maiores montadoras de automóveis e seus produtos. Você vai ver fotos e fichas técnicas de mais de 200 carros. Poderá também imprimir as maravilhosas fotos e assistir mais de 80 minutos de vídeo de alta qualidade com carros das marcas Ferrari, Audi, Rolls Royce, Land Rover, Volvo e agora com a Home Page da Internet da Volkswagem na íntegra para você conhecer melhor uma das maiores montadoras do Brasil. PREÇO: R\$ 49,00\***

#### *REVISTINHA*

*O apoio que faltevw para você dominar o Espanhol*

**MicroPower** 

**Monte o seu próprio gibi eletrônico no computador. Com o CD-ROM REVISTINHA você pode criar suas próprias estórias com todos os personagens da TV Colosso utilizando figuras montadas com tecnologia vetorial, que garantem uma excelente qualidade de impressão em qualquer tamanho. Use sua criatividadeproduzindo jornais, revistas e até melhorando seus trabalhos. PREÇO: RS 49,00\***

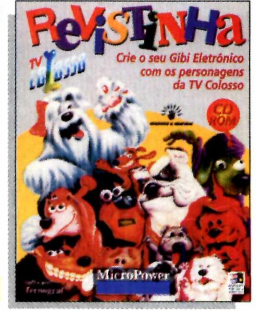

#### *ENGLISH W ORKS/ SPANISH WORKS*

**Treinamento de vocabulário de Inglês ou Espanhol com mais de 40.000 verbetes, pronuncia palavras com a articulação da boca, faz traduções diretamente no Word 2.0 ou 6.0. Possui um dicionário com mais de 200 ilustrações, além de três diferentes jogos para treinar e aprender o vocabulário. PREÇO DE CADA UM: RS 45,00\***

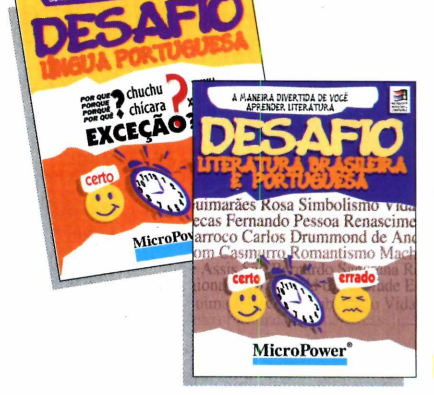

**English Works'** 

**PREÇO: RS 49,00\***

**Preço sugerido para o Usuário Final (U.F.)**

#### *ENGLISH WORKS MULTIMÍDIA*

**Neste CD-ROM você aprende, traduz e treina seu Inglês. O programa possui um dicionário com mais de 45.000 verbetes incluindo 9.000 frases de utilização das palavras, gírias, phrasal verbs, glossário de termos técnicos da Internet, dicionário de ilustrações com mais de 300 figuras e dicionário de 6 idiomas. Possui ainda um Laboratório de Pronúncia onde você pode gravar e comparar a sua voz com a do computador. PREÇO: RS 49,00\***

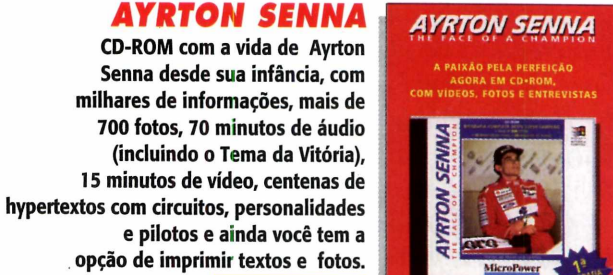

#### *FAMÍLIA DESAFIO*

**Aprenda gramática ou literatura de uma maneira fácil e divertida com centenas de questões divididas por assuntos num jogo dinâmico e cheio de opções. Teste seus conhecimentos estabelecendo o tempo para a resposta e pontuação variável, selecionando os assuntos de sua preferência e os níveis de dificuldade. PREÇO DE CADA UM: RS 39,00\***

**PARCEIROS COMERCIAIS SAO PAULO: Acer Info Store** (011) 531-5575 (Shopping Ibirapuera) • , **• Micro; us (**011**)** 283-1466 **• MPO Tomorrc w (**011) 283-1466 • MPO VIDEO (011) 263-1522 • Mul<br>Tomorrc w (011) 852-4466 • Plug & Use (011) 819-2464 • QUARK **(**031)44 -1028 **e (**031**)** 486**-** 1382**» Livraria** CURITIBA: LIVRARIAS CURITIBA<sup>(041)</sup> 322-5455 **Técnico ;**085**)** 244-4800 **7écnico** (085) 244-4800 • GOIANIA: ELC (062) 224-599<br>(084) 231-2775 • PORTO ALEGRE: INCOMP (051) 333-22 **(**081**)** 4**< S**-3422 **• Music Slot\* (**081**) »■ (**071**)** 359-7070 **l (027) 335-1198 • LIVRARIAS: Laselva 0800-110052 • Saraiva (011) vare (O il) 533-2951 11) 263-1522 • 819-2464 • (051) 333-2224 (Shopping itemi) e (071) 336-7514 va 0800-110052 • Saraiva (0**

#### **CENTRAL DE ATENDIMENTO AO CLIENTE**

Telefone/Fax (011)744-7313 (011) 744-7314 de 2<sup>ª</sup> a 6<sup>ª</sup> feira das 9 às 18 hs.

Internet: [micropw@dglnet.com.br](mailto:micropw@dglnet.com.br) CompuServe: 102423,2733 7 dias por semana, 24hs por dia

Rua Manoel Coelho, 600 • Sala 313 Business Center • Shopping S. Caetano 09510 -101 • São Caetano do Sul • SP

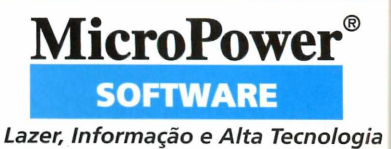

#### *Nada menos que 360 megabytes (exatos 368.689.999 bytes) distribuídos por 48 programas interativos para sua diversão e trabalho*

*izemos uma seleção especial de esportes que vale a pena conferir: corrida de kart, jogos de basquete e de hóquei. Para os apreciadores de jogos de estratégia, escolhemos* **Ceasar** *2 Com ele você vai se sentir um imperador romano por 10 anos. E não deixe de experimentar o programa de Karaokê, onde vai poder cantar 50 músicas, entre elas a magnífica* **Free as a Bird,** *dos Beatles.*

*Para os que já aderiram ao Windows 95, esta edição está repleta de atrativos. Um dos mais interessantes é poder fazer um programa, isso mesmo, você vai "escrever" um programa para usar no seu micro, com o* **Visual Basic** *4. Além disso, ganha também a versão demo do* **Microsoft Plus!** *que pode dar uma nova "cara" ao seu computador.*

*Lembre-se do nosso princípio de interatividade. Aqui na revista você encontra todas as dicas para usar melhor os programas que estão no CD-ROM.*

**Nesses** 

#### **EUROSHOP**

Se você gosta de ganhar um brinde, n*i* pode perder a sensacional Promoção do mês que colocamos no Euroshop - nosso

shopping virtual. Basta fazer suas escolhas, seguir as telas e no final, poderá imprimir a sua encomenda e enviar à Editora Europa. Confira.

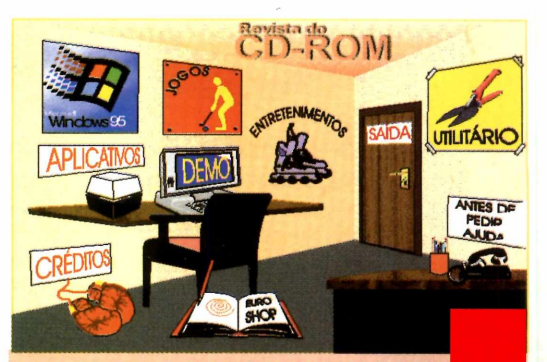

### *PARA ABRIR 0 CD-ROI NO WINDOWS 3.1*

1 - Coloque o CD na bandeja do CD-ROM do seu computador. 2 - Na tela do Gerenciador de Programas, clique Arquivo (ou *File,* se o

Windows for em inglês).

3 - Clique no item Executar *(Run).* **4** - Na caixa de diálogos que se abre,

digite:

#### D:\CDROM

ou, no lugar do D, a letra equivalente ao drive de seu CD-ROM. Clique em OK. 5 - Vai surgir uma tela da Editora Europa Multimídia. Em seguida, aparecerá a tela principal do CD. A partir daí, basta ir clicando no item que deseja ver.

#### *PARA ABRIR 0 CD-ROM NO WINDOWS 95*

*A* auto-reprodução é uma das novidades para quem usa o Windows 95. Basta colocar o CD-ROM na gaveta e aguardar alguns momentos. Não é preciso dar nenhum comando. O programa deverá entrar automaticamente.

Se isto não ocorrer, não se preocupe. Dependendo da configuração de seu PC, pode não funcionar mesmo. Os comandos, então, são os mesmos para o Windows 3.1. A única diferença é que você deve clicar o botão Iniciar e depois ir em Executar.

#### *WÊÊÊBÊÊÊÊÊÊÊÊÊÊKÊÊÊÊÊÊÊÊÊÊÊÊÊÊÊÊÊÊlÊKÊÊKKÊÊÊÊÊÊÊÊÊÊÊIÊÊÊItÊÊÊÊIÊÊÊÊÊÊIÊÊÊÊÊÊÊÊÊÊIÊIÊÊÊÊÊIÊIKÊÊÊÊÊÊÊÊKÊÊÊÊKÊI^^. ENTRETENIMENTO*

#### *ONDE ESTÁ WALLY? NO CIRCO*

**P** rocurar Wally é uma ótima distração para as<br>
crianças de todas as idades. No demo deste<br>
programa, você tem algumas telas para se divertir. **rocurar** *Wally* **é uma ótima distração para as** crianças de todas as idades. No demo deste

Todo em português, o programa é autoexplicativo. Lembre-se apenas que, além de procurar o *Wally,* você ainda tem a tela Parque de Diversões e A Banda. Para localizá-los, basta passear com o mouse sobre a tela principal do programa. **Atenção:** Este programa

funciona apenas se o seu computador estiver configurado para 256 cores.

#### **SCREEN SAVER**

**u** m divertido dinossauro pode "salvar" sua tela. Para ter uma amostra de como ele funciona, basta clicar em "Executar o Programa". Se gostar, clique em Copiar para o seu computador. Automaticamente, se você autorizar, o arquivo será copiado para o seu diretório Windows. Depois para tomá-lo seu *Screen Saver*, proceda assim:

1 Abra o Painel de Controle que fica no grupo Principal. Clique então em Área de Trabalho.

**2** Em Proteção de Tela, escolha a<br>opção *Dino Shred*. Coloque o tempo Em Proteção de Tela, escolha a de espera que desejar e dê OK em todas as telas.

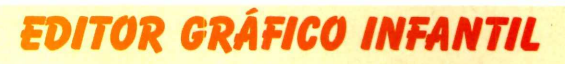

O Programa<br> *Color Wizard*<br>
é de colorir. Basta, programa *Color Wizard* com o mouse, escolher a cor desejada na parte inferior e usar o "mouse-pincel".

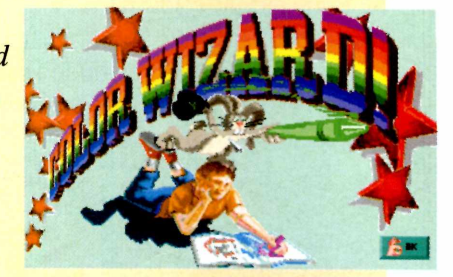

Nos PCs testados, ele rodou sem dificuldades direto do programa do CD-ROM. Mas, se quiser rodar o programa pelo DOS, basta ir para o DOS e digitar:

D:\>CD\ENTRET\COLWIZ <ENTER> e complete

D:\ENTRET\COLWIZ>WIZARD <ENTER> Substitua, se for o caso, o D: pela letra de seu drive.

#### *KARAOKE ELETRÔNICO*

ão nada menos que 50 músicas para você cantar. Inclusive *Free as a Bird* dos Beatles. Os detalhes de como utilizar o programa você encontra na página 26.

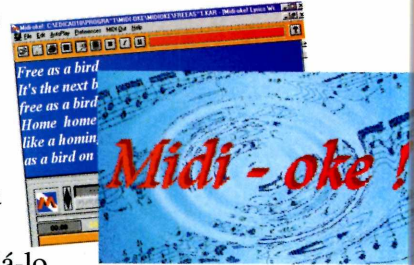

É preciso porém instalá-lo. Para isso, basta clicar em Instalar programa, seguindo depois as indicações de tela.

Para localizar as músicas:

**I** Com o programa aberto, vá em File e em Open. Clique então em Unidades Disco e vá para o seu drive de CD-ROM Com o programa aberto, vá em *File* e depois em *Open.* Clique então em Unidades de (normalmente D: ou E:).

**2** Chque em ENTRET e depois localize a<br>pasta MIDI-OKE. Dê dois cliques sobre esta Clique em ENTRET e depois localize a pasta (ou ilumine-a e dê OK). Pronto, lá estão os arquivos .KAR que contêm as músicas.

*w m*

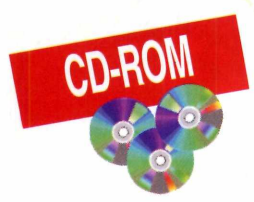

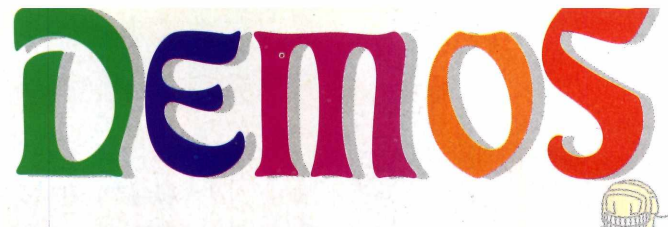

#### *NHL 96*

ocê está aproveitando a moda dos patins *in-line?* Então, aqui, pode conferir como é o hóquei sobre gelo. Os detalhes de como jogar estão na página 48.

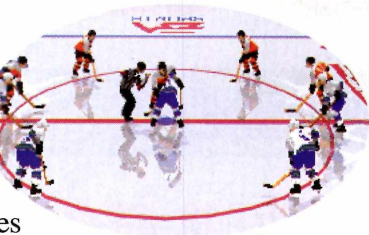

Nos computadores onde fizemos testes, ele rodou "debaixo" do Windows, porém, o mais

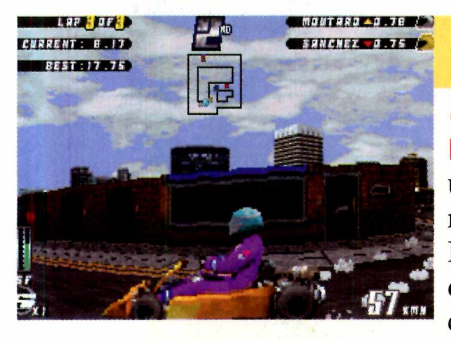

#### *MANIC KART*

**S**inta todas as
emoções de dirigir
em kart numa pista de inta todas as um kart numa pista de rua, em Londres, Inglaterra. As instruções de como jogar, você encontra na página 22.

Ele rodou com facilidade, em nossos testes, mesmo dentro do Windows, bastando mandar Executar o Programa. Em todo o caso, estes são os comandos para rodar pelo DOS:

Saia do Windows e vá para o *prompt* do Digite a letra correspondente ao seu drived D: OU E: e digite: Saia do Windows e vá para o *prompt* do DOS. Digite a letra correspondente ao seu drive de D: \>CD\DEMOS\KART <ENTER> e complete: D: \DEMOS\KART>KART <ENTER>

O demo deve rodar.

 $\frac{1}{2}$ aconselhável é fazer o "serviço" pelo DOS. Saia do Windows e vá para o *prompt* do DOS. Digite a letra correspondente ao seu drive de CD-ROM (normalmente D: ou E:) e digite: D:\>CD\DEMOS\NHL96 <ENTER> e complete:

D: \DEMOS\NHL96>NHLDEMO <ENTER> O jogo deve rodar.

Atenção: se resolver copiar este demo para seu PC, saiba que ele ocupa 62 megabytes. Esteja seguro de ter espaço disponível em disco.

#### **NBA 95**

ransforme-se num fera do basquete. As instruções do jogo estão na página 60.

O NBA 95 não "roda" debaixo do Windows.

Aconselhamos não tentar. Proceda assim:

1 Saia do Windows e vá para o *prompt* do DOS. Vá para a letra do seu drive de CD-ROM (normalmente D: ou E:) e digite:

**THEFT!** 

D: \>CD\NBA95 <ENTER> e complete:

D:\NBA95>NBA <ENTER>

**Atenção:** Cuidado, caso resolva copiar o jogo para o computador. Serão copiados 122 megabytes. Confira se tem "bastante" espaço em disco. Se resolver mesmo copiar, saiba que ele só roda se ficar na raiz (ou seja, copiado para o C:, sem estar em subdiretórios).

#### **CAESAR II**

**V** ocê pode se tornar um in<br>
governar o império por 1<br>
como jogar estão na página 54. ocê pode se tomar um imperador romano e governar o império por 10 anos. As instruções de

*Caesar II* roda fácil "debaixo" do Windows.

Assim, apesar do aviso que está no CD-ROM, você pode mandar executar o demo. Em todo o caso, estes são os comandos:

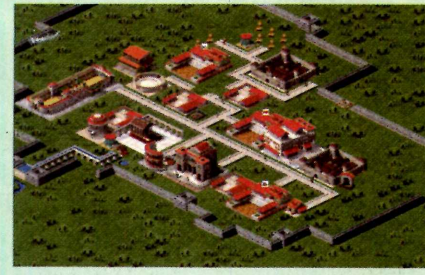

#### Saia do Windows e vá para o *prompt* do DOS.

Saia do Windows e vá participate Selecione o seu drive de<br>CD-ROM (D: ou E:) e digite: Selecione o seu drive de

D:\>CD\DEMOS\CAESAR <ENTER>

e complete:

D:\DEMOS\CAESAR>C2DEMO <ENTER>

Para configurar o som, só copiando (são 6,9 Mega) o programa para o computador (não é possível salvar a configuração no CD-ROM).

Este é o comando para configurar o som:

C: \DEMOS\CAESAR>CD SETSOUND <ENTER> e siga as indicações da tela.

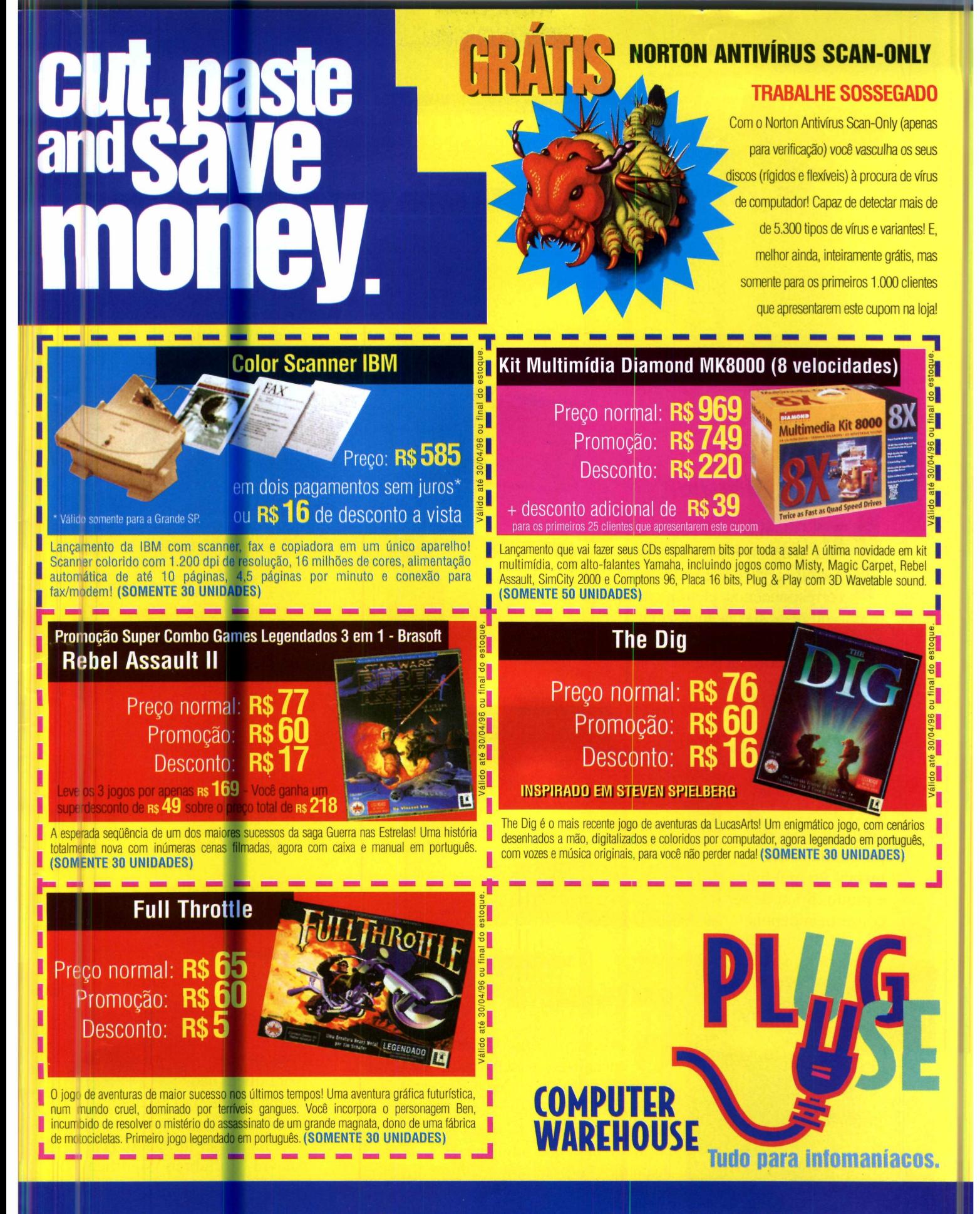

Rodovia Raposo Tavares, km 15. A5 min. da Marginal Pinheiros. Sp. Televendas: (011) 819.2464

Horário de funcionamento: Domingos, das 11 às 17 h; sábados, das 9 às 19 h; e segunda a sexta, das 9 às 21 h. http://www.pluguse.com.br

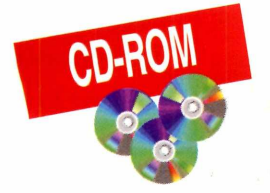

### UTILITÁRIOS

CHOSER

#### **ENDEREÇOS ÚTEIS NA INTERNET**

Um programa com diversos endereços muito úteis e interessantes que você pode conectar na Internet. Mas atenção: ele só funciona para aqueles que já têm conta nessa rede mundial. Do contrário, nem adianta tentar ver o que ele contém.

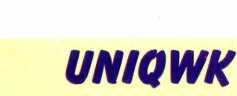

**XTC's Rookmark** 

Conomiza seu tempo no<br>C BBS ou Internet, porquê permite a você preparar sua correspondência eletrônica (envio ou respostas às mensagens) estando desconectado de um provedor. Confira na página 44 como usá-lo.

O programa é em português e precisa ser instalado para funcionar. Muita atenção ao fazer as configurações do programa. Uma instalação mal feita é muito difícil de ser consertada depois.

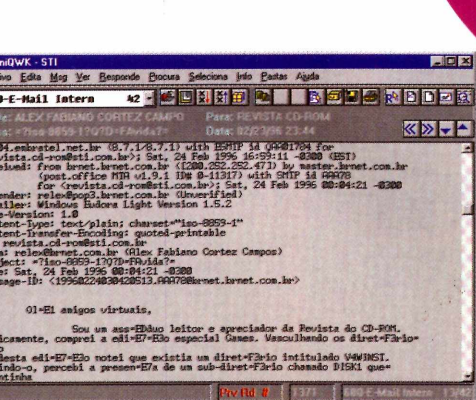

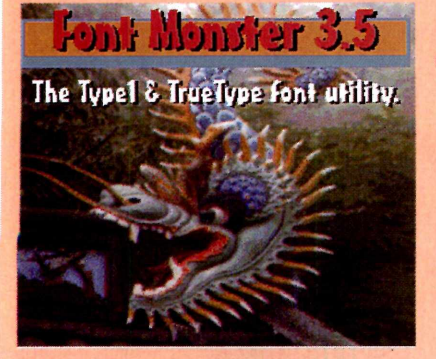

#### **GERENCIADOR DE FONTES**

programa FontMonster permite visualizar, personalizar e até gerar um catálogo com as fontes disponíveis no seu PC. Tudo sobre como usá-lo, você encontra na página 52 desta edição.

Mas, para que funcione, precisa ser instalado. Pode ser em qualquer diretório.

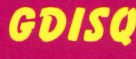

m este programa você pode manter seus disquetes sempre organizados e localizar facilmente qualquer arquivo. O serviço de como usá-lo, você encontra na página 24.

Para funcionar, o programa precisa ser instalado. No início da instalação ele pode mostrar mensagens estranhas. Dê OK que a instalação se completará normalmente.

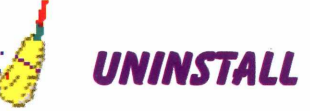

sta versão do CleanSweep é para ser

usada no Windows 3.1. A reportagem completa você encontra na página 30. Infelizmente (para quem não

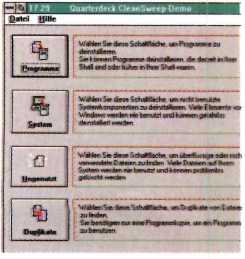

domina o idioma) está em alemão.

Precisa ser instalado. A palavra "Forfahren" significa "instalar".

### APLICATIVOS

#### **BIORRITMO**

Para saber como está o seu biorritmo, dia-a-dia, consulte o programa *Biograph*. Ele é super simples de usar. Basta clicar em Executar o Programa mesmo sendo para DOS, ele roda facilmente debaixo do Windows), e seguir este procedimento: Em Birth Date coloque a data do seu nascimento, seguindo a ordem: primeiro o mês (sempre com dois dígitos), depois o dia (dois dígitos) e o ano (quatro dígitos).

No quadro abaixo aparece a data atual que o programa "pega" de seu computador. Mas você pode colocar a data que desejar, como no item 1.

Clique em Graph. Aparecerão as curvas do seu Físico, Emocional e Intelectual. A data atual é a que tem uma pequena linha roxa.

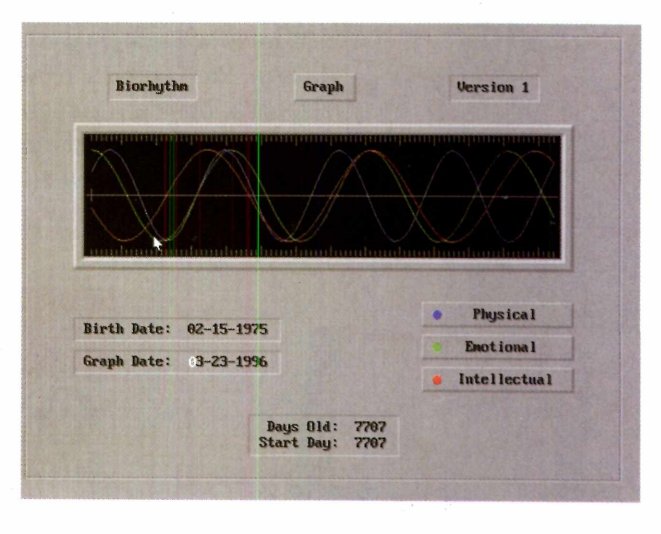

Para saber outras datas, basta clicar com o botão direito do mouse sobre o gráfico. Aparecerá uma nova janela com a data que você pretende ter informações.

#### **CURSO DE INTERNET**

esta versão de demonstração do curso, é possível obter diversas informações a respeito da rede mundial de computadores.

Em "Introdução", estão os conceitos básicos da rede. Basta escolher um item, que aparecerá uma janela de texto com o que você deseja saber.

O melhor desta versão demo está no item "NetTOUR", onde você pode fazer um passeio por 11 dos "sites" mais interessantes da WWW, a chamada

Internet Multimídia. Da página da Disney a Creative Labs.

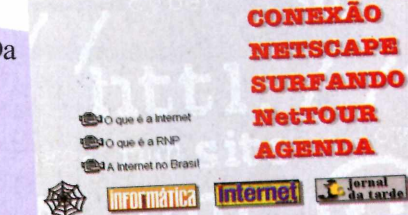

1200

**WTRODUCÃO** 

#### **Instalação**

Embora o programa rode a partir do CD-ROM, é preciso fazer a instalação. Senão, será acusado erro quando você tentar visitar os 11 "sites" WWW.

#### Convert It! (unregistered) **IEX** Conversion Units Help **Select a conversion tool:** <sup>1</sup>Mass Volume Dist. Energy Pres Time *<u>Uelocitu</u>* Money **Custom** Exil Help Fahrenheit, Celsius, or Kelvin

#### **CONVERSOR DE MEDIDAS**

onverter unidades de medidas pode exigir contas muito complicadas. Isso se você não tiver o programa Convert It. Com ele tudo fica extremamente fácil e instantâneo. Basta escolher o item desejado, colocar o número e as conversões serão feitas de forma automática.

Se quiser, pode também acrescentar outras unidades (inclusive atualizar cotações monetárias). Basta fazer sua escolha em Units (na barra de ferramentas) e personalizar as conversões **PER** desejadas.

Ano 1 Nº 10 Revista do CD-ROM 11

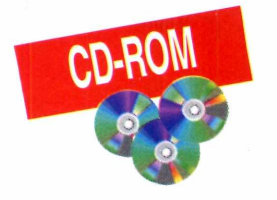

#### **COMUNICAÇÃO**

**A** Alphanet é um BBS com<br>de usar. Para entrar em contato com Alphanet é um BBS com interface gráfica e bastante fácil ela, basta mandar instalar o programa (desde que você tenha um modem) e seguir as instruções da tela.

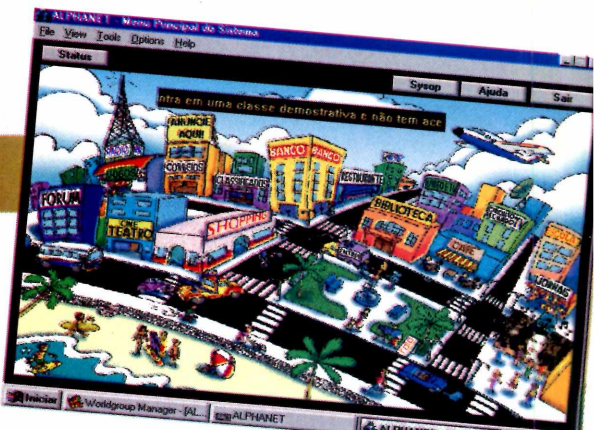

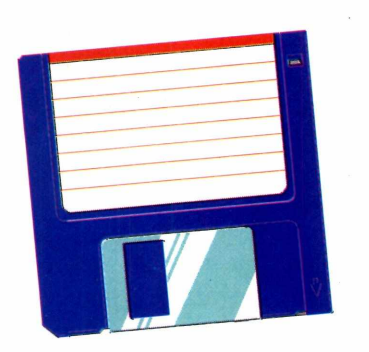

#### *DISCO DE BOOT* **EXPERIMENTA**

**O**disco de *boot* serve para você
partir de um disquete, carregando o disco de *boot* serve para você iniciar (ligar) seu computador a mínimo de programas para que o PC funcione. Isso é extremanente útil para rodar jogos que são muito exigentes em termos de memória. O Suporte Técnico da Revista do CD-ROM desenvolveu um programa para fazer, automaticamente no seu computador, um disco de *boot.* Assim, se tiver problemas para rodar, digamos, os demos que são para DOS, faça este disco de *boot* sugerido.

As instruções de como proceder você encontra no "Antes de Pedir Ajuda" no CD-ROM, ou clicando duas vezes no AJUDACD.HLP.

Se tiver qualquer problema, entre em contato com nosso suporte técnico pelo telefone (011) 832-2107 ou pelo E-Mail *suporte, revista, cd-rom @ sti. com. br.*

#### **ANTES DE PEDIR AJUDA**

*O botão Antes o<br>
<i>(Frequentely Asked*) botão Antes de Pedir Ajuda é um FAQ *Questions,* perguntas feitas freqüentemente) e recebe, a cada edição, uma série de atualizações. Obvio, está todo em português, e

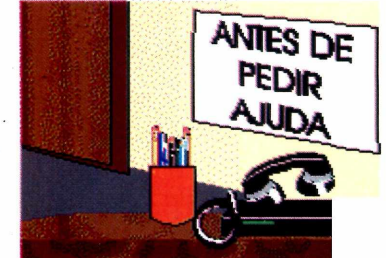

qualquer dúvida que você tenha, inclusive em relação aos CDs anteriores, vale a pena dar uma olhada. Não é preciso estar no CD-ROM para executar o FAQ. Basta colocar o CD-ROM na gaveta, ir ao Gerenciador de Arquivos, dar dois cliques na letra correspondente ao drive do CD-ROM (normalmente D: ou E:), e depois também clicar duas vezes no arquivo AJUDACD.HLP que ele será executado.

#### **Confira também estes itens se tiver algum problema para "rodar" o CD-ROM:**

Certifique-se que o problema está realmente relacionado ao CD-ROM.

■ Para garantir que outros programas não interfiram no perfeito funcionamento do CD-ROM que acompanha a Revista, finalize qualquer tarefa (programa) extra que seja inicializado pelo próprio Windows (Exemplos: *Afterdark,* Manipuladores de FAX, *Icon Hear It!*, etc). Para tanto, basta apenas que, antes de executar o CD-ROM, você tecle Ctrl + ESC e finalize todas as tarefas, menos o Gerenciador de Programas.

*^* Utilize a configuração mais simples que puder no momento de executar o CD-ROM. Isto é, não exagere na resolução e cores do seu vídeo (o padrão é 640 X 480 com 256 cores), e use um papel de parede e protetor de tela simples.CS na escuridad.<br>Na escuridad.<br>Ns aventuras de dward Camby

**CO-R** 

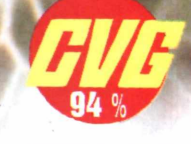

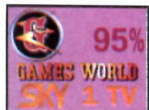

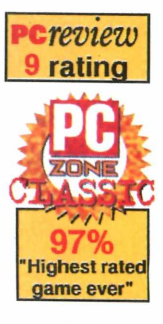

Animações com qualidade 3D fantástica! A série mais premiada dos últimos anos, agora em português!

ון<br>ג'וו

INFOGRAME

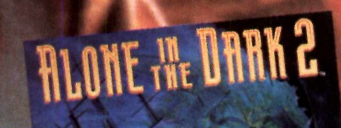

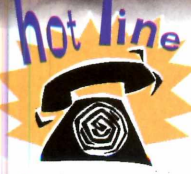

INFOGRAMES

TIMP

apresenta

**Multimídia é Infogrames** 

/ J

Nius Revendas:<br>Mightsdf 335-480F uslow Market Place 531-7969; Brassflware 533-2951; CD Home 853-8279; Engenho Info 211-2482; Garda Center 232-4466; Livraria Saruho 530-1848; Livraria Sciliano 531-1371; Livraria da Vila 814

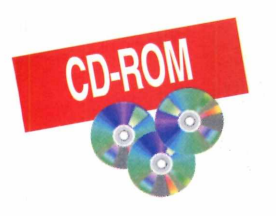

### **WINDOWS 95**

Saplicativos e jogos<br>
encontrados nesta pasta,<br>
naturalmente só podem ser usados s aplicativos e jogos encontrados nesta pasta, por aqueles que têm o sistema

operacional Windows 95 instalado no seu computador. Nenhum deles deve funcionar no Windows 3.1.

#### *MICROSOFT PLUS!*

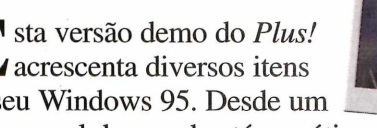

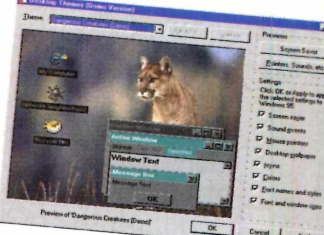

E sta versão demo do *Plus!*<br>
acrescenta diversos itens<br>
ao seu Windows 95 Desde un sta versão demo do *Plus!* ao seu Windows 95. Desde um novo papel de parede até um óti

*Screen Saver* (salva telas). A reportagem completa você encontra na página 36.

A instalação começa imediatamente após você clicar o "Instalar programa". A seqüência é a normal do Windows 95.

Com o programa instalado, escolha o item que deseja modificar. Se der apenas OK, todo o pacote será instalado no seu PC.

#### **PONG 95**

sa missão em Pong 95<br>
parece simples: rebater a<br>
polinha como em um ping pa ua missão em Pong 95 bolinha, como em um ping-pong

(lembra do telejogo?). Só parece. Cada número na tela principal corresponde a um tipo de jogo. Pode ser entre duas pessoas ou você contra o computador. **Comandos** Use o teclado: as setas direcionais para um jogador e as letras W, S, A, D para o outro.

Também deve ser instalado. Para acessar os comandos, é preciso dar duplo clique nos botões.

#### *DESINSTALADOR (DEMO)*

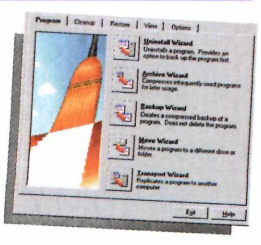

A versão demo do *CleenSweep* em inglês, da produtora Quarterdeck, mostra

como funciona um desinstalador de programas. E também os arquivos que estão em duplicata no seu computador, entre muitas outras funções. Os detalhes do programa você encontra na página 30.

O programa dispensa instalação, rodando direto  $\overline{a}$  do CD-ROM.

**COMIX ZONE** 

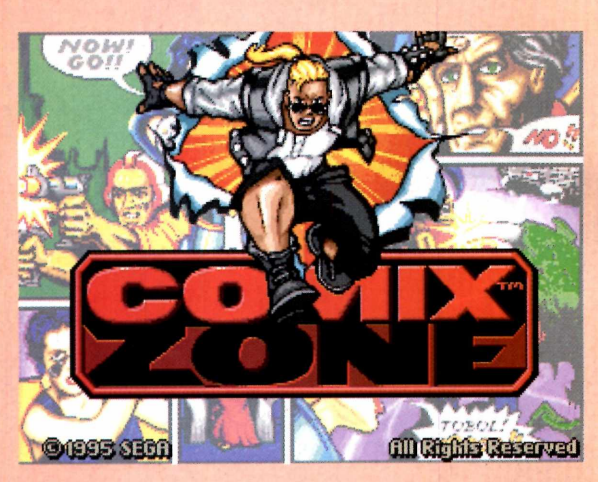

*C*<sup>c</sup> *comix Zone* é um jogo de ação do tipo<br>
encontrado em videogames. A ação é do<br>
tipo "porrada" e, na maioria das vezes, os *omix Zone* é um jogo de ação do tipo encontrado em videogames. A ação é do cenários são tiras de história em quadrinhos, com as devidas "falas" de cada personagem.

Para usar o jogo, a instalação é obrigatória.

 $\leftrightarrow \rightarrow \rightarrow \rightarrow$  - movimentam o personagem  $Z$  – pula

X - executa diversas ações, como socos, atira bumerangues...

Teclas 1, 2, 3 - utiliza respectivamente cada item carregado (1, 2 ou 3)

#### **Golpes e combinações de comandos**

Na frente de um item aperte a seta para baixo a fim de apanhá-lo (como logo no início do jogo, onde há uma faca, um pote e uma lata). Super soco – seta para cima e tecla X. Rasteira - seta para baixo e tecla X. Chute no alto – pulo  $(Z)$  e depois soco  $(X)$ 

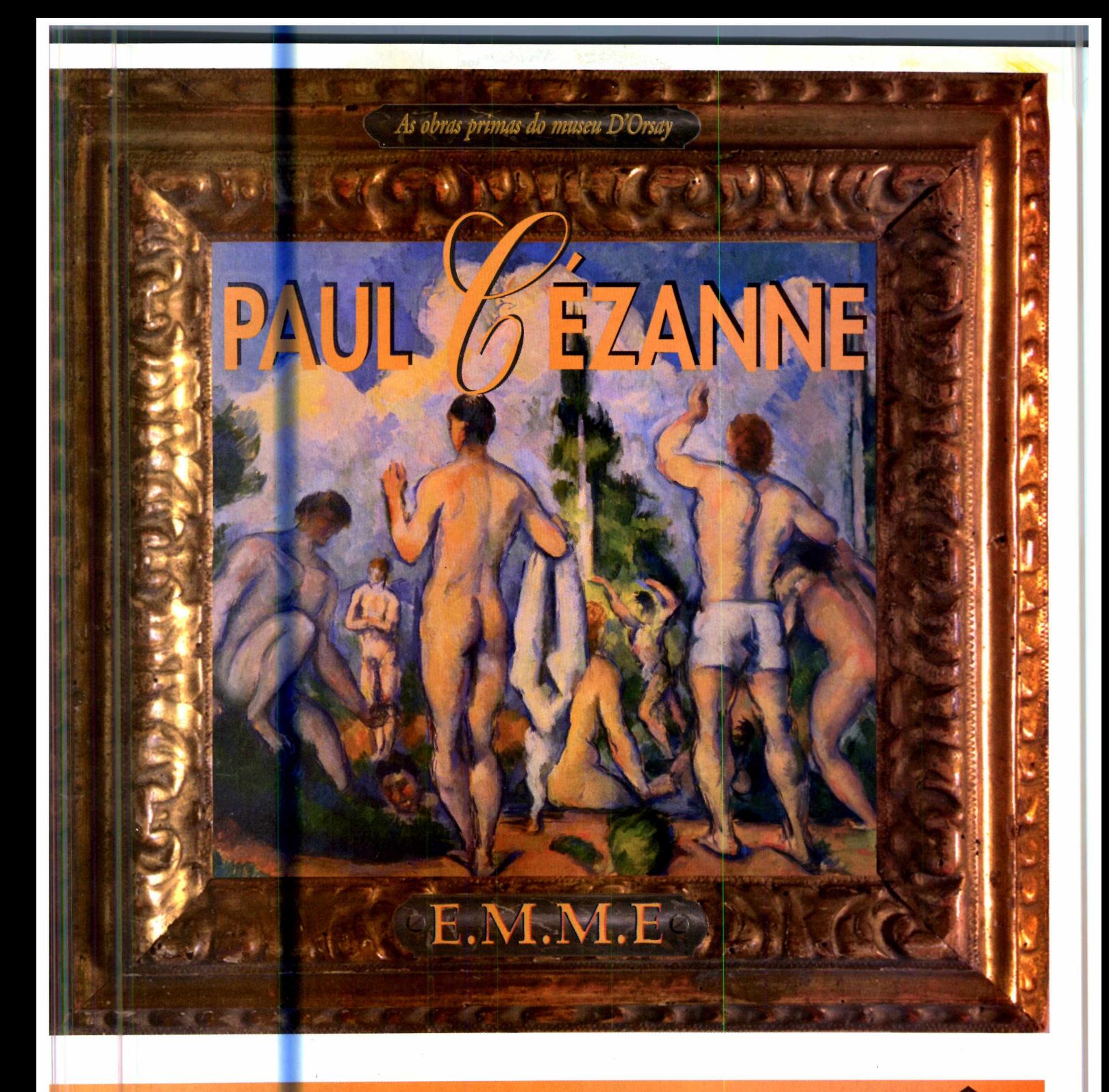

## **CD-ROM|TOTALMENTE EM PORTUGUÊS**

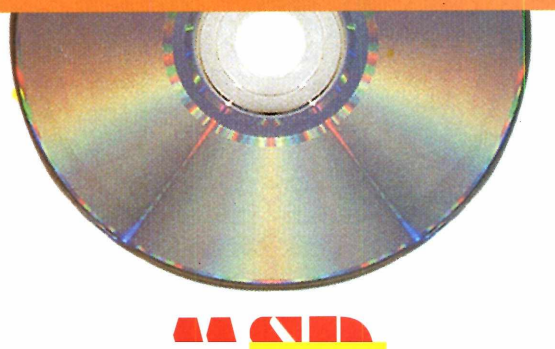

DISTRIBUÍDO PELA

TEL: 0800-22-3200

**MULTIMIDIA** 

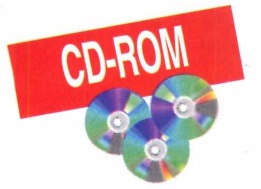

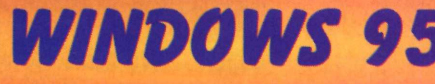

#### **VISUAL BASIC 4**

× **HScroll1** HScrollBar  $\blacksquare$  $\overline{\phantom{0}}$ Draglcon (None) lahl 0 - Manual DragMode Enabled True Height 255 P HelpContextID  $\mathbf{0}$ Index LargeChange  $\mathbf{1}$  $\blacksquare$ 2760 Left 32767 Max Min 0 Mouselcon (None) 圍 0 - Default MousePointer **HScroll1 SmallChange** 1 Tablodex  $\mathcal{P}$ TabStop True

E ste "programa para está no CD-ROM, na sua versão Working Model. Ou seja, uma versão de demonstração que vem com praticamente todas as ferramentas do programa

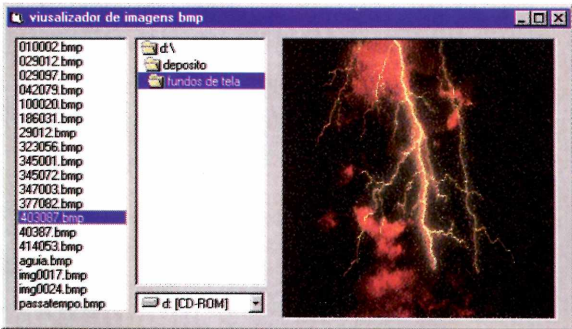

completo. Apenas não está disponível a opção que salva os "executáveis". Isto é, finaliza os programas produzidos. Na página 40 da revista, você encontra maiores detalhes de como proceder: instalar o programa e depois seguir as instruções que podem ser lidas pelo WordPad (ou Word 6).

A instalação é a normal do Windows 95, bastando seguir as instruções de tela.

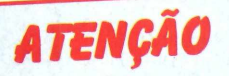

odos os programas e arquivos contidos neste CD-ROM são Freeware, Shareware ou Demos. Os Freeware são programas de distribuição livre, podendo ser copiados à vontade. Os Shareware, caso dos jogos ou do programa de música, entre outros, são programas que podem ser usados por algum tempo e depois, se agradarem, devem ser comprados. Fazendo isso, o usuário passa a ser "Registrado" e recebe as atualizações do programa, entre outras vantagens. Veja detalhes de como fazer um registro no botão "Antes de Pedir Ajuda", no CD-ROM. Os demos são programas que permitem usar ou jogar algumas fases, para dar uma boa idéia do produto. Se agradarem, devem ser adquiridos nas lojas.

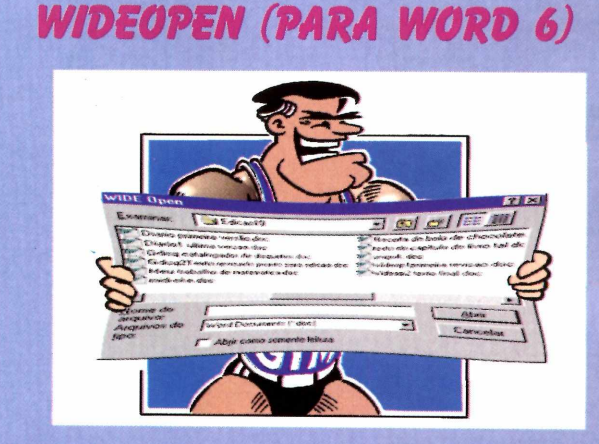

crescenta novas funções ao seu Word 6, permitindo usar nomes longos para salvar arquivos. E também um mini-Explorer onde você pode deletar, renomear, enfim gerenciar seus arquivos sem sair do Word.

O botão Executar o Programa, embora "abra" o WideOpen, não revela grandes coisas. Para um melhor aproveitamento, é preciso copiá-lo para seu computador (pode ser qualquer diretório), e depois abrir o arquivo WIDEOPEN.DOC de "dentro" do Word 6. Aparece um texto e você deve clicar dentro de uma "caixa azul" onde está escrito Install WideOpen.

Os detalhes de como usar o programa você encontra na página 38.

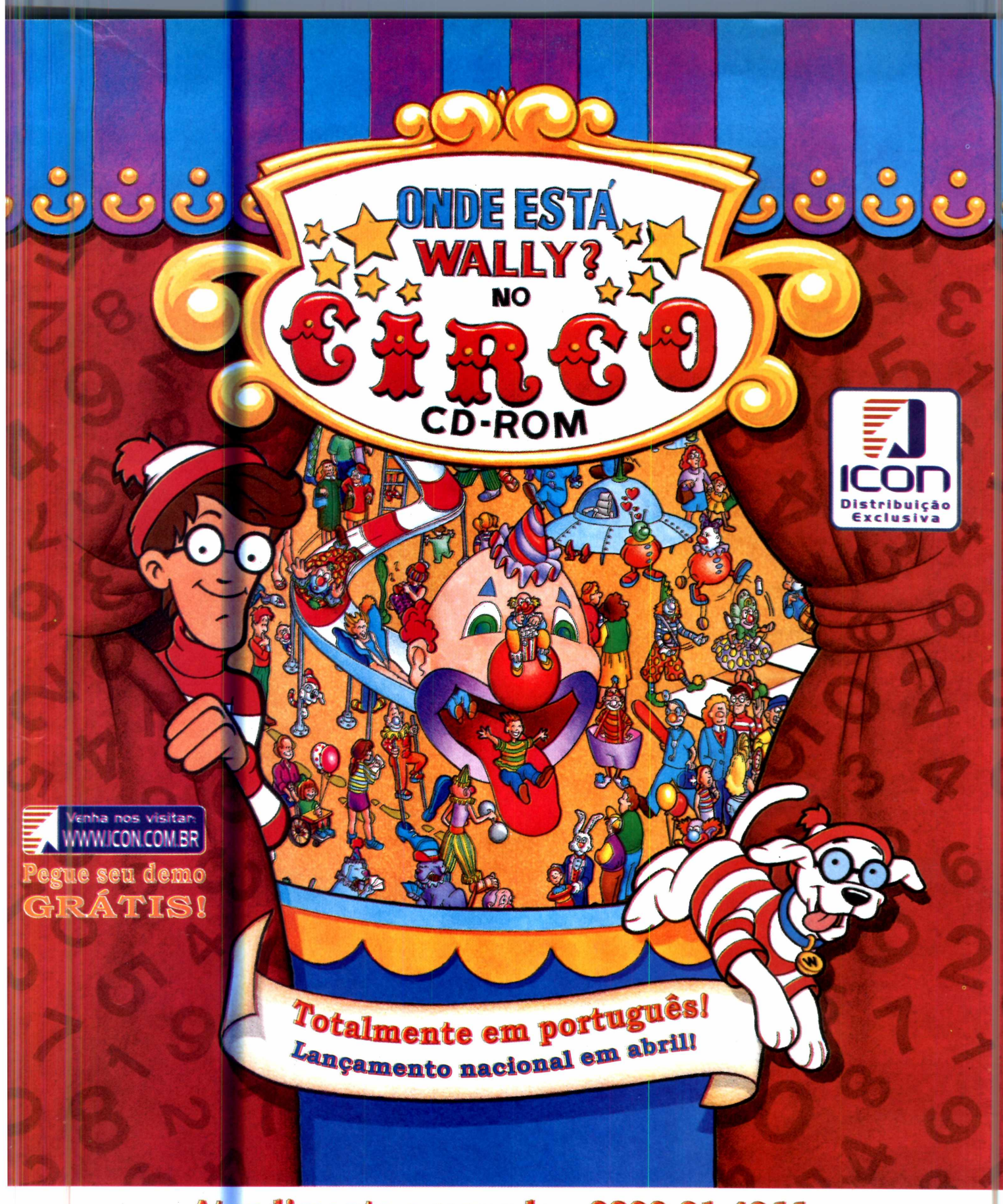

Atendimento a revendas: 0800-21-4266 ★ RESERVE JÁ! ★

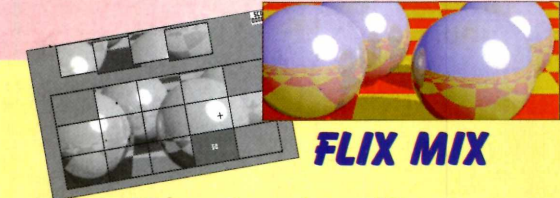

Um quebra-cabeça diferente, com imagens em 3D que se movimentam. Ele é para DOS, mas você pode rodá-lo debaixo do Windows.

São várias cenas. Conforme uma é resolvida, você vai para a seguinte. Por se tratar de uma amostra, só está disponível, no *Main Menu*, o item *Play Scramblecade.* Os controles são pelo mouse. Clique na figura e depois coloque-a no quadrado. Dica: quando você acerta, aparece um quadrado branco em volta da figura.

Se quiser rodar este jogo pelo DOS, digite: D:\>CD\JOGOS\FLEXMIX <ENTER> e depois complete

D:VOGOS\FLIXMIX>FLIXMIX <ENTER> Lembre-se de substituir o D:, se o drive de CD

for diferente (E:, por exemplo).

#### *TRIAZZLE*

Este também é um quebra-cabeça feito em 3D. Quando você

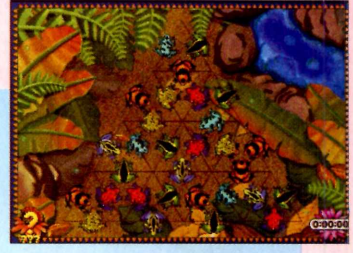

mandar executar o programa, devem aparecer vários avisos de erro. Ignore-os, dando OK. O jogo vai rodar assim mesmo. Eles só desaparecem se o jogo for copiado para seu micro.

O objetivo de *Triazzle* é arranjar as peças de acordo com a figura inicial. Para mover as peças, clique com o botão do mouse para girá-las e arraste a figura até onde você quer colocá-la. Observe que o desenho tem partes que ficam fora do triângulo e são pistas para ajudá-lo.

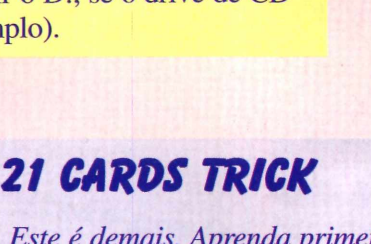

*Este é demais. Aprenda primeiro e depois "curta " uma de "adivinho " com os amigos. Escolha, mentalmente, uma das 21*

*cartas da tela. Informe ao jogo se ela esta na primeira fileira horizontal* (Row *significa fileira), clicando em* Row 1 *(fileira 1),* Row 2 *ou* Row 3. *As cartas serão redistribuídas. Informe de novo qual a füeira. Novamente elas serão embaralhadas. Aponte outra vez a fileira. Pronto, o jogo mostrará a carta que você pensou. (Não revele a ninguém, mas ele descobre através de cálculos de análise combinatória*).

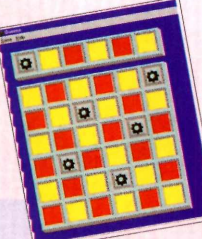

#### *QUEENS*

*O objetivo é colocar as rainhas (as coroas) no tabuleiro sem que*

*nenhuma "cruze" em qualquer sentido com a outra. Você pode escolher entre 4 até 10 coroas. Os comandos são pelo mouse. Quando você erra, as coroas mudam de cor. Achou fácil? Então tente...*

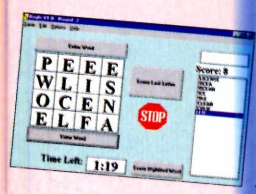

*BOGLE*

O objetivo é formar anagramas, juntando as letras. Claro que as palavras estão em

inglês, e isso pode ser uma boa oportunidade de treinar. Clique com o mouse sobre as letras. Detalhe: você está jogando contra o computador, portanto, boa sorte.

#### **MEMORY TILES**

*escondidos.*

*Jogo de memória. Clique em* Game *e depois em* New *para começar. O objetivo é achar os pares. Quando eles são encontrados, continuam visíveis. Caso contrário, voltam a ficar*

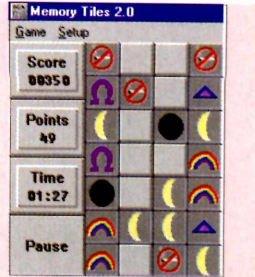

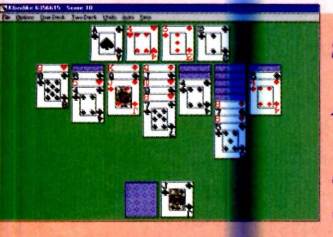

#### *FUN SOL*

*A Paciência, tradicional, nem por isso mais fácil. Segue as regras do jogo. Ou seja, você tem de colocar as cartas em seqüência crescente na parte superior, e*

*decrescente na inferior, sempre alternando as cores. Em* Preferences, *você pode modificar váríos itens do jogo, experimente.*

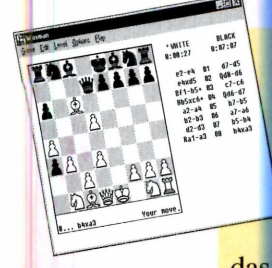

#### *WAXMAN*

Jogo de xadrez. Segue as regras do jogo tradicional de tabuleiro. Na barra de menu, você pode fazer várias regulagens: do nível de dificuldades até um *replay* das jogadas.

#### *SOLUS*

*Jogo de resta um. O objetivo é retirar todas as peças do tabuleiro, deixando apenas 1. Cada vez que você "salta" uma peça, ela desaparece. Os controles são pelo mouse.* 1

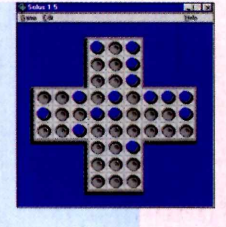

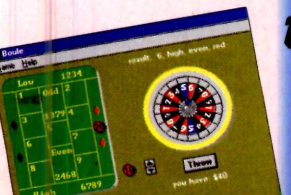

**■ ■**

#### *BOULE*

Roleta. Você começa com 100 "dinheiros" Nas setas pode aumentar ou diminuir a aposta. Coloque então a ficha no campo desejado e clique em *Throw* (lançar). Se tiver sorte, ganha. Senão, tenta de novo.

#### *BALL CLIMBER*

Este jogo tem alguns truques para ser jogado. Primeiro você tem de apertar a tecla *Scroll Lock*

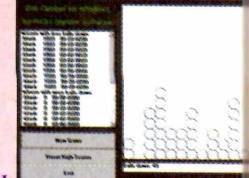

no teclado. A bola verde (que você controla) só é movida pelas setas direcionais do teclado numérico. Seu objetivo é conseguir subir com sua bola pelas outras, até atingir a parte superior. Ao final, ele pedirá seu nome. O jogo cairá (nada pode ser gravado no CD-ROM), e esse problema só será resolvido se você copiar o jogo para seu computador.

#### *ATLANTIC CITY BLACK JACK*

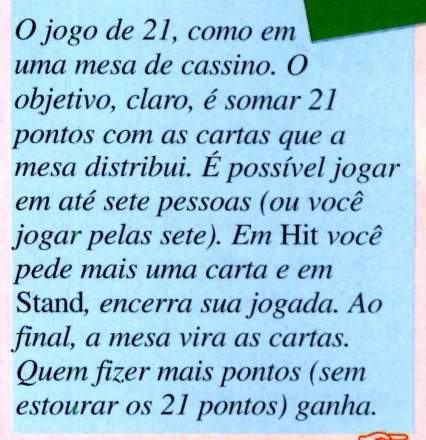

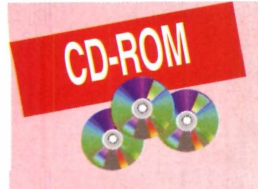

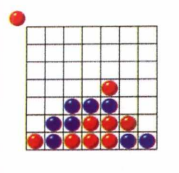

#### **LINK FOUR**

~ fflf fflj *Pode ser jogado contra o*  $computador ou outra pessoas.$ *O objetivo é formar uma linha, em qualquer sentido,*

*com quatro bolinhas. Mas atenção: As bolas sempre "caem* " *na vertical, e devem ser colocadas na "canaleta " desejada. Em* Option *você decide se quer um computador "iniciante" ou "master" no jogo.*

**GEMS** 

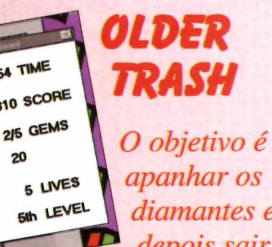

*diamantes e depois sair pelo local indicado. Isso*

*sem ser acertado por nenhum dos obstáculos. Confoime você avança, as dificuldades aumentam. O controle pode ser pelo teclado (setas direcionais) ou pelo mouse. Ao entrar no jogo aparecem algumas mensagens. Basta dar OK para seguir em frente.*

#### *FRACTAL PUZZLE*

*Quebra-cabeça com desenhos fractais. São quatro opções de desenho. Clique em* Game *e escolha 1, 2, 3 ou 4. Quando o desenho surgir, clique em*

Scranble *para que as peças se embaralhem. Daí é só colocar, se conseguir, tudo novamente no lugar certo.*

*sue*

*Um jogo antigo, mas ótimo para treinar controle de mouse. No início, espere alguns segundos e clique, com o mouse como ampulheta mesmo em* **Start game.** *Depois, clique no bonequinho. A partir daí, com sua habilidade, deve pegar as chaves e ir para a saída, sem esbarrar nos oponentes ou nas paredes do labirinto.*

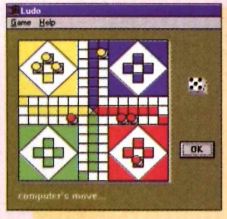

*LUDO*

Aí *regras são as mesmas do Ludo de tabuleiro (para quem já conhece). Clique em* Start *para definir quem começa a jogada: você ou o*

*computador. Um dado aparece e você tem de fazer mais pontos que o seu adversário. Para iniciar a jogada, você tem de tirar 6 no dado. Senão é a vez do computador. Depois, vá andando pelas casas brancas até completar a volta.*

#### *SNAKES*

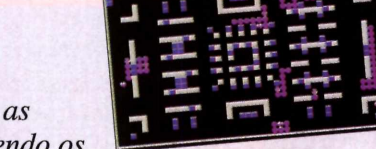

0 objetivo é aprisionar as *cobras venenosas, movendo os*

*blocos com o trator. Só podem ser movidos os blocos azuis. Os vermelhos, que aparecem eventualmente, formam uma espécie de escudo protetor. Você deve tocar neles para ficar imune às cobras por alguns segundos. Nesse momento, para matar as cobras, toque diretamente nelas. Os comandos são pelas setas direcionais do teclado.*

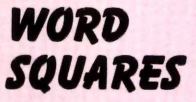

*Um diagrama onde você deverá colocar as letras de modo que seja possível lê-las na*

*vertical e na horizontal. Os comandos são pelo mouse. Você pode escolher entre sete games. E possível mudar as letras de posição, mesmo que elas já estejam em algum lugar.*

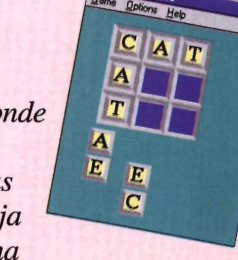

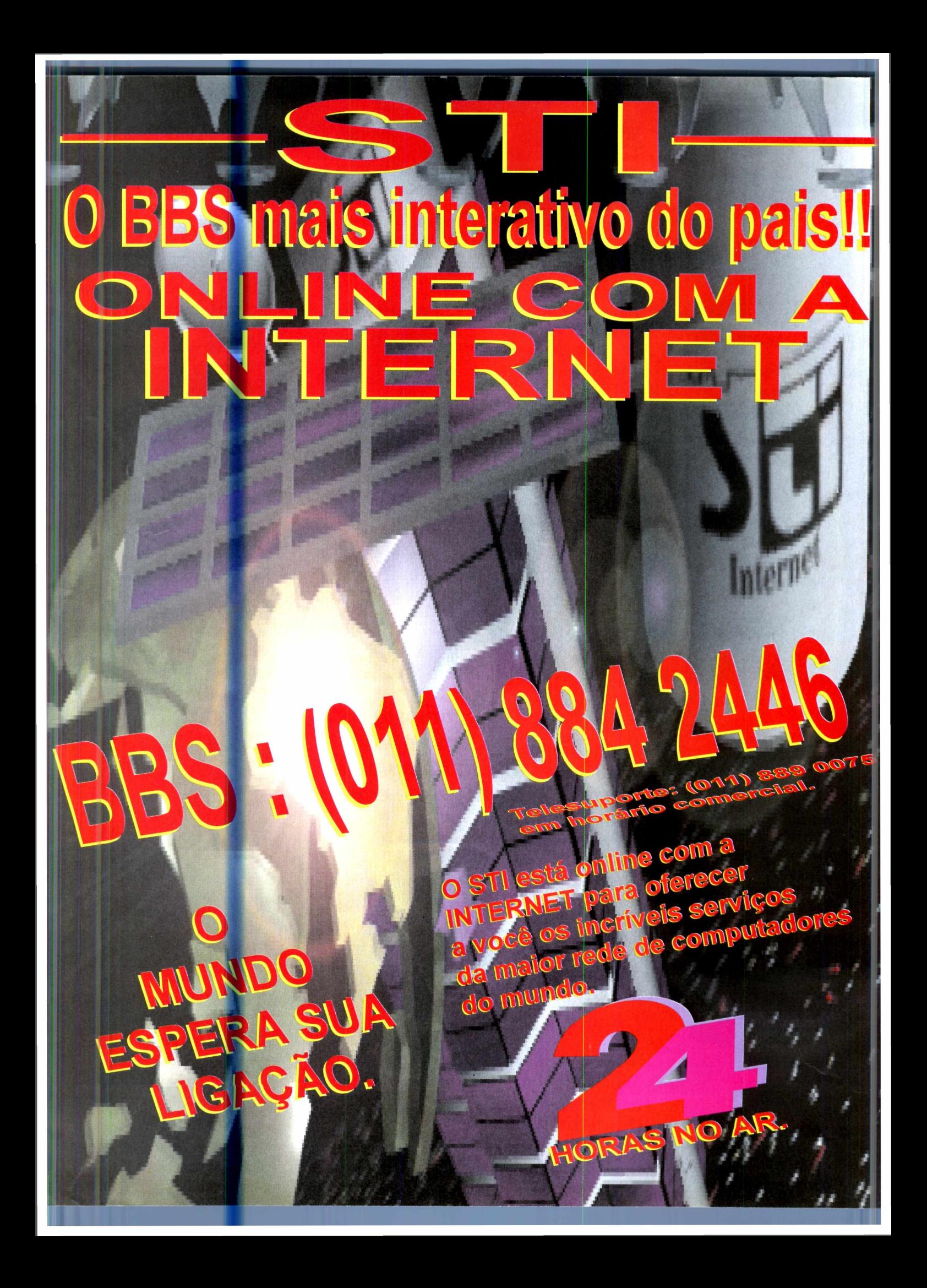

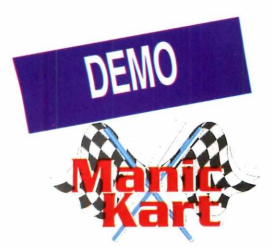

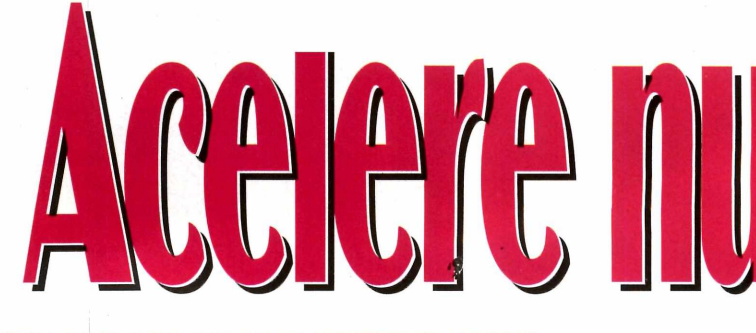

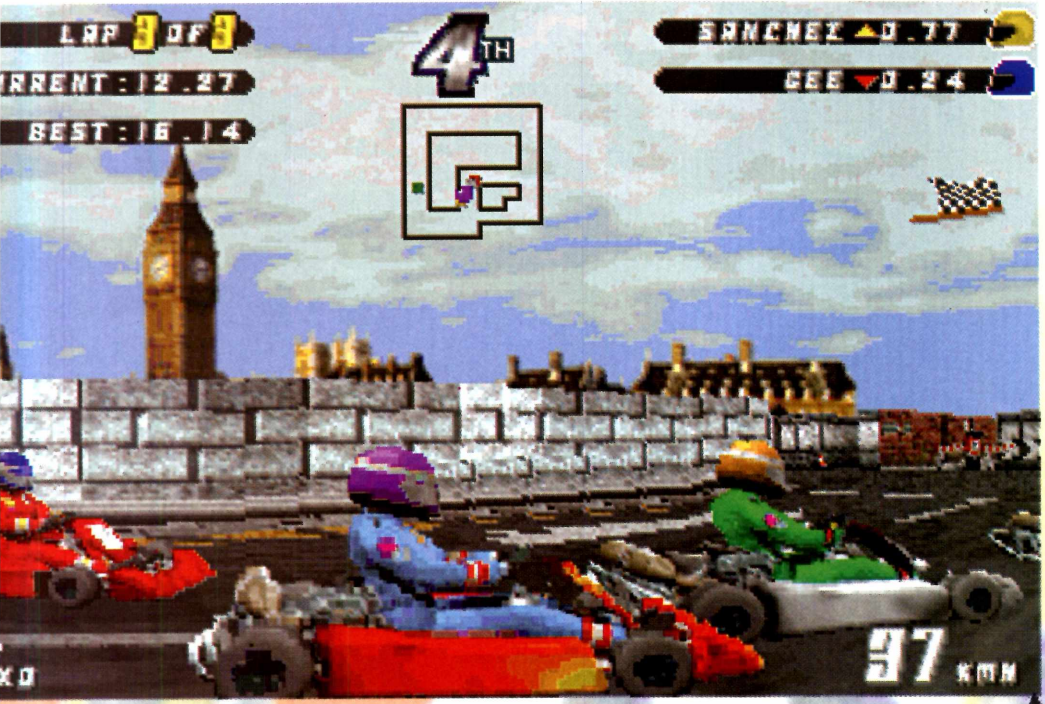

*É no Kart que começam os campeões de automobilismo. No CD-ROM, um demo para você se divertir nesse esporte*

*Por Luiz A. Siqueira Neto*

*yrton Senna foi campeão de kart. Adivinha onde Rubens Barrichello ganhou seus primeiros títulos? No kart, é claro. Christian Fittipaldi, que dúvida... já acelerou muito essas baratinhas. A moda atual nos esportes motorizados é o* Kart Indoor. *Não há muito o que discutir, o kart é a melhor escola de*

*pilotagem que se conhece. E agora pode ser a sua vez. Colocamos no CD-ROM um demo do* Manic Kart, *um espetacular simulador de corrida, que acontece pelas ruas de Londres, na Inglaterra.*

experimentar, dá para se divertir bastante. A emoção de pilotar um kart é passada com perfeição, pela riqueza de detalhes. E será preciso

adquirir alguma intimidade com os comandos no teclado. O jogo exige sensibilidade do "piloto". Portanto, não se assuste caso você de uma de "Nakajima" nas primeiras voltas: aprender as manhas das curvas não é difícil, mas demora um pouco.

**Linha de Partida**

Apesar de o demo (amostra) ter somente uma pista para você

#### **Configurações**

No menu principal estão as opções de configuração. São representadas por desenhos que mostram a

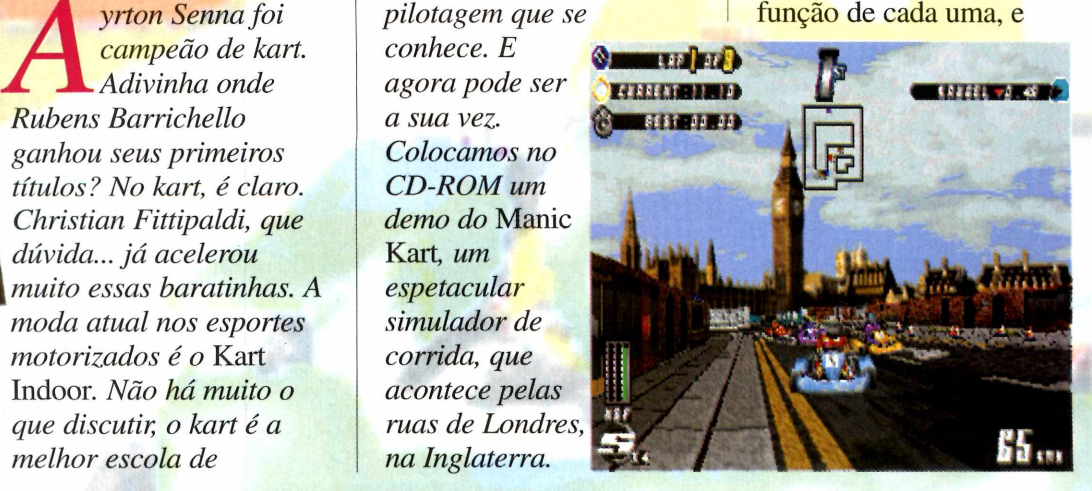

**TITLE** 

**During Street Court Countries** outro menu. Nele, escolha a primeira opção, *Racing.* Seja paciente. O jogo demora um pouco para carregar. Não tenha medo de acelerar ao máximo. O ponto forte são o demo rodou bem em máquinas com 8 megabytes de memória RAM, entretanto os produtores sugerem, para um ótimo desempenho, um 486 DX2/66 com 16 megabytes de RAM, placa de vídeo padrão Vesa e placa de som compatível com *Sound Blaster.*

> Se a resolução das imagens for um tanto baixa, é possível alterar a definição na opção *Graphics,* no menu de configuração. Mas isso não é muito recomendado, pois ao mesmo tempo que você ganha em qualidade, perde em jogabilidade e ação. **Atenção:** só faça essa alteração se seu micro tiver 16 megabytes de RAM.

**A — acelera Z — freia**

*No começo parece difícil. É preciso treinar para dominar***,** *a "baratinha" nas curvas. E você tem duas "armas secretas": Nitro (um turbo) e Grip (aumenta aderência nas curvas)*

> **THEFT** an m

*m*

que podem ser alteradas com as setas direcionais do teclado.

**BETALES HELLINGLAD SE 19974974** 

> A primeira delas, identificada pela Porta, é o *Quit* (Sair). O Disquete é o *Load* (Carregar), disponível somente na versão completa do jogo. O comando para as configurações do jogo, está identificado pelas Ferrramentas. Tem ainda o Kart que aciona a opção *New Game* (novo jogo) e a *High Scores* (melhores desempenhos) representado pelo Trófeu (sem muita utilidade nesta versão demo).

#### **Acelerando**

A hora da verdade. Disputar uma pequena corrida pelas ruas de Londres. Está pronto? Então selecione a opção *New Game.* Vai surgir um curvas, como na vida real. Ter pena dos adversários não é a melhor saída: use e abuse de fechadas e batidas. E, para dar mais emoção ao jogo, você pode contar com duas "armas" secretas, o *Nitro* e o *Grip.* O *Nitro* aciona um turbo e o *Grip,* aumenta a aderência nas curvas. Mas elas de nada adiantarão se você não tiver habilidade nos controles. Durante a corrida é possível também usar alguns atalhos do circuito. Preste atenção no mapa e descubra onde eles estão.

as "derrapagens controladas" nas

Corrice de narcs.

#### **Exigências**

A grande maioria dos games atuais exige excelente configuração de hardware. E este não foge à regra. Em nossos testes

#### **< > — move para a esquerda e direita**

**Comandos**

**Tab — seleciona a "arma" secreta** *(Nitro* **ou** *Grip)* **Barra de espaço — aciona a "arma" secreta selecionada**

**As teclas abaixo permitem mudanças no ângulo de visão da prova:**

- **F1/F2 seleciona o cano a ser observado F3/F4 — seleciona o ângulo de visão do cairo**
- **F5/F6 faz uma rotação do ângulo de visão**
- **F7/F8 aciona as opções** *zoom in* **e** *out*

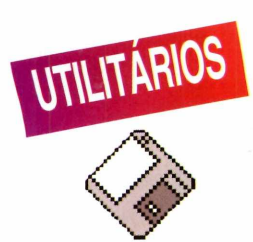

Gdisk

**V >'**

# Organize se

*Atrapalhado com qual arquivo está em qual disquete? Use o* **GDisq** *e sinta os benefícios de ser organizado*

*O programa* **GDisq,** *que está no CD-ROM, cataloga os arquivos que estão em cada disquete, e ainda mostra em qual caixa você o guardou*

*M i* \* *inútil negar: os m* 7 *arquivos que a m M gente coloca em disquetes sempre acabam "bagunçados* ". *E na hora de procurar um arquivo, o jeito é ir tentando um a um. Marcar na pequena etiqueta também é inútil. Não cabe quase nada e logo está tudo rabiscado A melhor solução é catalogar os disquetes no próprio computador e escrever nos disquetes apenas um número de identificação. No CD-ROM você encontra o programa* GDisq, *criado pela empresa brasileira AMBConsult. E, portanto, todo em português.*

Com ele você vai poder catalogar todos os seus disquetes, inclusive, nas caixinhas onde são guardados fisicamente.

Mas, para que o *GDisq* funcione, ele deve ser instalado no computador (veja como em *Use todo o seu CD).* Daí é só usufruir dos benefícios de ser organizado. E não esquecer: sempre que alterar o conteúdo de um disquete, fazer também a alteração no programa.

#### **Conferindo os disquetes**

Com todo o material em mãos (seus disquetes, as caixinhas, etiquetas adesivas) e, antes de "abrir" o programa, faça uma catalogação manual. Pegue as caixinhas e dê um número para cada uma delas, usando as etiquetas para marcar.

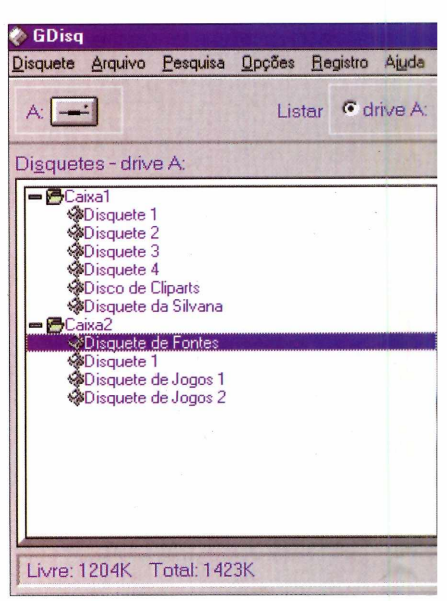

Por exemplo, Caixa1, Caixa2, etc. Faça a mesma coisa com os disquetes que estão dentro delas: disco1, disco<sub>2</sub>, disco<sub>3...</sub> Assim, na hora de catalogar os disquetes no *GDisq,* você poderá ter na Caixa1, os disquetes numerados de 1 a 10, na Caixa2, os de 11 a 20 e assim por diante.

Terminada essa parte, é hora de usar o *GDisq.* Abra o programa e quando aparecer a tela principal, faça assim:

**1** Insira o primeiro<br>disquete no drive<br>correspondente (A: ou B:). Insira o primeiro disquete no drive

**2** Depois clique sobre<br>
ícone do drive que<br>
você quer catalogar Depois clique sobre o você quer catalogar.

# us Disquetes

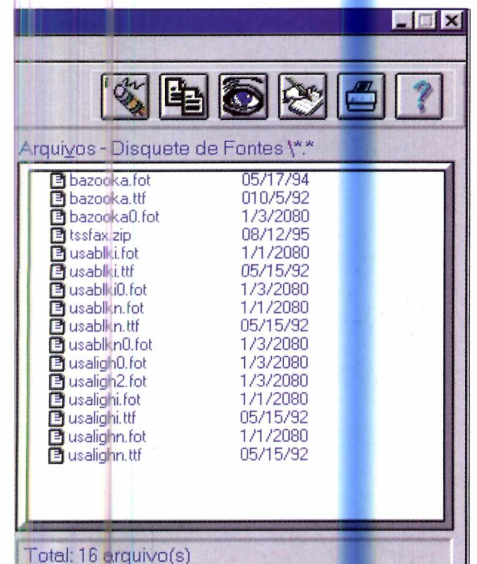

**3** Vá até o menu<br>
"Disquete" e s "Disquete" e selecione a opção "Novo".

**4** Uma caixa de diálogo<br>
é aberta mostrando o<br>
conteúdo do disquete e é aberta mostr<mark>and</mark>o o conteúdo do disquete e criando um catálogo de todos os arquivos que estão no disco.

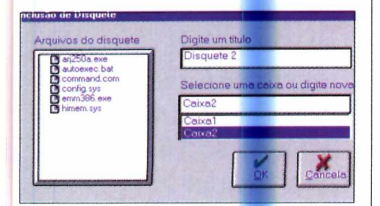

**5** Daí então você pode Daí então você poderá dar um número (ou nome) à primeira caixinha catalogada. Depois clique em OK, para criar o banco de dados.

**6** Para colocar outro<br>
uma mesma caixinha, Para colocar outros disquetes dentro de basta selecioná-la quando executar o comando "Novo" no menu "Disquete".

**7** Quando for<br>
caixinha, é só digitar um **Quando for** mudar para outra outro nome ou número para ela.

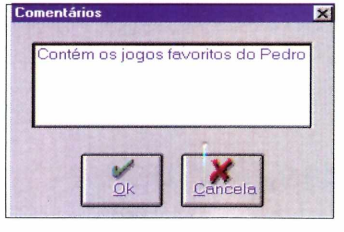

Não se esqueça de usar o mesmo nome também para o novo disquete a ser colocado, sempre se preocupando em combiná-lo com o do próprio disquinho.

#### **Títulos e descrições**

Você pode alterar o título ou a descrição de seus disquetes, basicamente utilizando o mouse. Siga os passos abaixo:

**1** Vá até o menu<br>
"Disquete" e<br>
selecione a opção Vá até o menu "Disquete" e "Alterar Título".

**2** Uma caixa de diálogo<br>aparece e aí é só<br>digitar o novo taxto por aparece e aí é só digitar o novo texto por cima.

> Outro recurso do *GDisq,* é permitir criar descrições para cada arquivo contido dentro do disquete.

**3** Sobr<br>
arquivo. Clique duas vezes sobre o nome do

**4** Uma caixa de diá<br>aparece. Digite o Uma caixa de diálogo comentário que deseja fazer sobre aquele arquivo e depois dê OK.

Você verá somente o nome do arquivo e a data em que foi criado, mas dando dois cliques sobre ele, aparecerá o comentário.

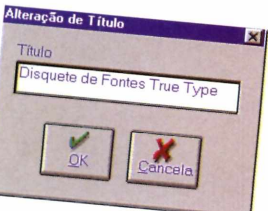

*Sempre que alterar o conteúdo de um disquete, deve fazer a atualização também no GDisq. E pode ainda alterar o título*

#### **DICAS**

**Para copiar arquivos do seu winchester, de um CD ou outro drive para um disquete do banco de dados, use o comando "Copiar" no menu "Arquivo".**

**Quando você já estiver com muitos discos e caixas catalogados, poderá usar a procura rápida para localizar arquivos ou documentos pelas descrições. Para isso use a opção "Título" ou "Arquivo" no menu "Pesquisa". Dessa forma, basta digitar o texto a ser procurado e o programa indicará onde está o que você deseja, de acordo com o tipo de procura escolhido.**

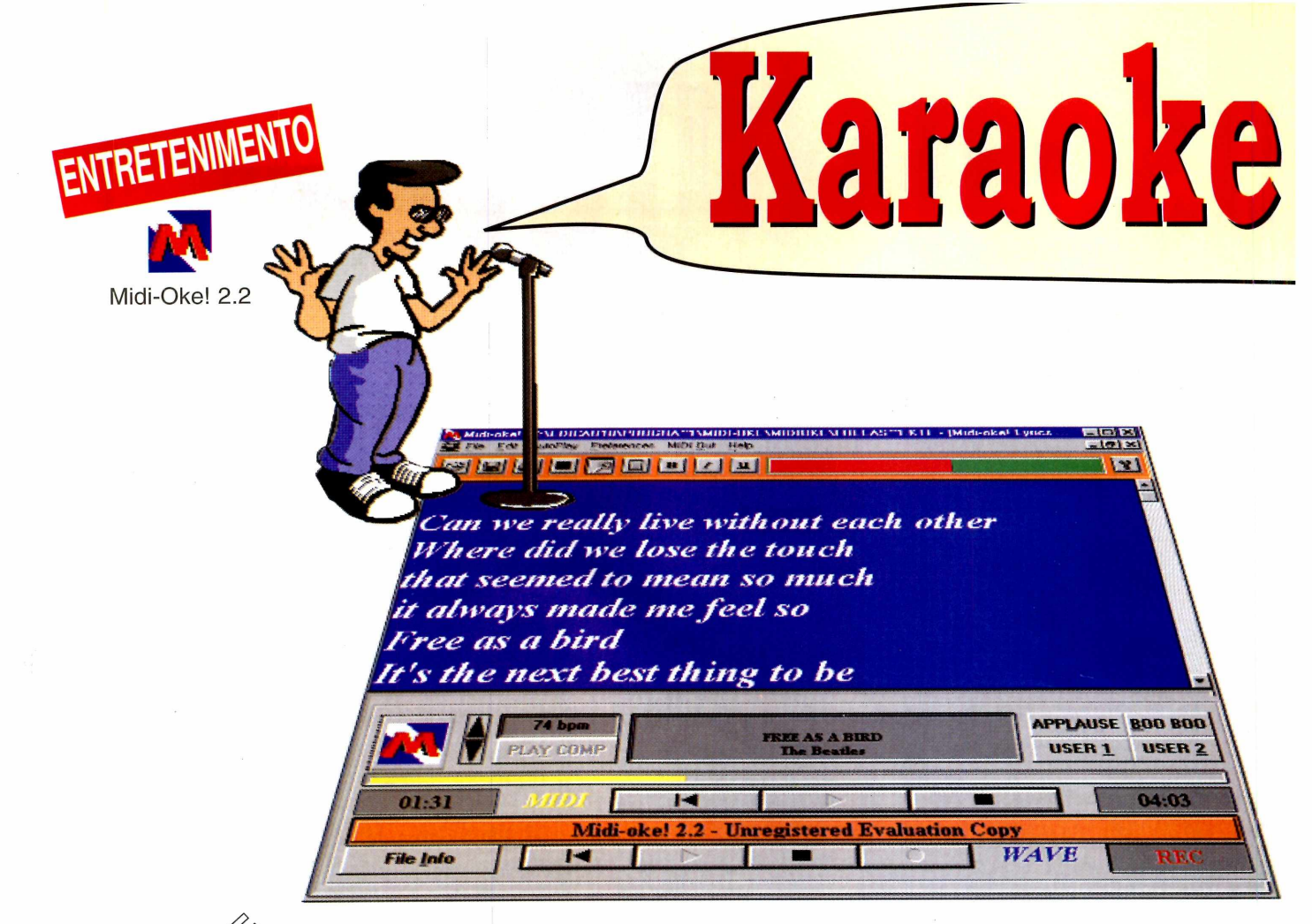

*São 50 músicas, inclusive* **Free as a Bird** *dos* **Beatles,** *para você cantar. Basta acompanhar as letras*

*Por Carlos Moura*

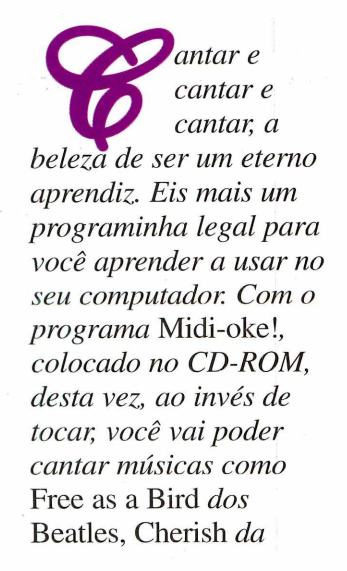

Madonna, *canções do* Elton John, *do* Michael Jackson, Roxette... *E até convidar os amigos para uma sessão de Karaokê em casa. Isso mesmo, Karaokê no computador. A música toca e você canta acompanhando a letra, que aparece na tela de micro. Experimente. Dá para se divertir bastante e, quem sabe, descobrir algum talento oculto.*

#### **Conhecendo o programa**

Para aproveitar os recursos do programa, é preciso instalá-lo no computador (veja como em *Use todo o seu CD-ROM).* Depois, com o programa aberto na tela, você já pode ouvir as músicas, antes de começar a explorar os recursos do *Midi-oke!.* Faça assim:

**I** Vá em *File* e clique<br> *Open*. Na janela<br>
que se abre, procure o seu Vá em *File* e clique *Open.* Na janela drive de CD-ROM (D: ou E:). Selecione (do lado direito) a pasta *Entret* e dentro dela, clique em *Midi-Oke.* As músicas

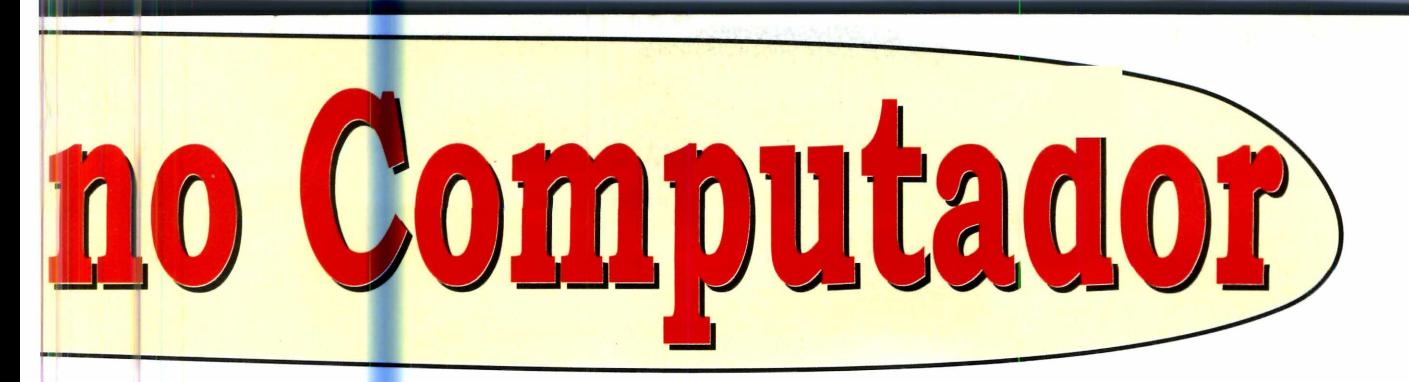

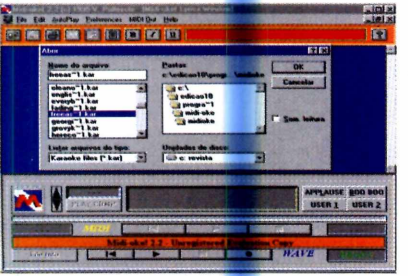

aparecerão. Daí é só escolher uma delas.

**2** Na parte interior<br>tela, aparece o Na parte inferior da nome da música escolhida. Embaixo desse nome, repare na setinha virada para a direita (como se fosse os comandos de um gravador). Clique nela para começar a ouvir a música.

3 Na parte superior da<br>3 tela, existe uma barra Na parte superior da vermelha. Quando ela estiver toda verde é hora de começar a cantar.

Vamos lá, é só seguir a tarja azul que passa sobre as palavras.

#### **Mudando os instrumentos**

Quando já estiver familiarizado com está parte, pode, se quiser, mudar os instrumentos que acompanham cada música. O procedimento é o seguinte:

**I** Com a música aberta<br>
clique na ferramenta<br>
que se assemelha a uma Com a música aberta, clique na ferramenta chave de boca.

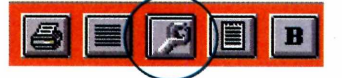

**2** Na tela que aparece<br>você encontra uma Na tela que aparece coluna denominada *Path Name.* Dando dois cliques sobre qualquer nome desta linha, você

poderá mudar o instrumento.

**3** Depois de realizar as alterações desejadas, Depois de realizar as clique em *Sing* para que as novas instruções sejam colocadas em prática.

4 Clique em *Play* (a setinha para a diremporar a para cuvir como ficou. Clique em *Play* (a setinha para a direita)

#### **Usando seu microfone**

E imprescindível que você tenha um microfone em casa. Se não tiver, compre um. Caso contrário, você apenas poderá ouvir as músicas. Qualquer modelo serve. A única exigência é que ele tenha o pino de entrada pequeno (ou um adaptador). A conexão do

*Além de cantar, você pode alterar os instrumentos e fazer seu próprio arranjo*

**SE SURGIREM PROBLEMAS**

Alguns microfones costumam vir com um botãozinho de liga e desliga. Confira sempre se ele está ligado ou na posição *On.* Se mesmo assim continuar sem sinal, verifique se a conexão está correta, e também se ele está habilitado no *Mixer.* Para quem tiver o Kit da *Sound Blaster,* é só abrir o *Criative Mixer* e dar um clique nos dois quadradinhos **que** ficam logo abaixo do ícone do microfone. Caso ainda não dê certo, uma última opção seria experimentar as opções de *Midi out* que vêm no programa.

■

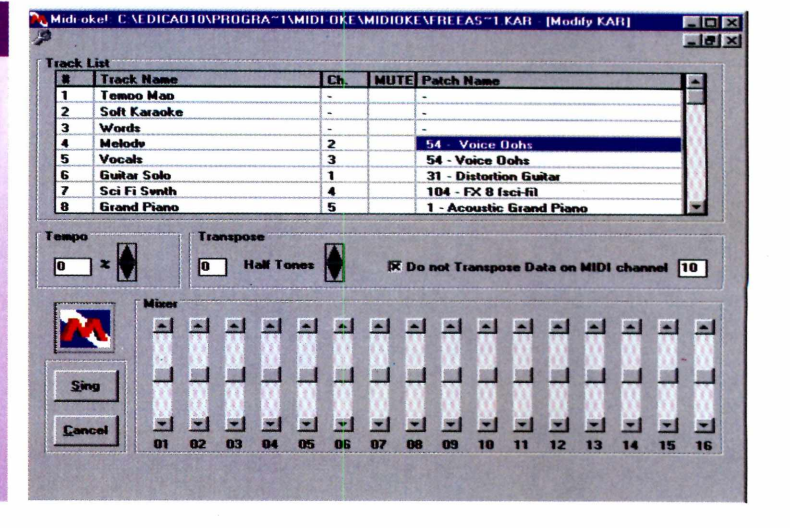

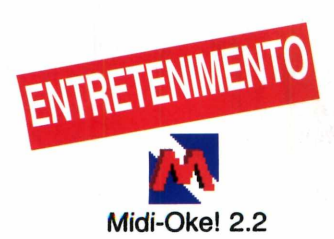

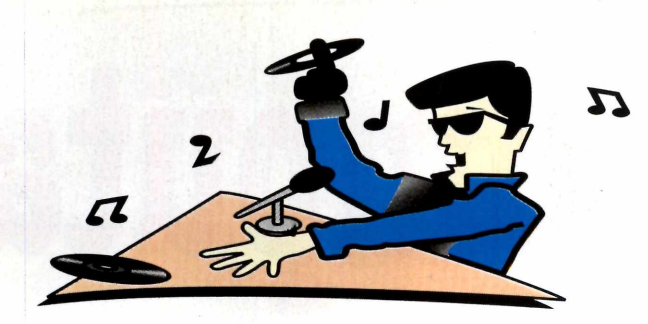

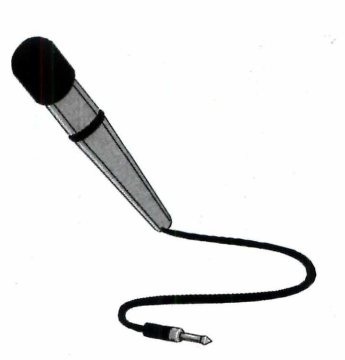

*Confira seu desempenho, ou dos amigos, gravando as canções. É diversão certa por muitas horas* microfone é feita de forma idêntica a de qualquer gravador. Encaixe o pino em "Mic in" que fica normalmente na parte de trás do micro e pronto. Agora siga os mesmos passos de "Conhecendo o programa" e cante ao microfone. O som da sua voz será reproduzido nas caixinhas de som. Para uma melhor performance, faça alguns ajustes no *Mixer* do kit multimídia. Procure aumentar o volume do microfone e diminuir o do "teclado". Isso ajudará você a ouvir melhor sua voz. Lembre-se: o mais importante é a voz. Quando for gravar sua interpretação, a reprodução ficará melhor.

#### *Gravando*

Que tal agora gravar sua interpretação? Na parte inferior da tela, embaixo do nome do programa, existe uma barra de comandos semelhantes a de um gravador comum. É nela que estão os controles que vão permitir a você gravar a sua voz. Siga os próximos passos.

Clique no *Rec* (a bolinha que está bem próxima da palavra *Wave).*

**2** Pegue o microfone e cante naturalmente.

3 Ao terminar a música, clique em *Stop.* Depois é preciso salvá-la.

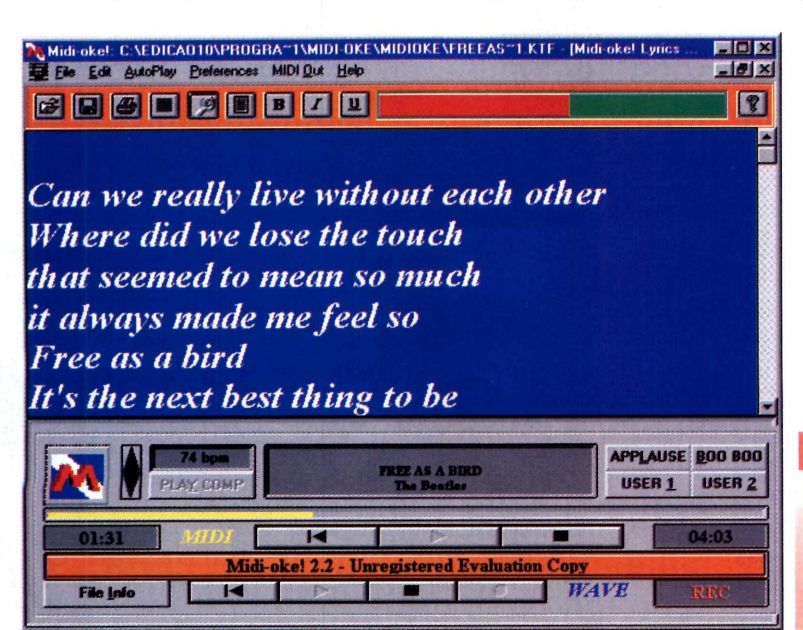

**4** Vá em File<br>em Save wa<br>um nome a sua Vá em *File* e clique em *Save wave.* Dê interpretação e em seguida clique OK.

#### *Reproduzindo a interpretação*

Para reproduzir o que você cantou, faça assim:

**1** Clique novamente em *File.*

**2** Na janeia que se<br>abre, vá em "listar Na janela que se arquivado do tipo" e escolha *wave file.*

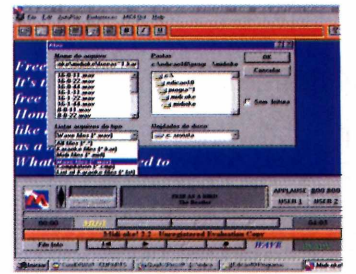

3 Localize o seu arquivo, e dê dois cliques sobre ele.

**4** Do lado da<br>clicou, existe uma Do lado da bolinha que você setinha. Clique nela para ouvir como ficou a gravação.

#### **ONDE REGISTRA**

**O endereço do produtor:**

**Vincenzo Palleschi Via Francesco Pardi, 17 1-56124 Pisa - Italy E-Mail: [vince@risc.ifam.pi.cnr.it](mailto:vince@risc.ifam.pi.cnr.it)**

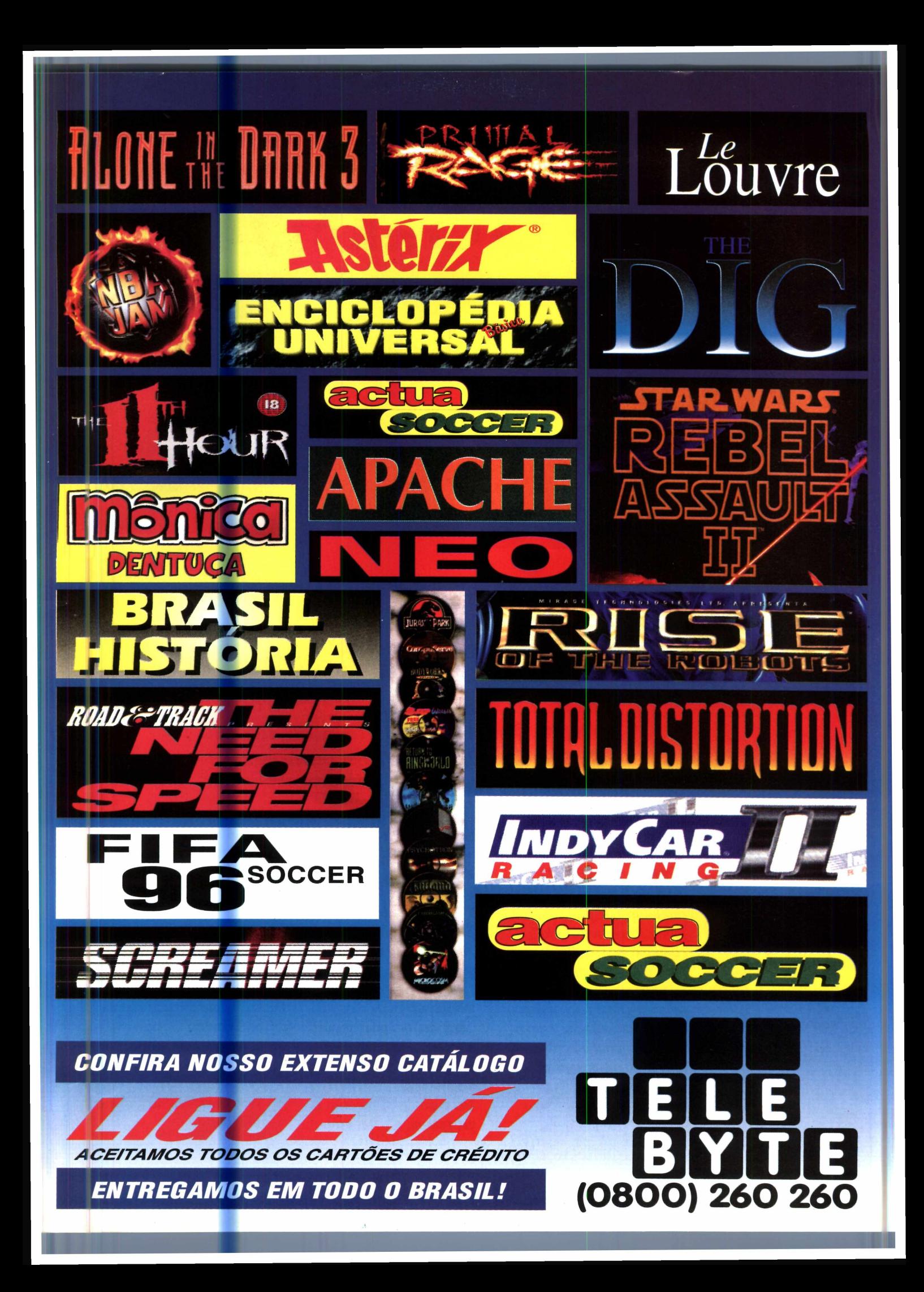

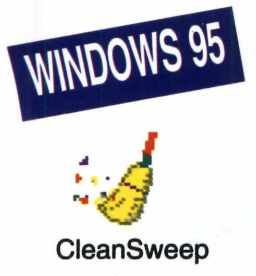

# WINDOWS95 DESMSTAG

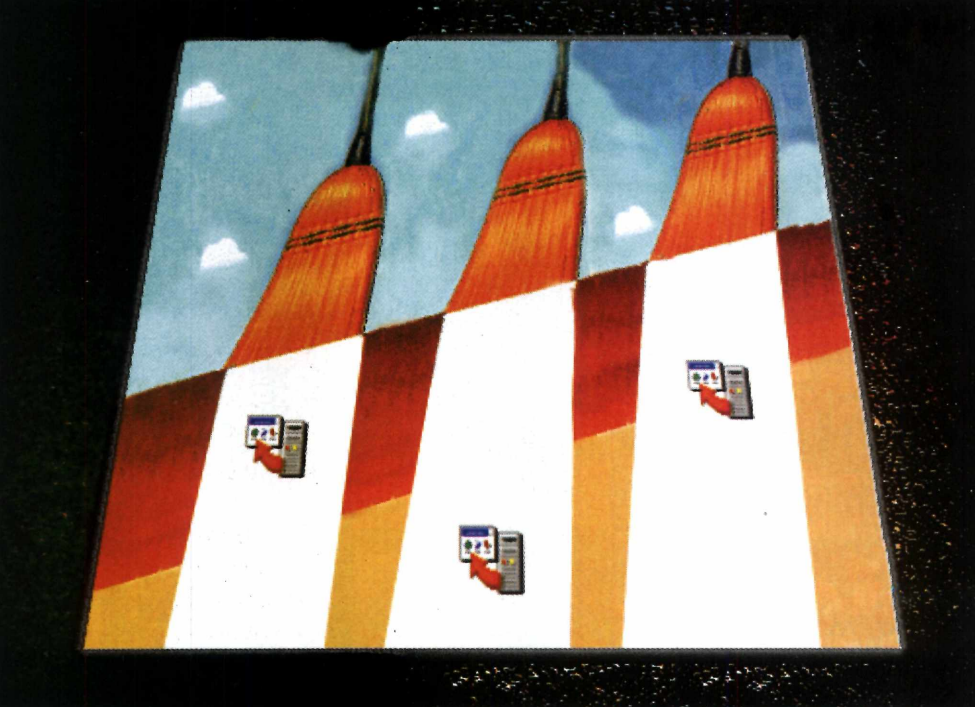

*Não batia afanas apagar um programa. Sempra fleam muitos "restos" no seu PC. Confira lato em dois demos que eofoeamoa na CD-ROM*

*O CleanSweep foi colocado nas versões para Windows 3.1 e Windows 95. Com elas você "brinca" à vontade: como são demos, nada será alterado no seu computador*

*eu computador pode estar cheio de "lixo". A verdade é que os produtores de programas e jogos, fazem um "belo" caminho para instalar seus produtos. Mas, não tem a mínima preocupação em mostrar como você retira, do seu computador, tudo o que eles mandam colocar, quando o programa se toma indesejado. Quer conferir dois mitos muito comuns:*

**1** Quando<br> **6 programa**; Quando você apaga o **ícone, está** apagando

2 Ao deletar a pas  **Ao** deletar a pasta no **Arquivos,** apagou todo o **programa.**

**Para** programas de **Windows,** nada disso é **verdade.** Ao acabar com **o ícone,** somente ele é **apagado.** O programa **contínua** lá, inteirinho. **No caso** da pasta com o **programa,** ela vai embora

de fato, mas sobra um "monte de lixo" dentro do Windows. Esse lixo são os vestígios que o programa não retira. As modificações (com perdão dos termos técnicos) no System.ini, no Win.ini, sem contar as DLL que ele acrescenta no Windows. A conseqüência é que, com o passar do tempo, estes "vestígios" tomam seu Windows "velho", cheio de lixo.

# 'e Preciso

Só existem duas formas de se resolver o problema. A primeira e mais sensata é que os produtores sempre colocassem um "uninstall" (um desinstalador) nos seus programas (exigência, aliás, que só surge para programas especiais para Windows 95). A segunda, é usar programas específicos para desinstalar o que você não quer mais no computador.

**Esses desinstaladores** são tão importantes quanto desconhecidos. Para que você compreenda melhor o que é um uninstall, colocamos no CD-ROM, o demo de dois deles, o CleanSweep para o Windows 3.1 e para o Windows 95. Pedimos desculpas pela versão para Windows 3.1 porque ela está em alemão. Porém não encontramos outra. nem em inglês e muito menos em português.

Mas não há qualquer risco em experimentar estes demos (demonstrativo) à vontade. Eles só mostram como funciona um desinstalador. Não fazem

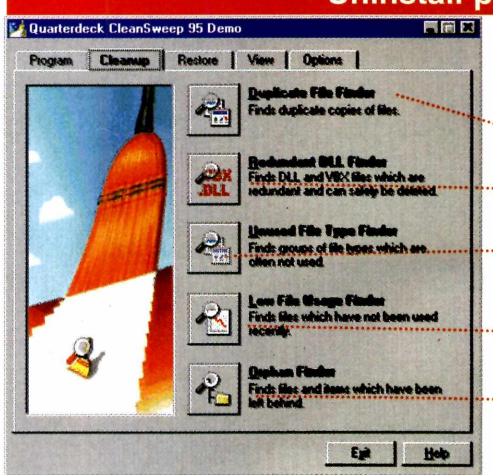

**Uninstall para Windows 95** 

Além de desinstalar programas, o CleanSweep localiza (e você pode apagar manualmente, se quiser) estes arquivos: **Duplicate File Finder** 

MOSTRA TODOS OS ARQUIVOS QUE ESTÃO DUPLICADOS

**Redundant DLL Finder** LOCALIZA OS ARQUIVOS DLL OU VBX REDUNDANTES EM SUA MÁQUINA

**Unused File Type Finder**<br>ENCONTRA OS TIPOS DE ARQUIVOS, À SUA ESCOLHA, COMO OS<br>TEMPORÁRIOS, COMPRIMIDOS, ENTRE OUTROS

**Low File Usage Finder** REVELA OS ARQUIVOS QUE VOCÊ USA MUITO POUCO

**Orphan Finder** MOSTRA OS "ITENS ÓRFÃOS", PROGRAMAS SEM ÍCONES PARA EXECUÇÃO, ENTRE OUTROS

qualquer alteração em seus arquivos. Para usá-los de fato, só indo a uma loia para adquirir a versão desejada. Assim mesmo. enquanto experimenta, você pode anotar os arquivos que ele aponta para fazer o trabalho manualmente.

#### Como "desinstalar" programas com o **CleanSweep**

Com o programa instalado no computador (veja como em Use Todo o seu CD), aprenda a usá-lo. Claro que é somente uma simulação, já que ele só vai mostrar os arquivo

que seriam deletados. Agora, se você quiser deletar os arquivos manualmente, poderá fazê-lo. Mas alertamos.

#### Não nos

responsabilizamos por nenhum problema causado ao micro por erros na "desinstalação" de programas. Portanto, tome bastante cuidado.

#### **Windows 95**

**Abra o CleanSweep** 95 e na tela principal, selecione Program. Depois clique no primeiro botão Uninstall Wizard.

**Uninstall Wizard:** abre sua "árvore de diretórios". Aí é só selecionar o que deseja "desinstalar"

O Uma espécie de 4<sup>"</sup>árvore de programas" será mostrada. Selecione, com o mouse, o ícone do programa que você quer apagar e depois clique em Next.

Aparece uma caixa de diálogo perguntando

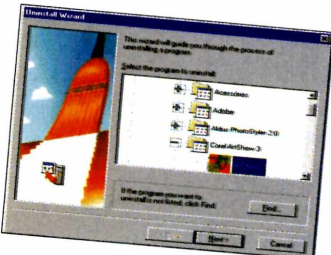

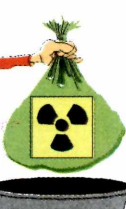

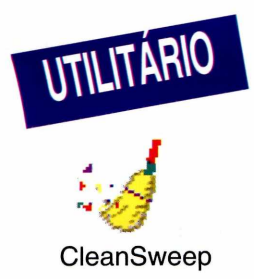

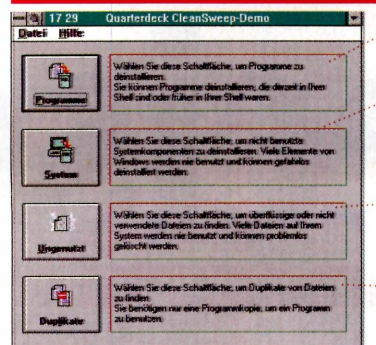

#### **Uninstall para Windows 3.1**

#### *Programme*

*MOSTRA COMO SERIA A DESINSTAÇÃO DOS PROGRAMAS, COM TODAS <sup>A</sup> S SUAS RAM IFICAÇÕES, INCLUSIVE ÍCONES*

#### *System*

*ABRE UMA NOVA JAN EIA ONDE VOCÊ ENCONTRA OS VÁRIOS TIPOS D E ARQUIVOS E PROGRAMAS NÃO FUNDAMENTAIS: AJUDA, PAPEL D E PAREDE. FONTES NÃO USADAS, ENTRE OUTROS*

#### *Ungenutzt*

*MOSTRA OS ARQUIVOS N ÃO USADOS, COMO BACKUP, TEMPORÁRIOS ENTRE OUTROS.*

#### *DupUkate*

*UM DOS M AIS ÚTEIS: MOSTRA OS ARQUIVOS DUPLICADOS (MESMO NOM E E TAM ANHO) LOCALIZADOS NO SEU MICRO*

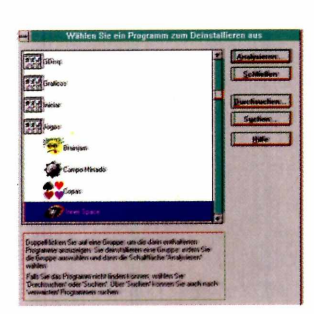

*No programa completo (disponível nas lojas), basta escolher o que deseja desinstalar que é feito um "backup " (cópia de segurança). Depois tudo é apagado do seu computador*

se você deseja fazer um "backup" do programa a ser apagado. Como este é um demo, não adianta escolher a opção *Yes.* Clique então em *Next* nessa e na próxima tela.

**4** Clique em *View* para<br>ver os arquivos que<br>deveríam ser apagados. Clique em *View* para ver os arquivos que Anote-os num papel.

Agora saia do **D** programa e abra o *Explorer.* Daí procure todos os arquivos do programa que deverão ser deletados. Por exemplo: se o *CleanSweep* mostrar na lista o arquivo "C:\Windows\Teste.txt", então você deverá abrir o diretório do Windows no *Explorer* e deletar o

arquivo Teste.txt manualmente, selecionando-o e apertando a tecla "Del". Faça isso com todos os arquivos que listar.

#### **Windows 3.1**

O processo é semelhante ao do *CleanSweep 95.* Faça assim:

**I** *Programme.* Abra o *CleanSweep* e clique no botão

2 Uma árvore de íc<br>de programas irá Uma árvore de ícones aparecer e você deverá então navegar por ela a fim de encontrar o ícone do programa a ser deletado.

**3** Quando achar o<br> **3** ícone, clique em Ouando achar o *Analysieren* para que o programa mostre a lista dos arquivos que seriam apagados. Anote-os.

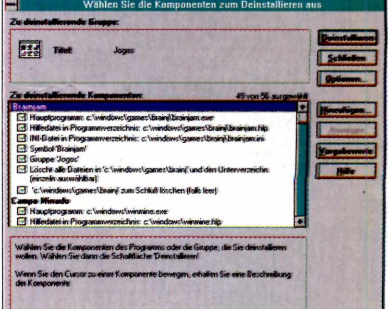

**4** Depois, abra o<br>
Arquivos e, de acordo Depois, abra o Gerenciador de com a lista, vá procurando e deletando os arquivos indicados.

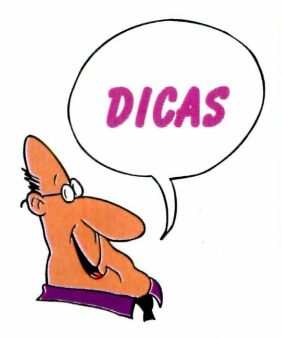

*'S* **Na janela principal do** *CleanSweep* **95, explore as outras opções existentes. Por exemplo, clique em** *Cleanup* **e depois em** *Cleanup duplicate files,* **para ver os arquivos que estão em duplicata no seu computador, em** *Orphan Finder,* **visualize os programas que estão no micro, mas que estão sem ícones ou então no** *Unused File Type Finder,* **os programas que você nunca usa.**

**v Se você se sentir seguro para deletar um arquivo manualmente, tome cuidado com os arquivos com finalização .DLL . Como são arquivos de bibliotecas, recomendamos que você delete somente os que estiverem dentro do diretório do programa a ser apagado (nunca dentro do diretório do Windows, por exemplo).**

*^* **Aprenda a usar o** *Instalation Monitor* **do** *CleanSweep 95.* **Ele fica perto do reloginho do Windows e usá-lo é fácil. Ao instalar um programa, ele será "vigiado" pelo utilitário. Desse modo, quando a instalação acabar, uma "pasta" será criada com todos os arquivos que acabaram de ser copiados para o computador. Para saber quais são estes dados, clique com o mouse no iconezinho colado ao relógio e depois em "Logs...". Agora é só abrir o** *Explorer* **e pronto.**

**Para "desinstalar" o próprio demo do** *CleanSweep 95* **do computador, abra o Painel de Controle e clique no ícone "Instalar/Remover Programas". Aí é só escolher o programa na lista e dar um "Adicionar/Remover".**

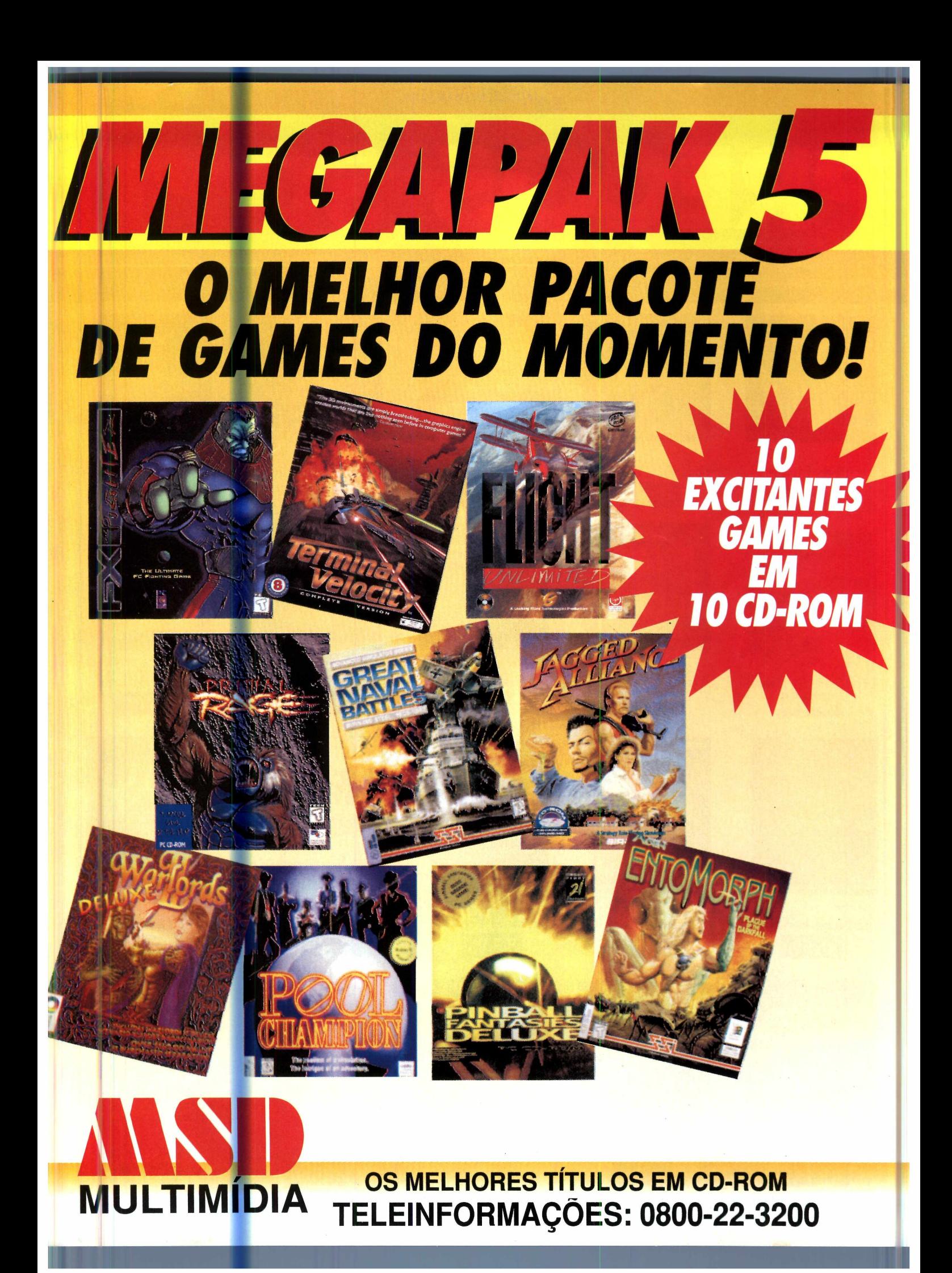

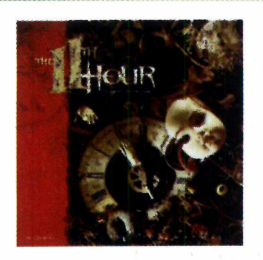

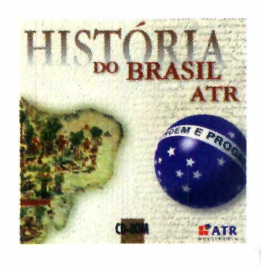

História do Brasil R\$ 69,

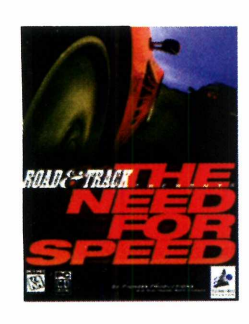

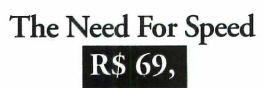

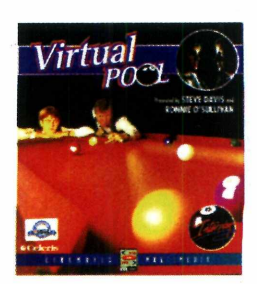

**Virtual Pool** R\$ 55,

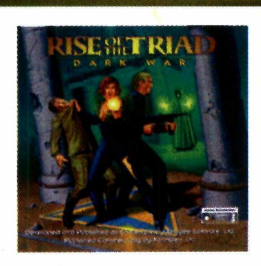

11th Hour Rise Of The Triad Doom II R\$ 69, R\$ 39, R\$ 55,

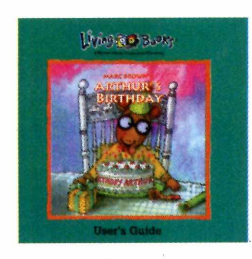

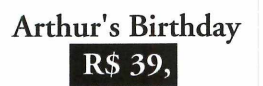

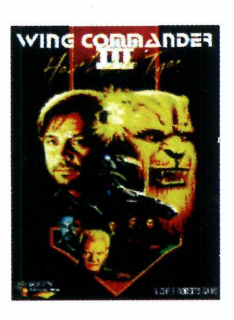

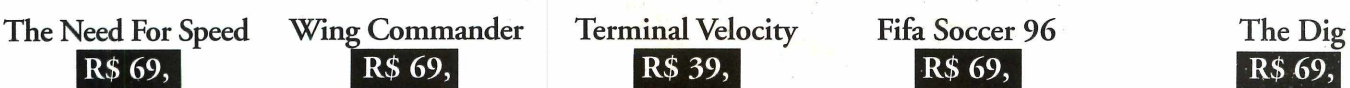

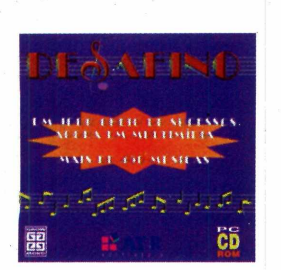

Desafino

R\$ 69,

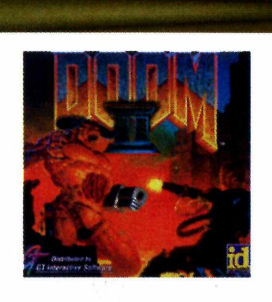

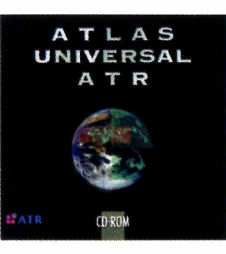

Atlas Universal R\$ 72,

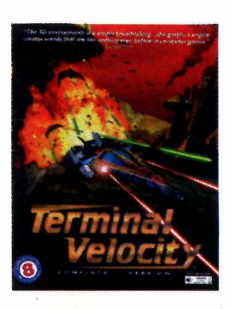

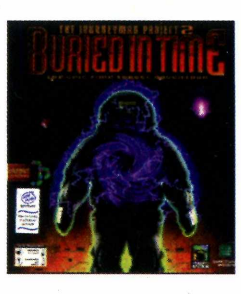

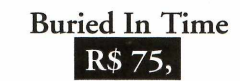

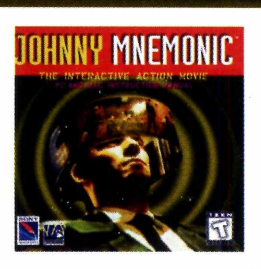

Johnny Mnemonic R\$ 35,

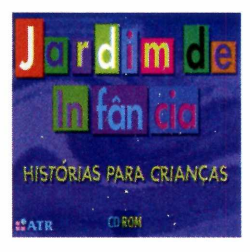

Jardim Da Infância R\$ 35,

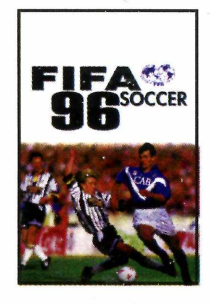

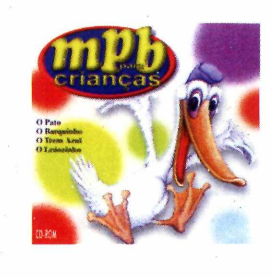

**MPB** Para Crianças

R\$ 49,

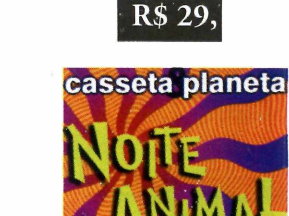

Noite Animal R\$ 69,

Master Multimídia

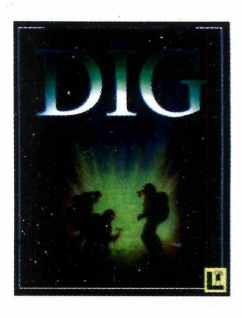

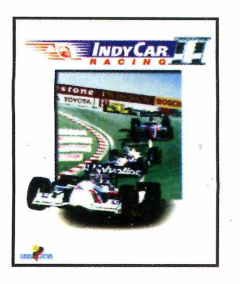

**Indy Car II** R\$ 69,

oft Mail, sua linha direta com o melhor do CD-Rom: 011 870.4490

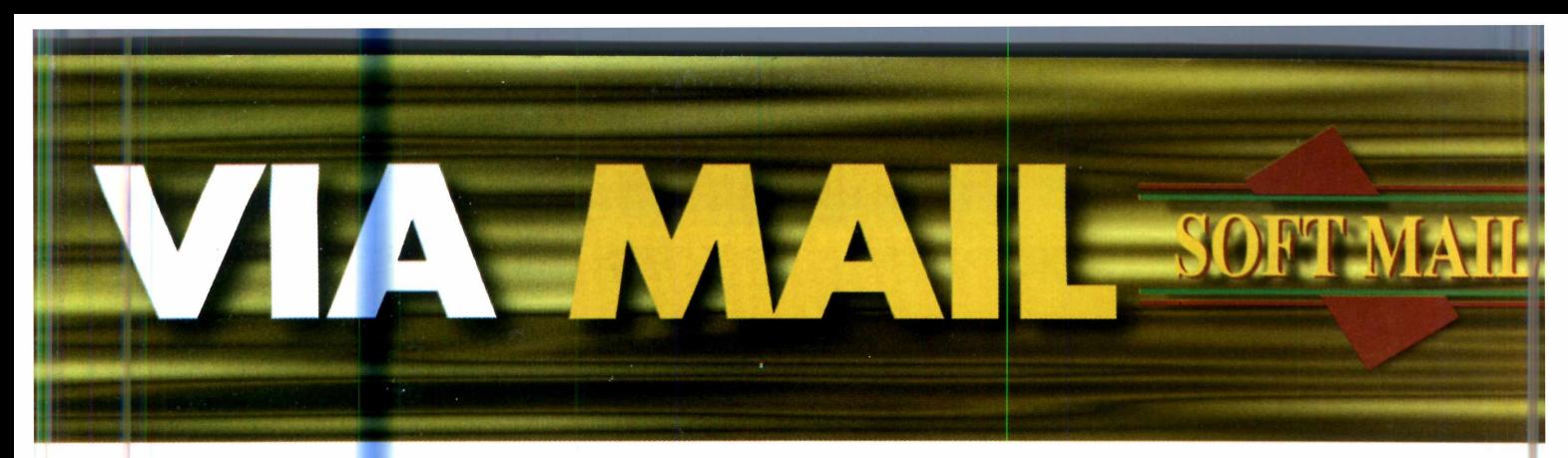

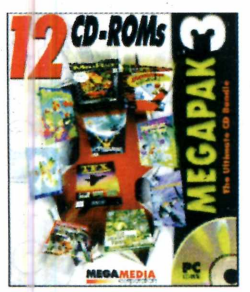

*Megarace,* **TFX, Vortex, Novastorm, Cyclones, Dragon's Lair, Reunion, Lemming's, Jammit, Passageiro do Futuro** R\$ 59,

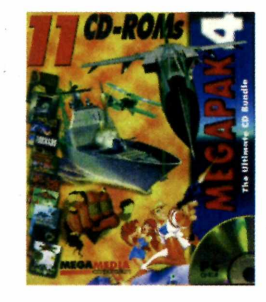

**Panzer General, AEGIS, Space Ace, Tornado, Empire Soccer, Savage Warriors, Down Patrol, Black Knight, Orion, Conspiracy, Dragon Lore**

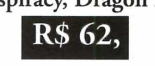

**São 26 Cd's divididos entre: super e eletrizantes jogos, lindas histórias infantis**

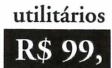

**e os mais diversos**

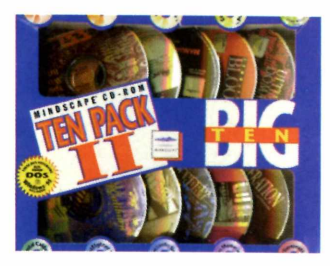

**Pinball, Jet Fighter II, Mega Race, Alien Logic, Cassino Master, Metal Marines, Strategy Football, Ultimate Domain, Commander Blood,**

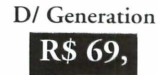

#### **Linha Max, muito mais, por muito menos: R\$ 19,00 cada**

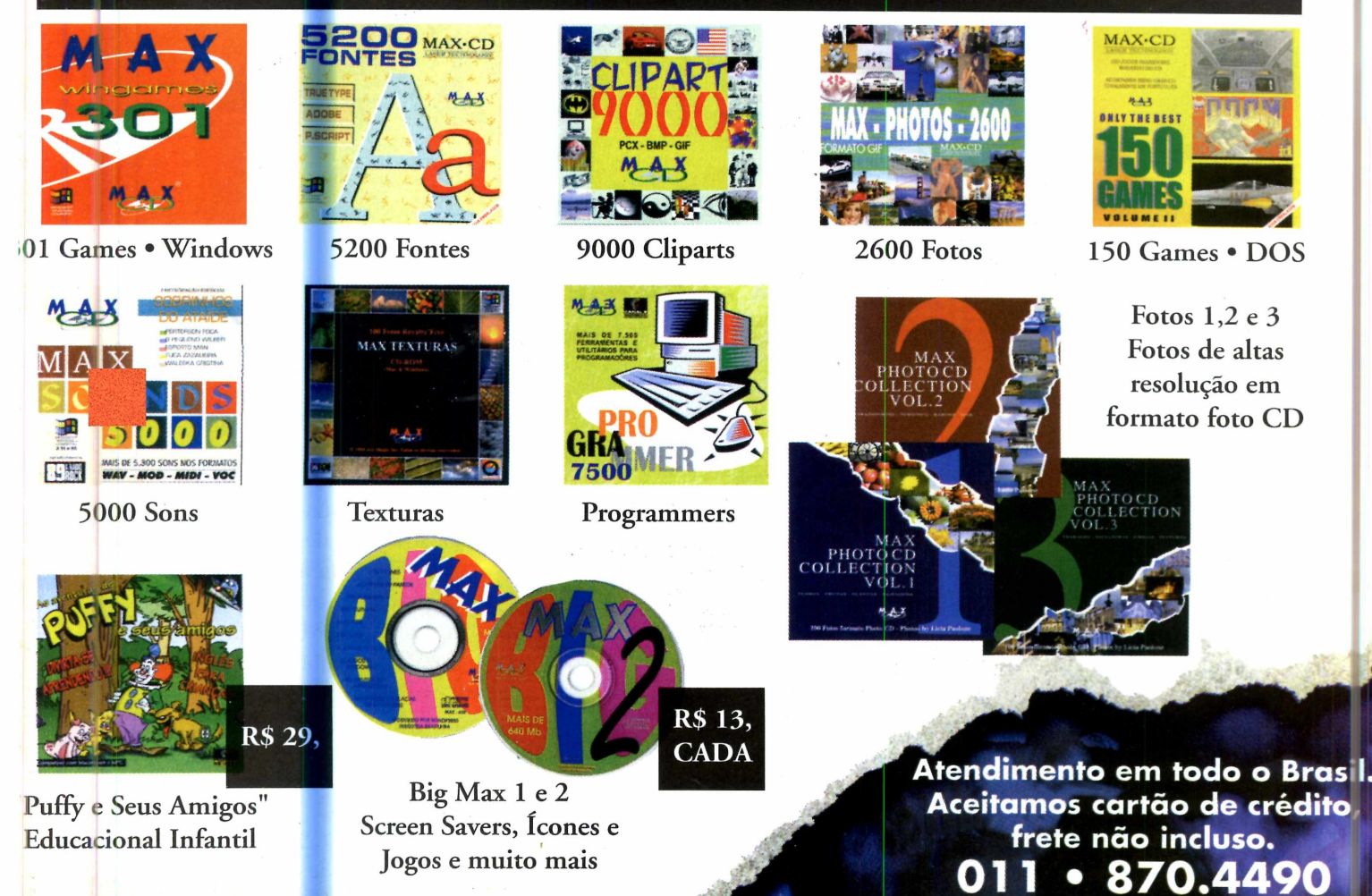

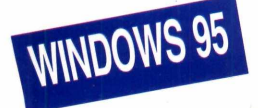

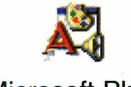

**Microsoft Plus!** Demo

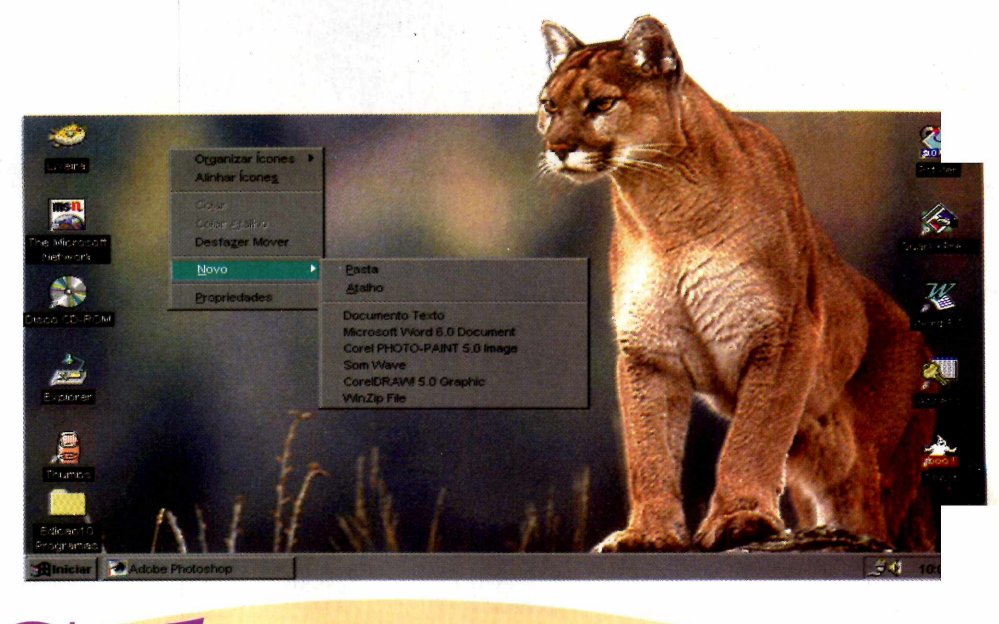

# Coloque um<br>algo mais no seu<br>Windows 95

**O Plus!** *da Microsoft acrescenta sons, imagens, ícones,* **Screen Saver...** *Aproveite, no CD-ROM, um demo do programa*

*No CD-ROM está disponível o "tema"* **Dangerous Creatures** *(criaturas perigosas). E um puma, por exemplo, enfeita sua Área de Trabalho*

**A** *de Trabalho do Windows 95. Pod <i>Colocar sons de animais*<br>*selvagens, alterar alguns dos ícones, as lterar a "cara" da Área de Trabalho do Windows 95. Poder colocar sons de animais fontes... Tudo isso épossível com o programa* Plus!, *uma espécie de pacote com programas independentes, criado para complementar o Windows 95 e vendido nas lojas. Para dar uma boa idéia do que ele faz, colocamos no CD-ROM um demo para você experimentar.*

Na verdade, o *Plus!* era para fazer parte

do Windows 95. Mas perto do lançamento do produto, vários "recursos" do sistema completo foram retirados e transformados num pacote de programas, chamado "Plus! ", lançado logo depois do Win 95.

Na prática, ele nada mais é do que um monte de "acessórios" que servem para enfeitar o computador. Mas, além disso, o programa traz ferramentas interessantes para acessar à Internet, controlar melhor o computador, duplicar o tamanho do winchester, entre outras coisas.

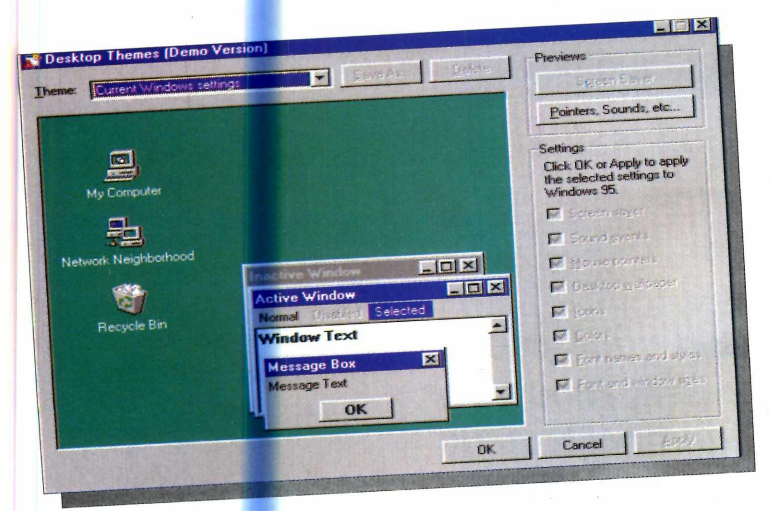

#### **O demo i**

O demo colocado no CD, traz o "tema" *Dangerous Creatures* (ou Criaturas Perigosas). Ele coloca um papel de parede (*Wallpaper*) na Área de Trabalho, troca os ícones principais do

Windows 95 por outros mais coloridos, altera as cores e cursores do sistema e atribui sons às várias

operações do Windows. E ainda vem com um *Screen Saver* animado, em 3D, com animais submarinos.

Na versão final do produto, é possível contar com muito mais temas, que vão desde "A Era dos Computadores" até "Anos Dourados", entre outros.

#### **Personalizand o o Plus! i**

Depois de instalado (veja como em *Use todo o seu CD),* o programa

vai permitir a você tirar ou colocar qualquer um dos itens que ele alterou. Para fazer isso, você terá de usar o painel de controle principal do programa. Ele é acessado quando se clica o ícone do *Plus!,* colocado na sua Área de Trabalho, depois

> da instalação. O procedimento é o seguinte:

**I Com o painel aberto**, vá até a Com o painel janela *Theme* no alto da tela, e selecione o

tema desejado (no caso do demo, *Dangerous Creatures).* Será mostrado um *preview* de como ficará a Área de Trabalho. Se gostar, basta dar OK.

Agora, caso você não tenha ficado satisfeito com um ou mais itens do

tema, poderá alterá-lo através da caixa de diálogo *Settings.*

**2** Ainda no painel de<br>
controle do<br>
programa clique em controle do programa, clique em *Current Windows Settings.*

**3** Uma caixa de<br>diálogo será aberta diálogo será aberta. Daí, basta "desselecionar" o item, clicando sobre ele, para que seja retirado.

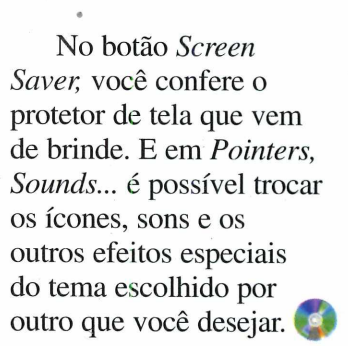

*Depois de instalado o programa, na tela abaixo, você escolhe o que acrescentar ao*

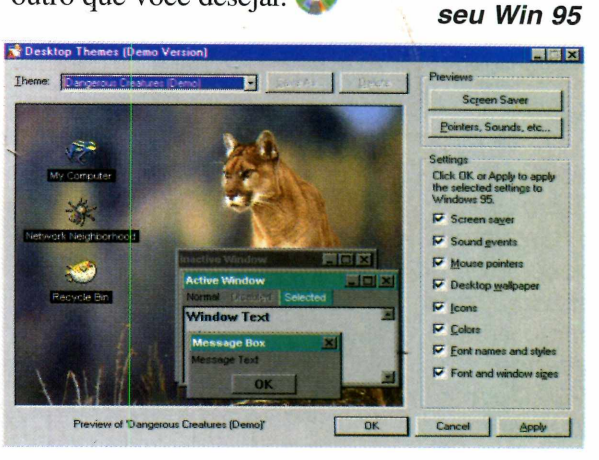

#### **IMPORTANTE**

**Uma vez instalado o** *Plus!* **não há como voltar ao "jeito" que seu computador tinha antes, se você alterou o padrão de instalação do Win 95. A única maneira de fazer isto é mudando, manualmente, todas as configurações da Área de Trabalho. Para isso, clique, com o botão direito do mouse, em qualquer área livre da tela do computador e selecione "Propriedades".**

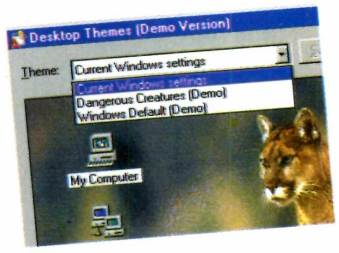

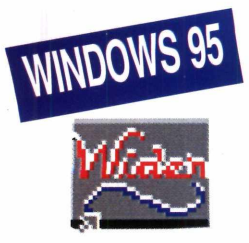

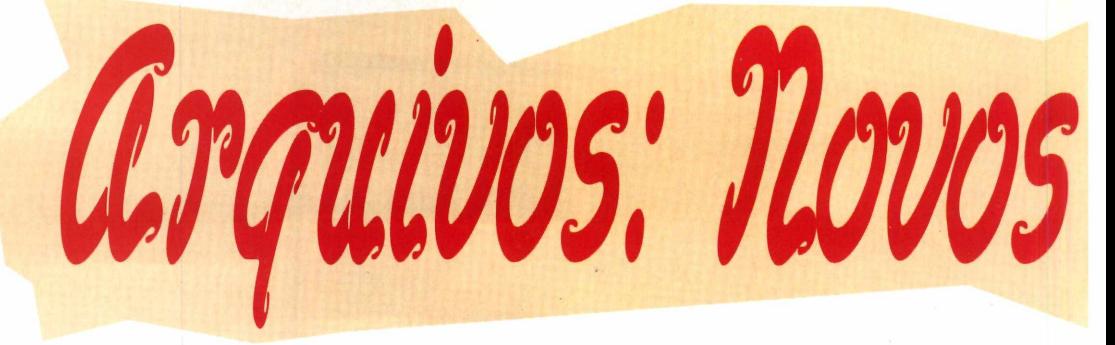

WideOpen *Com o* **WideOpen** *você pode dar nomes grandes, renomear, deletar, enfim, g arquivos, sem sair do Word 6*

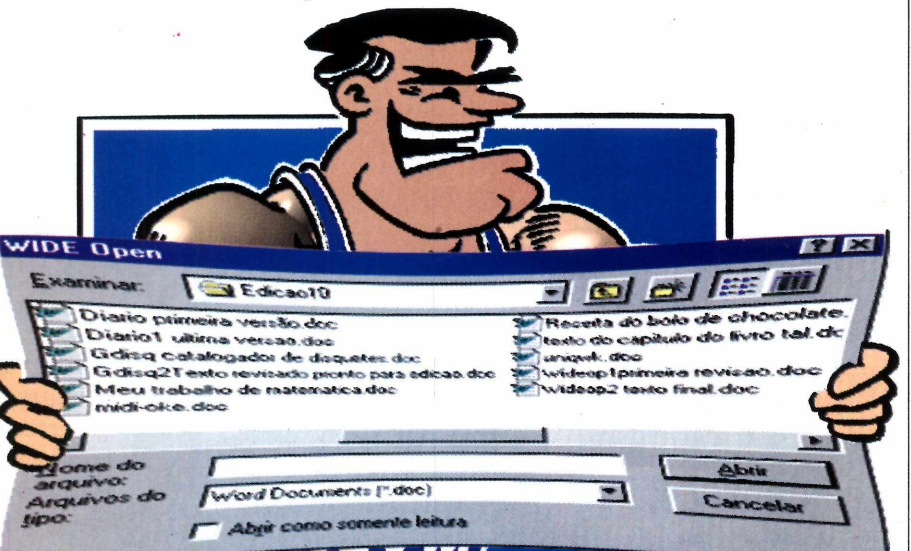

*No Word 6 "normal" os arquivos podem ter, no máximo, oito caracteres. Usando o* **WideOpen,** *que está no CD-ROM, o limite passa a ser 256 caracteres. Mas só funciona com o Windows 95*

*Windows é o* f *95, mas o* \* *w Word é o 6. N a prática, isso significa que na hora de salvar um documento, os nomes dos arquivos ficam limitados aos velhos 8 caracteres reconhecidos p elo DOS. O programa* WideOpen, *que está no CD-ROM, perm ite ler e salvar arquivos usando até 256 caracteres, dispensando você de ir para o Word 7 (próprio para Windows 95), para ter este recurso.*

**Além disso, ele funciona como um** *mini-Explorer***, inclusive deletando arquivos,** sem **você precisar sair do Word 6.**

**Mas lembre-se: para que ele funcione, você deve instalar o programa já "rodando" o Word** sob o **Windows 95.**

#### **Como instalar**

**Antes de mais nada você deve copiar o programa para o seu computador (veja como** em *Use todo o seu CD).* Depois o procedimento é o seguinte:

**1** Entre no Wo<br>
no menu Ar<br>
selecione Abrir. Entre no Word 6.0 e no menu Arquivo,

**2** Na caixa de diálogo<br>que se abre, localize<br>o diretório para onde o Na caixa de diálogo o diretório para onde o *WideOpen* foi *copiado* e clique duas vezes sobre ele.

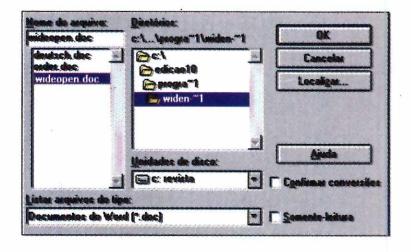

**3** Abra então o arque "wideopen.doc". Abra então o arquivo Existe toda uma introdução (em inglês, claro) apresentando o programa. Você pode pular esta parte.

**4** "Role" o texto até ver<br>uma espécie de "caixa"<br>azul" onde esté escrito "Role" o texto até ver azul" onde está escrito *Install WideOpen.*

**^ Iniciar |**(^ M ic ro s o ft Word - Doc... [ 3 WideOpen 1.4\* **I**

# aursos no Word 6

**5** Quando achar, dê dois<br>
cliques, com o mouse,<br>
sobre ela O programa cliques, com o mouse, sobre ela. O programa será instalado. Atenção: caso ele não funcione em seu computador, ou mesmo se não gostar, procure a caixa vermelha *Uninstall WideOpen* e dê dois cliques, desinstalando o programa.

#### **Os recursos**

As mudanças serão visíveis apenas quando for utilizado o comando Abrir no menu Arquivo no Word 6. Você vai perceber que, onde tiver arquivos com nomes "grandes", eles serão mostrados e poderão ser abertos (se forem. documentos do Word).

Para testar se o programa funciona, crie um documento qualquer e, na hora de salvá-lo, abuse do recurso e salve o arquivo usando mais de oito caracteres.

#### **Usando as caixas de diálogo de 32 bits**

Na verdade, as caixas de diálogo 32 bits são como um "mini-Explorer" e é possível utilizá-las desse modo. Portanto, não é somente para salvar documentos

**com mais de oito caracteres que serve o** *WideOpen.* **Com ele você também poderá usar as caixas de diálogo para gerenciar seus arquivos. Veja aqui, outras aplicações do programa:**

#### **Renomear arquivos**

**Agora não existe mais a necessidade de entrar** no **Explorer e selecionar** o **comando "Renomear". Você pode fazê-lo na própria caixa de diálogo que abre os documentos. Faça assim:**

**1** Clique sobre o<br>
arquivo uma vez,<br>
espere dois segundos e  **Clique sobre o arquivo uma vez, clique novamente.**

**2 Aí é só digitar, por cima, o novo nome.**

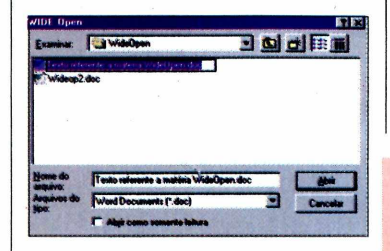

#### **Deletar**

**Mesmo para deletar documentos você não precisa mais sair da caixa de diálogo. Só é preciso selecionar o arquivo e apertar a tecla** *Del* **no teclado.**

**■ ■** ■ M

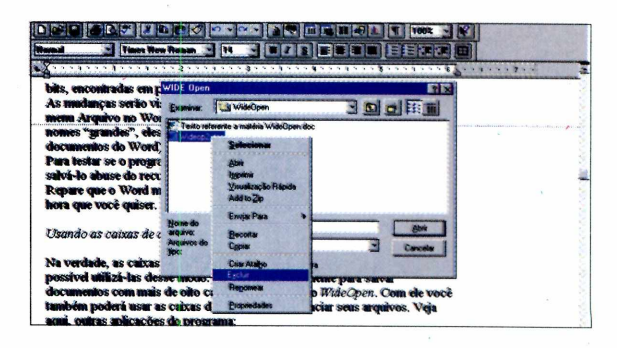

#### **Mover e copiar arquivos**

Escolha o documento, clique, com o botão direito do mouse, sobre ele e selecione a função desejada (Copiar ou Recortar). Agora localize na tela, o diretório onde

deseja colocar o arquivo. Basta selecioná-lo na janela "Procurar em" e depois dar um clique, também com o

.I j **lo**«' minh **bi r** "Q r

*A caixa de diálogo tradicional (abaixo)*

*um minigerenciador de arquivos (acima) onde dá até para deletar*

*arquivos*

*é substituída por*

botão direito, num ponto livre da caixa, selecionando em seguida "Colar".

#### **MELHOR EM INGLÊS**

**Inicialmente o** *WideOpen* **foi criado para a versão em inglês do Word 6.0. Mas em muitos casos ele também funciona em outros idiomas, só que o sucesso da instalação não será garantido. É um risco que você terá de correr caso tenha o Word 6.0 em português, por exemplo.**

Nos testes feitos pela Revista do CD-ROM, em **computadores da redação, não tivemos problema algum. Mas nos sentimos na obrigação de avisá-lo que eles podem ocorrer. De qualquer forma, o programa vem com um "desinstalador" que poderá ser usado a qualquer hora.**

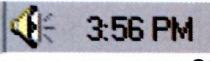

**Ano 1 N2 10 Revista do CD-ROM 39**

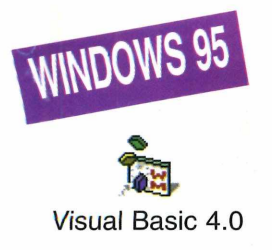

#### *Torne-se um programador. No CD-ROM tem tudo para você fazer um "visualizador de imagens": o programa e as instruções*

*Por Carlos Duarte* 

Como qualquer programa, à primeira vista, o VB4 (para os íntimos) parece complicado. Mas se você aceitar nosso desafio, vai compreender muito melhor como funciona qualquer programa,

Ga um Progra

s viusalizador de imagens bmp ad\ **101 G002.bmp deposito Q29012.bmp 029097.bmp** fundos de tela **042079.bmp 100020.bmp 186031.bmp 29012. bmp 323056.bmp 345001.bmp I345072.bmp 347003.bmp 377082.1 40387.bm p 414053.bm p laguia.bmp img0017.bmp img0024.bmp i** d: [CD-ROM] **jpassatefnpo.bmp**

mesmo porque você já terá feito um (pense no sucesso disso numa "roda" de amigos). Mas atenção: não tente ir de "qualquer jeito" fazendo o programa. Tem de seguir as instruções atentamente. Como são vários passos, colocamos no CD-ROM o arquivo com o nome VB4PROG2.DOC, que você pode ler

pelo Wordpad do Win 95 ou pelo Word 6. É nele que estão todos os passos (inclusive com capturas de imagens para facilitar sua vida).

Aceita o desafio? Então, mãos, digo mouse, à obra. Instale o programa (veja como em *Use Todo seu CD-ROM*), imprima uma cópia do arquivo VB4PROG2.DOC do CD-ROM e comece.

*Depois de terminado, seu programa vai ficar assim: clicando num .BMP, a imagem vai aparecer à direita. As instruções estão no arquivo VB4PROG.DOC, que está no CD-ROM*

*M* 7 *uma experiência r j maravilhosa: dar alguns comandos e fazer um programa para rodar no seu computador. Isso mesmo, a Revista do CD-ROM inova outra vez e coloca no CD-ROM o programa* Visual Basic 4.0, *na versão* Working Model (*ou seja, apenas para demonstração), e que só funciona no*

*Windows 95. Quem é programador, como eu, pode conhecer as novas funções à vontade. Para quem nunca sequer sonhou em fazer, com o próprio mouse, um programa, tenho um desafio: preparei um passo a passo para você fazer um visualizador de imagens BMP (aquelas do Paintbrush).*

# ma em Visual Basic

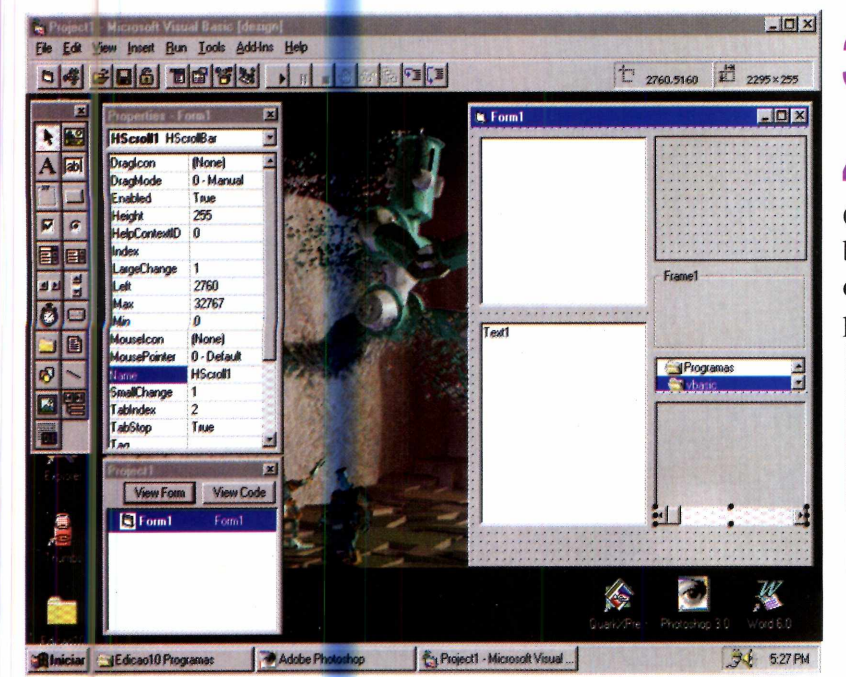

**Contemplando sua obra**

Quando você terminar de criar o programa, ele ficará parecido com a figura da página oposta. Ou seja, você vai poder escolher o diretório onde estão suas imagens, (no diretório do Windows, nesse caso), clicar uma de suas imagens (lado esquerdo), e visualizá-la do lado direito.

Mas se você não quiser ter todo este trabalho, e o que pretende é apenas ver como funciona o tal *Visual Basic 4,* também temos

como atender sua vontade. Claro que testei o passo a passo e gravei no CD-ROM o trabalho pronto. Para poder ver como ele ficou proceda assim:

**I** Com o *Visual Basic*<br>
aberto (repito, ele só<br>
funciona se você tiver o Com o *Visual Basic* aberto (repito, ele só Windows 95 instalado) vá em *File,* depois em *Open Project.* Uma caixa de diálogo será aberta.

<sup>2</sup> Vá para o seu<br>de CD-ROM<br>(pormalmente D: Vá para o seu drive (normalmente D: ou E:). No diretório-raiz clique em, VISUAL.VBL.

**3** Ilumine-o e aperte o botão Abrir.

**4** Não verá grandes<br>alterações na tela.<br>Clique então, em *Run*, na Não verá grandes alterações na tela. barra de ferramentas e depois em *Start.* O orograma abrirá.

*O Visual Basic 4 (à esquerda) é um "programa para fazer programas". A versão que está no CD-ROM é de demonstração e só funciona no Windows 95*

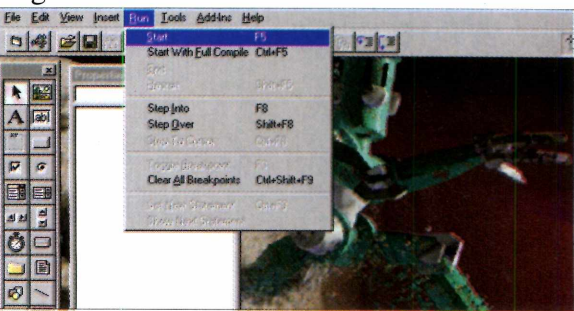

**5** Localize seu diretório<br>
de imagens (o<br>
diretório do Windows de imagens (o diretório do Windows tem várias). Clique sobre elas, do lado esquerdo, que aparecerão do lado direito. Viu? Não é tão complicado assim.

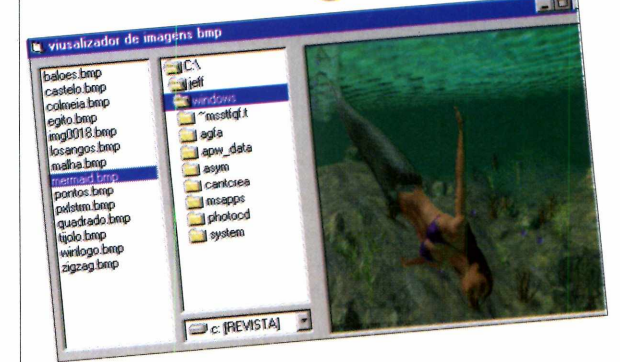

\* *Carlos Duarte.* ("Chester^) é programador e diretor da 4 Multimídia, empresa responsável pela produção do CD-ROM que acompanha esta edição.

### **15 -20 JULHO 96 - PARQU**

### VOCÊ NÃO PODE PERDER ESTE

**V** 4**\***

#### **ATENÇAOÜ!**

*O Cartão Prata e Azul está sendo recadastrado e não vale mais para a 10a FENASOFT.*

*A ^ à* VV b g P ir' # r «

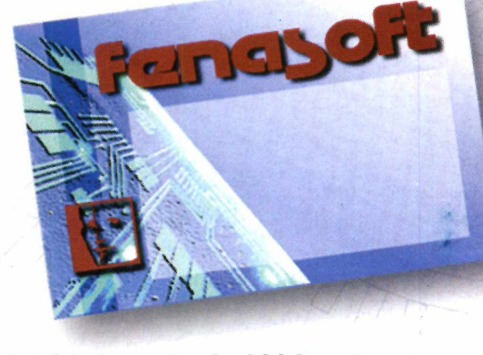

*Até 31 de maio de 1996 você envia seu Cartão Prata e Azul, e com apenas R\$ 3,00 (três reais) de despesa de postagem e administração você recebe o CARTÃO FENASOFT VISITANTE.*

*Lembre-se que o Cartão é pessoal e intransferível.*

*Veja ao lado a nova composição de dias e horários para a visitação da 10a FENASOFT. É importante que você observe onde seu Cartão Magnético se enquadra para facilitar seu acesso ao Evento.*

*E proibida a entrada de menores de 16 anos.*

**TROQUE ESTE CARTÃO. ELE** *NÃ* **VALE MAIS.**

*Agora temos mais* **7** *dia de feira. 20/07/96 das 10:00 às 20:00hs para todo os portadores de cartões FENASOFT.*

**anas** 

**14:00 às 22:OOhs - Entrada reservada às AUTORIDADES, IMPRENSA e portadores do CARTÃO GOLD.**

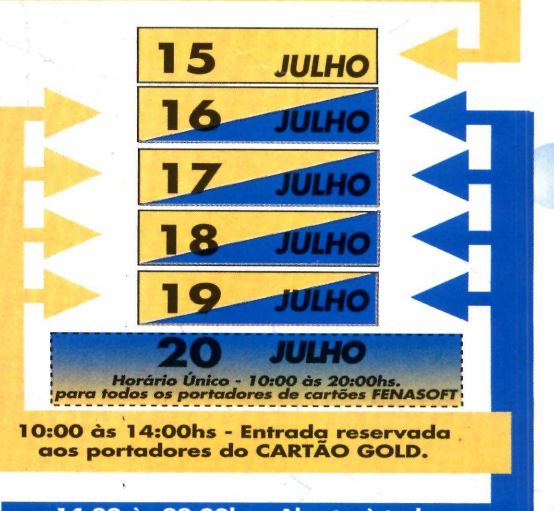

**14:00 às 22:OOhs - Aberto à todos os visitantes e portadores do CARTÃO FENASOFT VISITANTE**

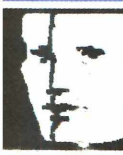

**MATRIZ** Av. Othon Gama D'Eça, 900, Torre **CEP 88015-240 Florianópolis ■ SC andar**

**PABX: (048) 224-4305 FAX: (048) 223-5249**

### **DO A N H EM B I - SAO PAULO**

### **DE TECNOLOGIA E NEGÓC**

*Pcra solicitar o CARTÃO FENASOFTVISITANTE, consulte*

*a tabela geral, preencha o pedido abaixo e envie por correio ou fax para: Av Prof. Othon Cama D'Eça, 900 Centro Executivo Casa do Barão, Torre 1,2° andar Florianópolis - SC - CEP 88015-240 Tel. (048) 224.4305 Fax (048) 223.5249*

*Os pedidos enviados pelo correio deverão estar acompanhados de cheque nominativo à*

*FENASOFT FEIRAS COMERCIAIS LTDA., e os enviados por fax acompanhados do comprovante de depósito no Banco BRADESCO Agência 0348-4 conta n° 74004-7*

*Todos os portadores do CARTÃO FENASOFTVISITANTE constam em nosso banco de dados. Caso deseje trocá-lo por perda, extravio ou alteração de cadastro, devolva-o acompanhado da taxa de R\$10,00 até 30104196. Após esta data o seu cartão acompanhará a tabela geral.*

*Para adquirir o CARTÃO GOLD CARD entre em contato com o nosso escritório em Florianópolis - SC.*

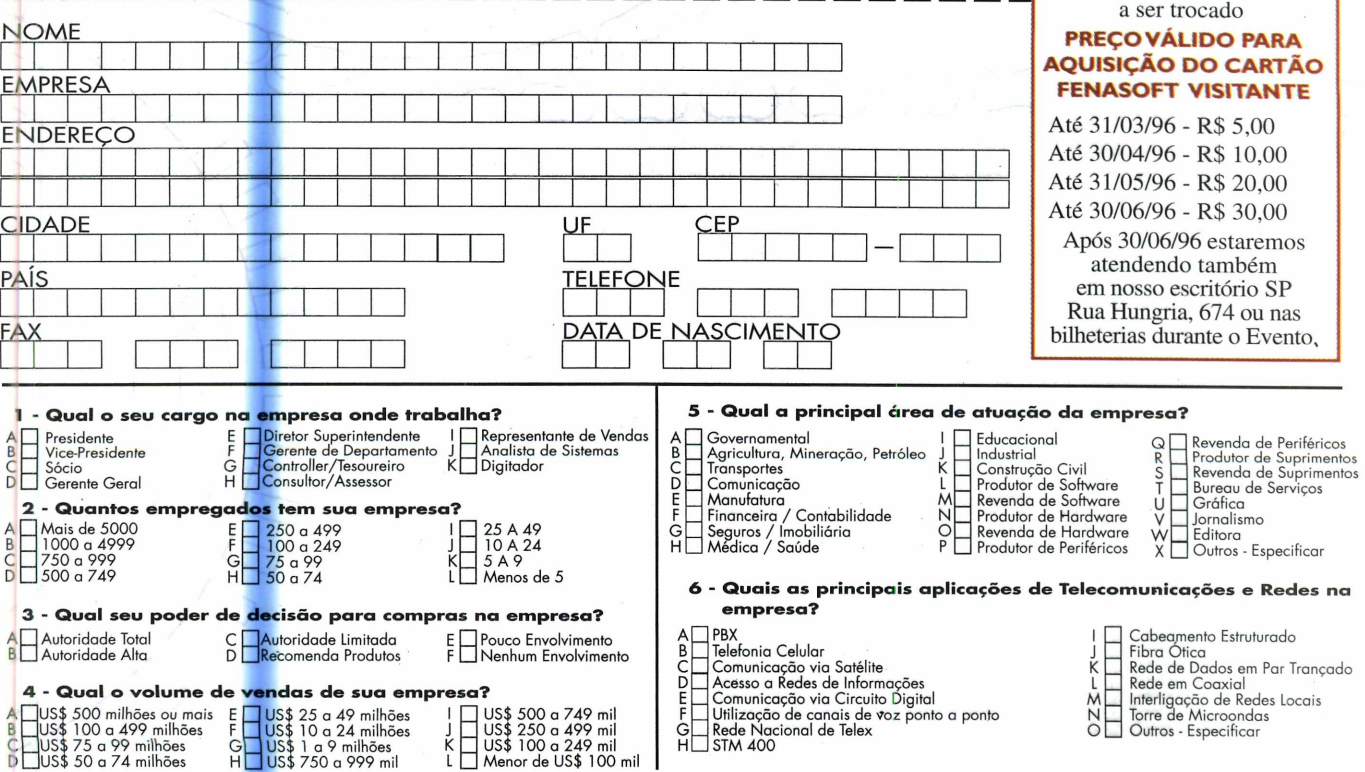

44

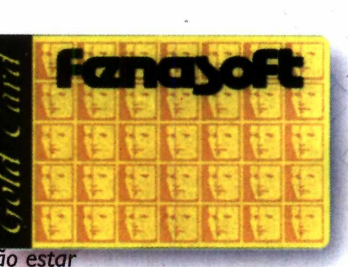

*O Cartão Gold Card (à esq.) e o Cartão Fenasoft Visitante (à* dir.) continuam *válidos para a* 10<sup>ª</sup> FENASOFT.

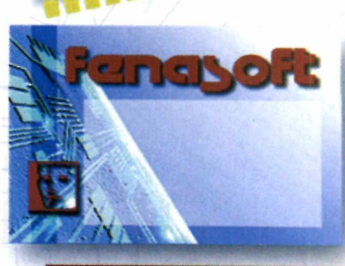

#### **TABELA GERAL**

**PREÇO VÁLIDO PARA TROCA DO CARTÃO FENASOFT PRATA E AZUL** Até 31/05/96 - R\$ 3,00

• Este pedido deverá ser acompanhado do Cartão

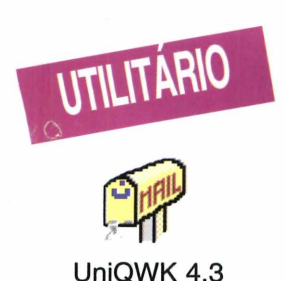

# Correlo Eletró

*É fácil mandar ou responder mensagens pela Internet, usando um "OffMail". Entenda o que isso significa e como proceder*

*O programa* **UniQWK,** *que está no CD-ROM, permite enviar, receber ou responder suas mensagens de BBS ou Internet. Mas, faça a configuração com cuidado: é difícil realizar acertos depois*

*Ferreio para*<br> *Ferreio para*<br> *Ferrever*<br> *Ferreio para*<br> *Ferreio para*<br> *Ferreio para ocê não vai ao correio para "escrever" enviá-las. O mesmo vale para as mensagens eletrônicas, os chamados* E-Mail, *usados na Internet. A sigla* E-Mail, *vem do inglês "Eletronic-Mail", ou correio eletrônico. Ele funciona assim: você escreve uma mensagem e depois, através de um BBS, usando um endereço eletrônico (o nosso é r e v i s t a . cd-rom & stí.*

*com.br), envia a sua mensagem. Só que muitas vezes, você acessa um BBS, dá um endereço eletrônico, e fica pensando o que escrever. Isso também é válido na hora de responder uma mensagem. Seria mais ou menos, como mandar o carteiro esperar na porta de casa, enquanto você pensa e escreve uma resposta.*

Claro que isto não é prático. Mas, para facilitar, colocamos no CD-ROM um programa para você enviar ou responder sua correspondência eletrônica. É o *UniQWK* (pronuncia-se uniqüiqui). Com ele, você pode calmamente preparar uma mensagem, fazer revisões ou acertos e até anexar arquivos. E só depois entrai\* no BBS para enviá-la. Para quem recebe ou precisa responder muitas mensagens, o *OFFMail é* absolutamente fundamental.

#### **Primeiro** a **configuração**

匠

Após a instalação (veja como em *Use todo o seu CD),* o programa mostra algumas configurações. Por ser em português, basta seguir as telas. Aceite as opções oferecidas. A única caixa de diálogo que precisa ser alterada é a dos diretórios

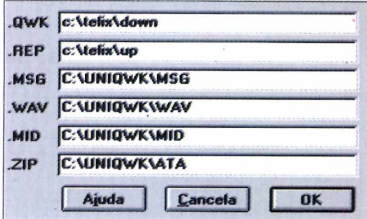

# nico no Micro

#### $\Box$  $\times$ vo Edita Msg Yer Respond<mark>e P</mark>rocura Seleciona Info Pastas A<u>iu</u>da 12 BUXIXIBI DI BOBB RDDER 600-E-Mail Intern Para: REVISTA CD-ROM  $\left|\left|\left|\left|\left|\left|\right|\right|\right|\right|\right|$ 00:04:21 -0300 Fabiano Cortez Camp 01-E1 amigos virtu Sou um ass<sup>a</sup><br>cogicamente, comprei a edi-Dduo leitor e apre<br>7-E3o especial Cap ta edi-E7-E3o notei

onde os pacotes "OWK" e "REP" poderão ser encontrados.

Recomendamos que você coloque os caminhos dos diretórios de download (quase sempre chamados de DOWN, ou INBOX) e upload (normalmente chamado de UP ou OUTBOX) de seu programa de comunicação. Desse modo, o UniQWK vai encontrar os pacotes de mensagens mais facilmente. Mas, se você abrir o programa nada vai acontecer. Ele precisa de um "pacote de mensagens" para mostrar sua utilidade.

#### Seu primeiro pacote

Primeiro, acesse o BBS que está habituado a usar (se ainda não tem

prática com BBSs, pode ser uma oportunidade para treinar). Caso não tenha mensagens em seu endereço, pode pegar os boletins (informes do BBS) ou mensagens genéricas de suas conferências favoritas (games, Windows, multimídia...). Depois selecione o que desejar e retire-o, usando o padrão estabelecido pelo seu provedor (ver quadro), o pacote de mensagens (com finalização .QWK) através de um download comum.

1371 | 600 E-Mail Intern 13/4

Feito isso, saia do BBS e abra o UniQWK. Para ler as mensagens, basta clicar em Arquivo e depois selecionar "Abre". O programa vai entrar no diretório onde elas estão, ou pedir para você localizá-las. Agora siga os passos:

Selecione o arquivo com as mensagens (geralmente semelhante ao nome do BBS) e clique duas vezes sobre ele.

O pacote é  $\blacktriangle$  descomprimido e o correio eletrônico aparecerá na tela.

Para facilitar a navegação pelas mensagens, clique nas setinhas que ficam na parte superior direita da tela. Para responder, clique no ícone  $\boxed{2}$ .

#### Respondendo ou enviando mensagens

Para enviar uma resposta ou uma nova mensagem, lembre-se: você precisa ter algum "pacote" aberto. Só assim, a opção que permite iniciar uma nova mensagem ficará disponível. Feito isso, você já pode digitar seu texto. Por exemplo, que tal enviar uma mensagem para o suporte técnico da Revista do CD-ROM, dizendo que conseguiu usar o UniQWK? Para isso, siga o seguinte procedimento:  $\mathbb{F}$ 

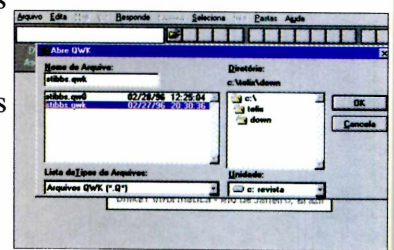

Depois de retirar de um BBS o seu "pacote" de mensagens, e dentro do UniQWK, dê dois cliques sobre o arquivo (acima). Pode então ler e responder tudo com calma (à esquerda)

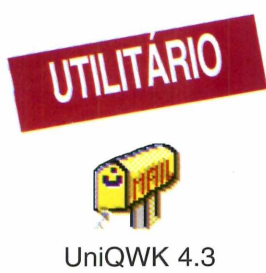

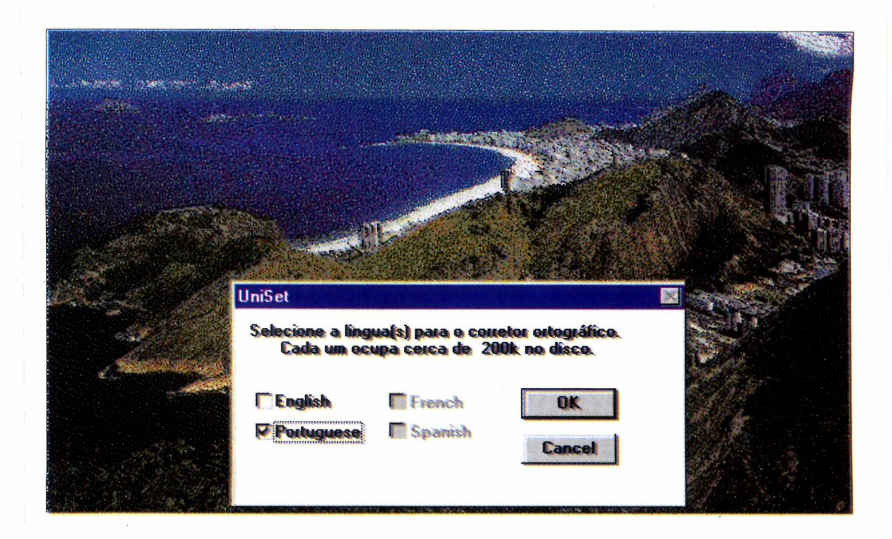

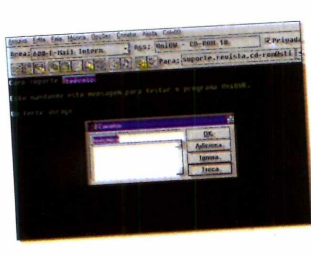

*O programa* **UniQWK** *é em português, dispõe de revisor ortográfico, e você pode treinar enviando uma mensagem ao suporte técnico da Revista do CD-ROM:* [suporte.revista.cd](mailto:suporte.revista.cd-rom@sti.com.br)[rom@sti.com.br](mailto:suporte.revista.cd-rom@sti.com.br)

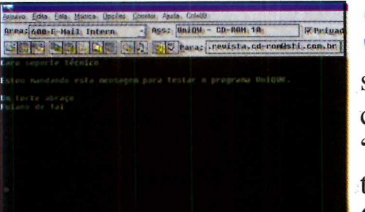

**I** Com o pacote de<br>
mensagens na tela,<br>
você percebe que uma Com o pacote de mensagens na tela, série de opções ficarão habilitadas. Vá até o ícone parecido com uma folha de papel em branco (no canto superior direito da tela), e dê um clique sobre ele.

**2** Na próxima tela, v<br>já pode começar a<br>digitar. No final se act Na próxima tela, você digitar. No final, se achar necessário, use o dicionário (como no Word), corrigindo possíveis erros no texto. Para isso, clique no ícone "ABC", na tela do programa.

> **3** Para enviar uma<br>
> mensagem para o Para enviar uma suporte técnico, coloque no campo "ASS" o seguinte texto: "UniOWK -CD-ROM 10" e não

esqueça de, no campo "Para", digitar o endereço Internet do suporte técnico da revista: suporte.revista.cd -rom@sti.com.br

**4** Quando terminar,<br>clicando em Arquivo e Quando terminar, salve a mensagem depois em "Salvar resposta". O arquivo é gravado e você volta para a tela anterior.

#### **Finalizando o "serviço"**

Depois de você criar sua mensagem, será preciso "fechar o pacote" QWK. Assim o programa vai criar um novo pacote (com finalização .REP) com suas respostas ou mensagens. O *UniQWK*

colocará este novo pacote no diretório escolhido na instalação. De preferência, o mesmo de *upload* usado pelo seu programa de comunicação.

O pacote deverá ser mandado de volta para o BBS, na área de mensagens *Off-Line,* usando o processo do *upload.* E pode ficar tranqüilo: você, já no BBS, assiste seu pacote de mensagens ser "desembrulhado" e cada uma delas sendo enviada. É o "carteiro" recolhendo suas mensagens.

#### **RETIRANDO AS MENSAGENS NA BBS**

É meio difícil estabelecer um padrão sobre como proceder para apanhar pacotes de mensagens em BBSs, já que isso muda de provedor para provedor. Assim, o melhor é o usuário conectar o BBS, onde tem conta, ou então procurar por "FAQs" (arquivos explicativos sobre as dúvidas mais freqüentes sobre algum tópico) com relação a correio eletrônico. Desse modo, você ficará sabendo como usar o programa "empacotador" *(Mail)* de mensagens correspondente ao seu provedor.

No geral, você acessa o programa de *Mail* e seleciona as mensagens que interessam. Aí o BBS procura por elas (as públicas e as endereçadas à você) formando um "pacote" com finalização .QWK.

# Super BBS com Full acesso a Internet!!!!

TOIRE **NASTICA (F OTT - 256-2544)** 

Algumas das telas da ALPHANET BBS

Ambiente Gráfico **Totalmente Inovador.** Suporte ao usuário e mais:

200 Linhas Modems 33.600 Bps **Páginas WEB E-mail News-Group** Jornais Diários **Registro Multimídia Jogos On-line** Chat com voz

Pegue o software para conexão multimídia via Windows no CDROM que acompanha esta revista

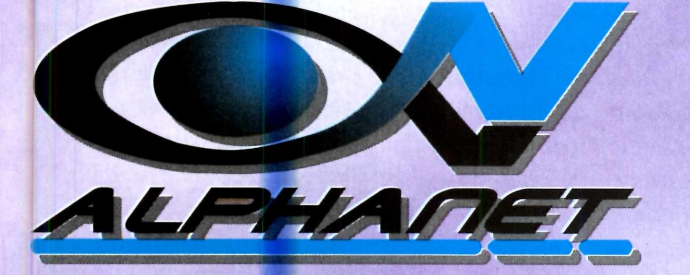

INFORMATICA (F.U.1 7386-3156) SUFF SHOP IF OIL SALVIS

http://www.alphanet.com.br telnet:alphanet.com.br Dados (011) 7295-9595 Voz: (011) 7295-9572

# *De* **Patins** *U*

 $\mathbf{r}$  is a whole  $\mathbf{r}$ 

*No jogo* **NHL Hockey'96,** *participe de uma partida ae hóquei sobre patins. Experimente, está na moaa*

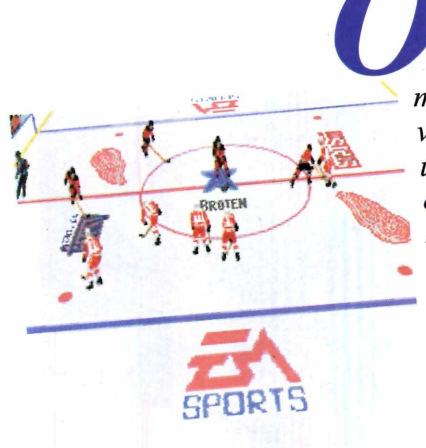

*s patins estão por toda a parte. E o melhor esporte, que você pode praticar usando patins, claro, é o hóquei. No Brasil a moda*

*é o patim* in-line, *mas na sua versão original, o hóquei é disputado em*  $p$ *ista de gelo,* 

*com uma das rodinhas. Exatamente como você encontra no jogo* NHL Hockey'96 *(NHL é a liga norteamericana de hóquei sobre gelo), cujo demo (demonstrativo) estamos colocando no CD-ROM. Nele você vai sentir as emoções de participar de uma partida com os feras da NHL.*

1L

#### **O Demo**

u a

Logo na abertura, você vai ver alguns vídeos sobre as jogadas e as brigas que normalmente acontecem. A animação da platéia incentivando seus times rola o tempo todo e a música de fundo, ajuda a compor a atmosfera do estádio. São 28 times diferentes para você fazer combinações. E o tempo de cada jogo é de apenas um minuto. Uma espécie de cronômetro aparece no canto da tela, mostrando quanto falta para o jogo acabar. Depois é preciso começar tudo de novo. Mas mesmo assim, dá para se divertir.

#### **As regras**

Como as regras são muitas, e sabemos que seu interesse é se divertir com o demo do jogo, vamos direto ao ponto: seu objetivo é acertar o disquinho preto no gol adversário, driblando seus furiosos oponentes que deslizam sobre o gelo como você. Os únicos problemas deste esporte são a violência e as brigas (inclusive com porradas) que podem acontecer, a qualquer momento, no meio da partida. Não estranhe se isto ocorrer.

#### **Controles**

Você pode jogar tanto com o mouse quanto pelo teclado. Recomendamos o mouse, pela facilidade em movimentar os jogadores em alta velocidade sobre o gelo.

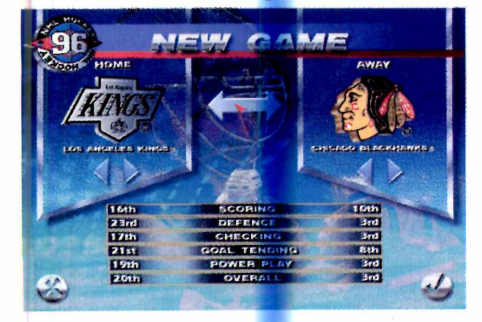

A configuração dos controles para o mouse, é feita apenas clicando com o mouse sobre o quadrado cinza, ao lado do quadrado "1 Player".

Para movimentar os jogadores pela quadra, apenas deslize o mouse. Os botões da esquerda e direita têm várias funções que dependem do momento durante a partida. Não é necessário que você as decore. Resumindo: aperte o botão da esquerda para mandar a bola, e use 6 botão da direita para trocar os jogadores. Você percebe a mudança, pois o jogador que está com o disco, fica destacado dentro de uma estrela azul, com o nome aparecendo embaixo.

#### **Dicas**

 $\checkmark$  Não fique muito tempo com a bola. Isso costuma enfurecer ainda mais os outros jogadores e o risco de se

perder a posse do disco é muito maior. Seja dinâmico e rápido.

\* *m*

*S* Não se intimide em passar rasteiras, dar encontrões de corpo e massacrar seus oponentes com torturas no canto da parede: quase tudo é permitido neste jogo. Mas agüente a vingança depois...

**O** *objetivo do jogo é levar, com o taco, o disco até o gol adversário. A violência é permitida (com limitações), daí a importância dos equipamentos de proteção*

#### **Comandos**

#### **Teclado**

*De 1 a 6 -* muda as câmeras de visualização da partida. *R* - chama os controles de *replay.* É possível "voltar a fita", ver as jogadas de outros ângulos, entre outras coisas. *ESC -* Sai da partida, ou, no meio dela, chama um menu de opções.

#### **Mouse**

*Botão da esquerda* - executa a maioria das ações: passa o disco, dá porrada...

*Botão da direita* - muda de jogador e controla a bola

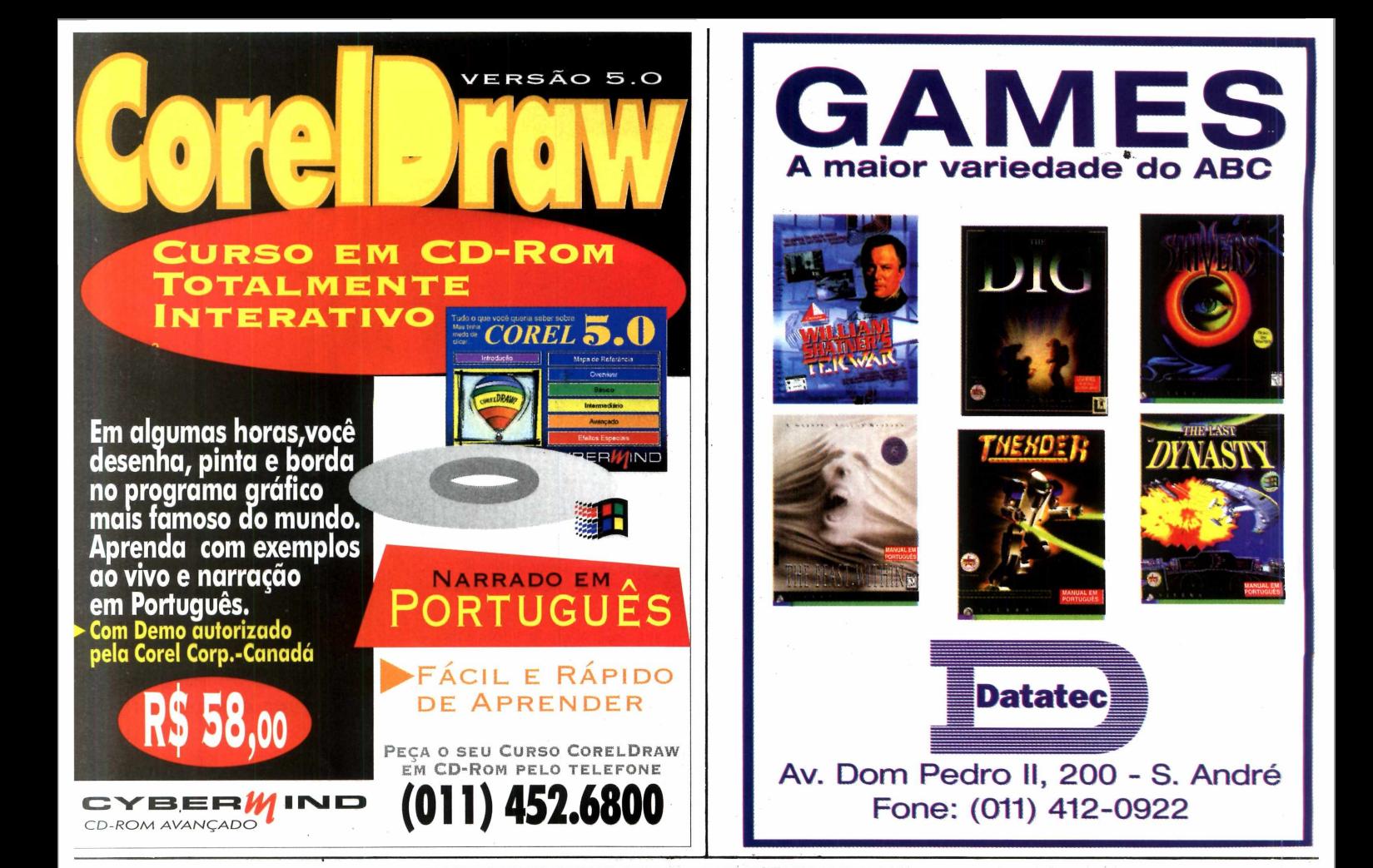

# Acesso FULL à Internet ON-Line

Além de acessar o BBS agora você pode acessar à Internet: WWW - FTP - IRC - Telnet E-Mail e muito mais.

Últimos lançamentos em Games Converse com outros usuários Telas gráficas e animações As melhores redes de mensagens Não fique CHATeado, fique vIRCiado

**The Communication of the Communication** 

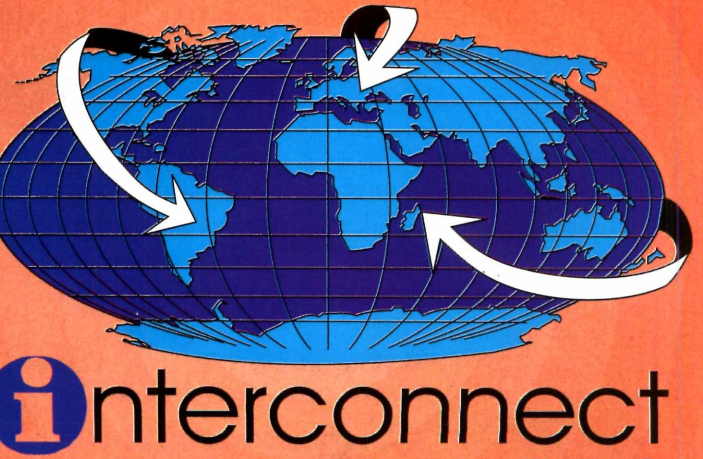

Voz: (011)887-852<mark>1</mark><br>) info@inter.com.br http://www.inter.com.br/ telnet: bbs.inter.com.br

**BBS** 

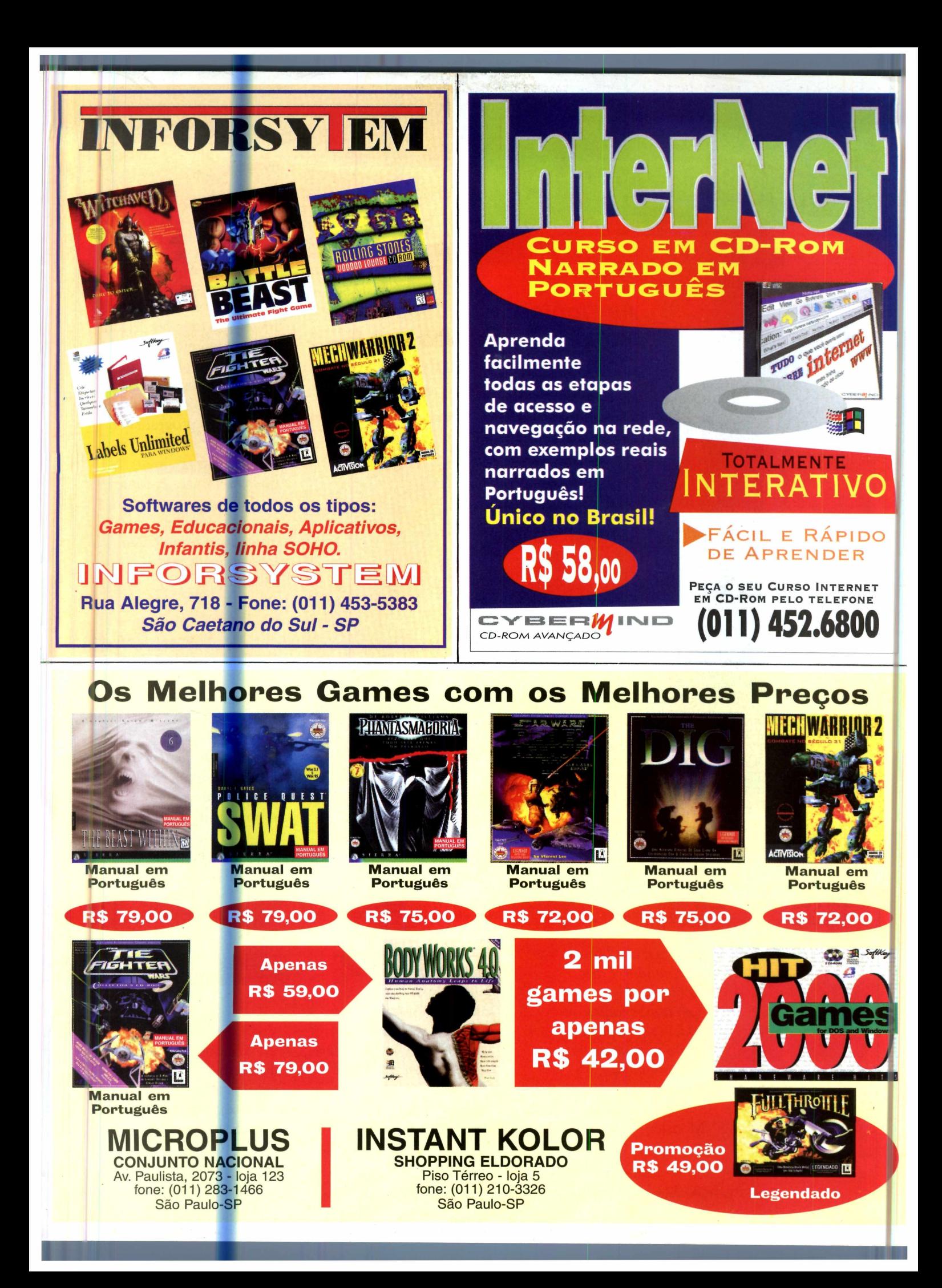

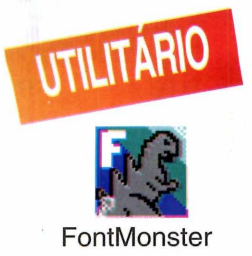

# $914$

*As "fontes" são tipos de letras que estão no seu PC. Com o* **Font Monster** *você pode até modificá-las*

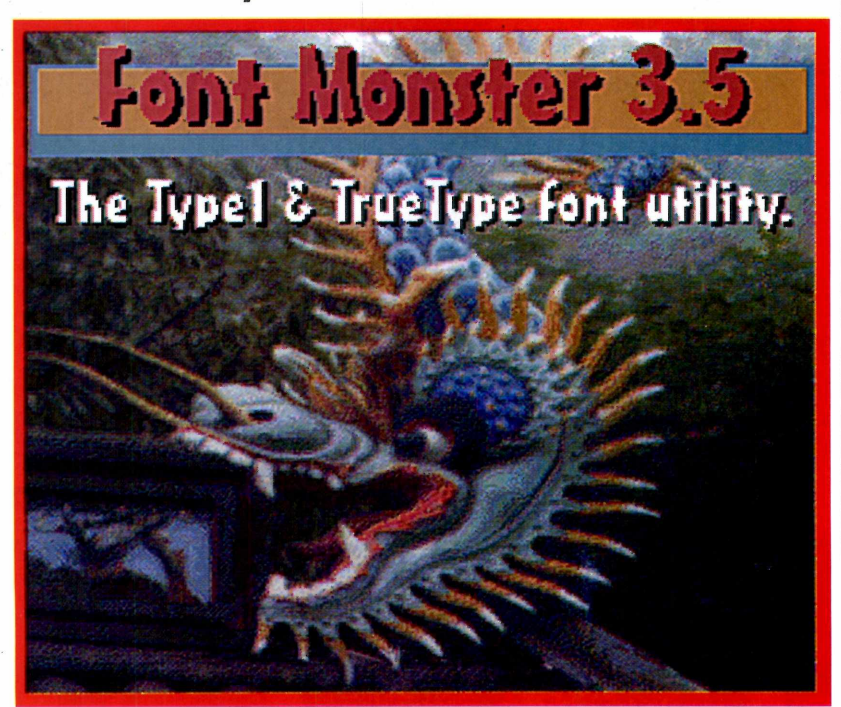

*O programa, colocado no CD-ROM, permite ver as fontes de seu PC. Elas ficam, normalmente, no diretório System, do Windows*

*personalidade está na letra. Ela se revela no que você escreve e envia às outras pessoas. Ou até no tipo de letra que você usa no seu computador. Para facilitar sua convivência com tantas fontes que podem ser usadas (e assim revelar melhor sua personalidade ), colocamos no CD-ROM o programa* Font Monster. j T J

Ele permite mais do que apenas visualizar rapidamente as fontes (tipo de letra) que estão no computador. Você pode fazer as alterações que desejar, a partir de fontes já prontas, mudando as características; mandar imprimir um catálogo e assim fazer escolhas mais adequadas; e isso entre outras funções.

O *Font Monster* roda melhor no Windows 3.1.

No Windows 95, como as fontes são tratadas de um modo diferente, a visualização não é feita com a mesma facilidade.

Em todo o caso, você pode usar o programa para alterar as fontes que não estejam no diretório do Win 95. Isto é, fontes "individuais" existentes nos diretórios de programas como o *Telix for Windows,* por exemplo.

#### "Abrindo" uma fonte

Depois de instalar o *Font Monster* (veja como em *Use todo o seu CD),* rode o programa. Apenas uma barrinha de ferramentas aparece na tela do monitor. Siga os passos abaixo para visualizar uma fonte:

<sup>1</sup> Clique no botã<br>da barrinha de<br>e então indique o Clique no botão *Open ,* da barrinha de botões, diretório onde estão as fontes.

**I WHEN CHAIR KEEP SRIB CNF6 ###02 ##ELP** 

**2** Se forem as do<br>Windows, vá até<br>diretório "System" e Se forem as do Windows, vá até o escolha a fonte. Dê OK. Caso sejam fontes colocadas em outros

diretórios, selecione-o. antes de escolher a fonte.

Vai aparecer uma caixa de diálogo. mostrando todas as características da fonte: o nome original, o estilo... É nesta janela, que você pode, se quiser, alterar a "cara" da fonte.

#### Salvando e instalando a fonte alterada

Se fizer qualquer alteração em uma fonte, salve-a com outro nome. Caso você se arrependa das mudanças, a fonte original ainda poderá ser usada. Assim, após terminar as alterações, clique no botão Save, na barrinha de botões, e dê um nome diferente à ela.

Para instalar a fonte no Windows, basta clicar em Install.

Se quiser retirá-la, selecione-a e então clique em Uninstall. A fonte será deletada.

#### **Criando grupos** de fontes

Juntando várias fontes num grupo, você pode instalá-las de uma só vez. bastando clicar num

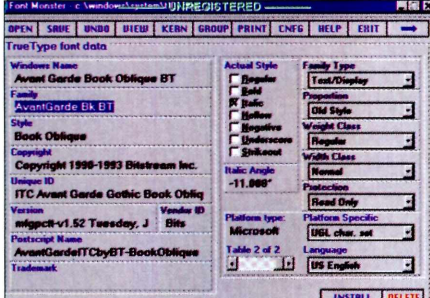

ícone, no Grupo de Programas do Windows, onde está o Font Monster. Siga os passos abaixo:

Clique no ícone Group e selecione o diretório onde estão as fontes, teclando no botão Choose Dir ou Search para procurar.

Selecione então as fontes que você quer agrupar e clique com o botão direito do mouse sobre elas, escolhendo Add.

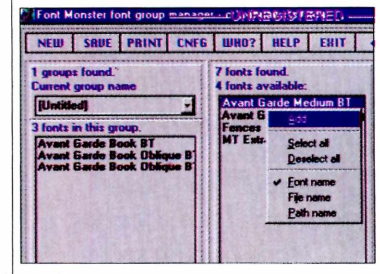

Dê um nome ao grupo de fontes em Current Group Name.

Clicando no ícone do dinossauro (do lado

<span id="page-52-0"></span>direito da tela do programa), o ícone no grupo de programas será criado.

#### **Catálogo de Fontes**

Talvez o recurso mais interessante do Font Monster: criar um catálogo, com todas as fontes existentes no computador, ou então um mapa de caracteres (determinadas combinações de teclas). Tudo a partir do botão Print, na barra de ferramentas do programa. Mas antes, você precisa ter criado os Grupos de Fontes. Faça assim:

Depois de criar os seus grupos de fontes, clique no botão Print.

Uma caixa de diálogo aparece e é na opção Printout Styles, que você escolhe se quer imprimir um catálogo de Fontes (Fonts Catalog), um mapa de caracteres (Character Chart) ou uma página de exemplo (Sample page). Feita a escolha, basta

clicar em Print. Seu banco de dados estará pronto para ser consultado.

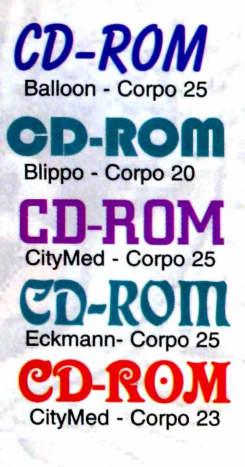

Depois de criar um "grupo de fontes", você pode mandar imprimir e criar um catálogo com suas letras favoritas

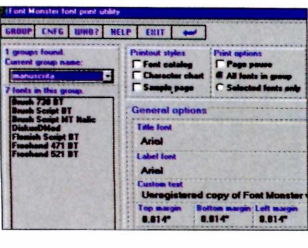

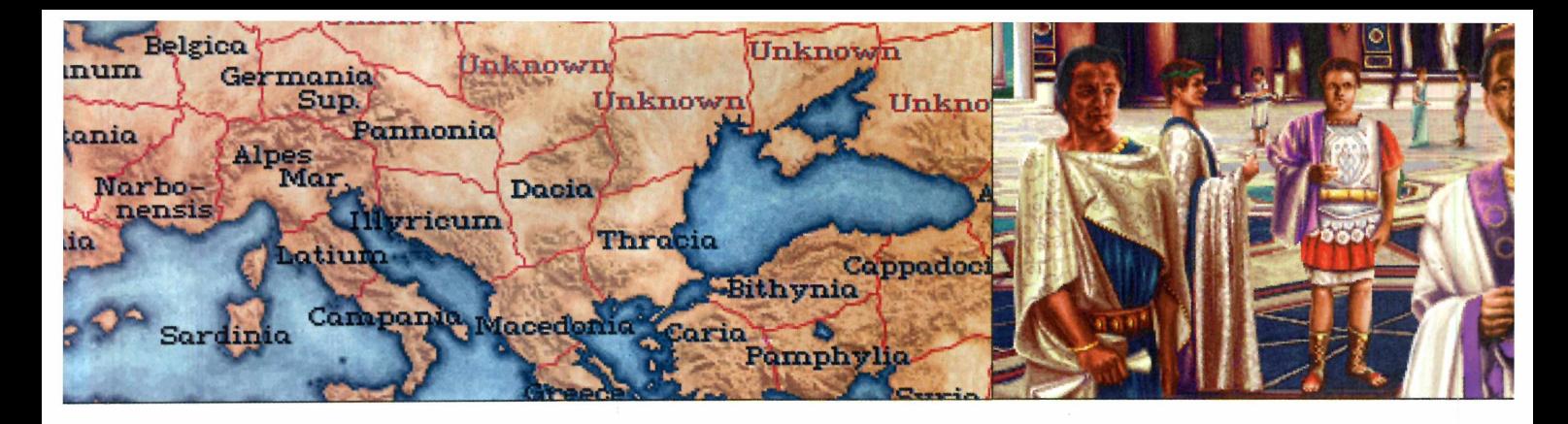

# GRAN  $\bigoplus_{i=1}^n$ rac

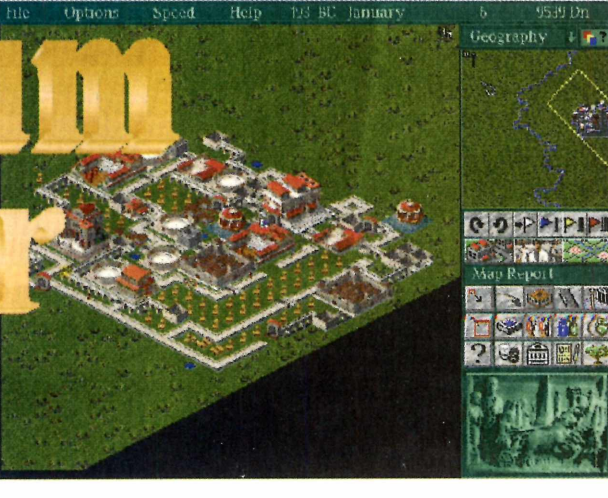

#### *Cuidar da expansão do império romano é a sua missão neste jogo de estratégia*

*xpcmdir o Império Romano, trazendo prosperidade, cultura e mais poder à Roma, claro. Mas não pense que vai ser fácil. As invasões e problemas*

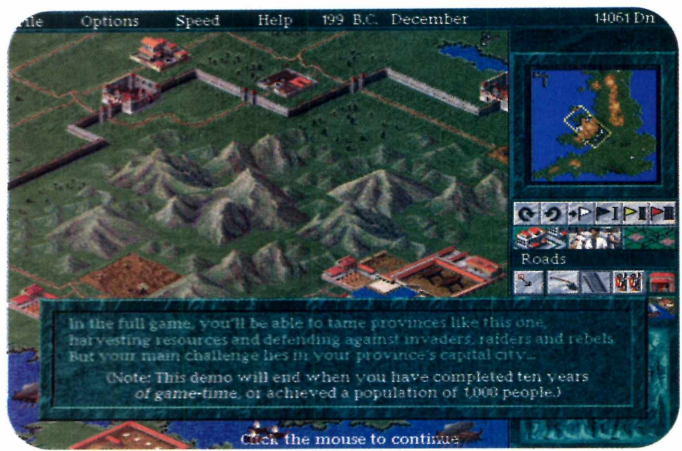

*internos das colônias são constantes e, na maioria das vezes, complexos. E isso pode atrasar a expansão. Você é capaz? Pois está é sua missão em* Caesar 2 *(lê-se César 2). Um jogo de estratégia,*

^ *cujo demo (amostra) estamos colocando no CD-ROM. Ele é bastante completo e possibilita a você ter uma boa idéia sobre como é o jogo inteiro. Quem jogou os clássicos* Civilization *ou* SimCity, *não vai estranhar* Caesar, *já que a estratégia desses jogos são parecidas.*

#### **Como o demo funciona**

Quando você carrega o jogo, aparece uma série de textos (em inglês) sobre o que deve ser feito. Vá clicando com o mouse para mudar de tela, até chegar a do jogo propriamente dito. Muitas das funções especiais da versão completa de *Caesar 2* foram retiradas do demo (a Ajuda foi uma delas). Mas mesmo assim dá para jogar tranqüilamente. Você tem um período de 10 anos para expandir o império ou então conseguir crescer

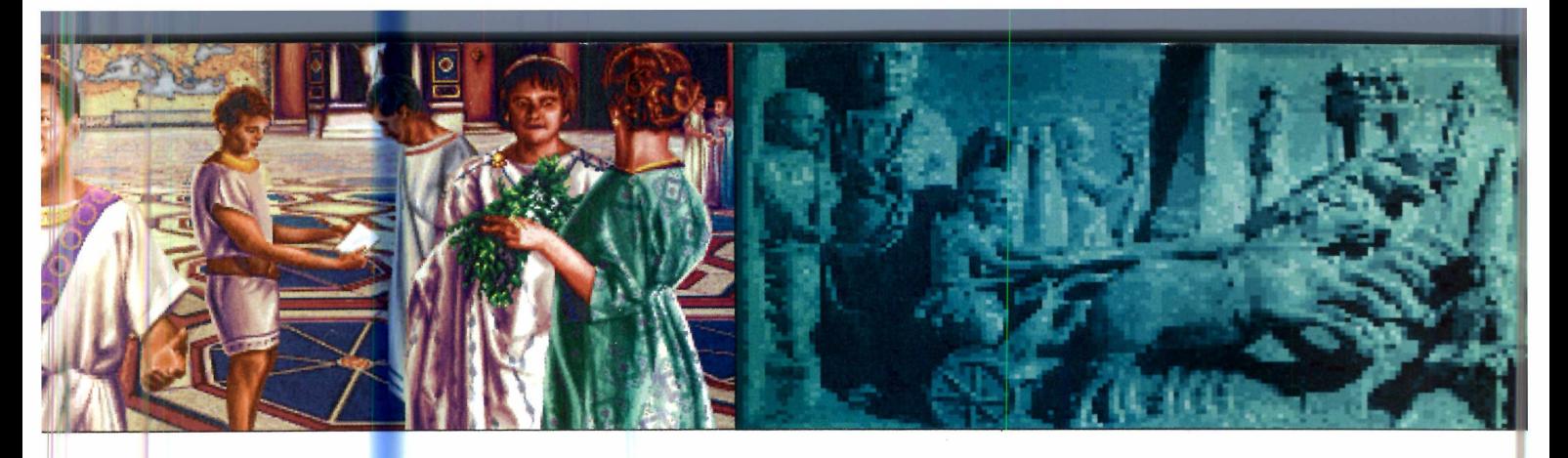

até 1.000 habitantes, antes que o jogo termine.

Nesse meio tempo, você deverá gerenciar suas colônias com bastante cuidado, ficando atento aos aspectos sociais e políticos do Império. Fontes de água, encanamentos, ruas e outros detalhes não poderão ser esquecidos, de modo algum, para que tudo funcione direito. Caso contrário, a população irá diminuir consideravelmente.

#### **A estrutura básica das colônias**

Para que a colônia funcione, é preciso que alguns elementos básicos façam parte do projeto de construção. Para construir qualquer coisa, basta selecionar o botão desejado no painel, que aparece no lado direito da tela do jogo. Um botão ao ser acionado pode, em alguns casos, mostrar menus com várias subdivisões. Escolha a sua opção e então clique no mapa (a tela de fundo) para construir o que selecionou.

Recomendamos que você comece construindo um reservatório de água. Para isso, siga os passos abaixo:

**1** *Reservoir.* Clique no botão *Water* e selecione

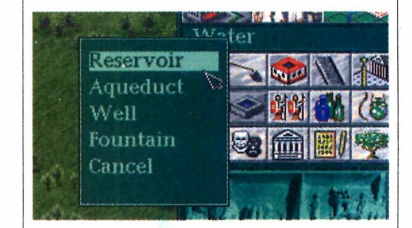

2 Ande com o mouse<br>pelo mapa até achar<br>um quadradinho onde Ande com o mouse um quadradinho onde você deseja colocar o reservatório (de preferência, próximo de um rio).

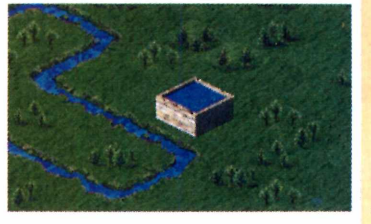

**3** Clique com os<br>
estará concluída. Clique com o mouse sobre o local e a obra

**4** Agora é a vez dos<br>aquadutos, que ligam<br>os reservatórios às outras Agora é a vez dos aquadutos, que ligam obras.

**5**Clique novai<br> *Water* e selee<br>
opção *Aqueduct*. Clique novamente em *Water* e selecione a

**6** você construiu o Da mesma forma que reservatório, vá ligando os canos até as outras construções (se é que já construiu alguma).

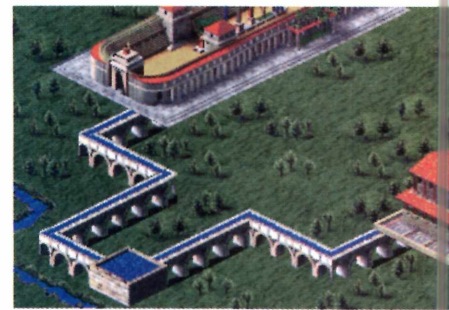

Depois de terminar esta parte, comece a colocar casas. Quando você já estiver com uma população crescente, é a vez de "construir" os pontos comerciais. Comece por pequenos mercados (*Markets*) no ícone *Industry* e depois vá criando variantes. Não  $\mathcal{F}$ 

*A estrutura do game é semelhante a de* **Civilization** *ou* **SimCity,** *e no demo você fica responsável por um período de 10 anos*

#### **DICAS**

*S* **Fique sempre de olho nos impostos cobrados do povo. Para acessar esta opção, clique no botão** *Go to Forum* **e acesse a opção** *Ratings.*

*S* **Dê uma importância maior aos canos que ligam os reservatórios de água. Planeje-os com bastante cuidado, de modo que todas as construções sejam abastecidas.**

*S* **Economize construindo estradas ligando todas as construções. Lembre-se: melhor acesso, menos dinheiro gasto.**

*■S* **Para alterar a velocidade com que o tempo avança no jogo, vá até o menu** *Speed,* **no alto da tela, e mude as unidades de tempo para avançarem mais rápido.**

*S* **Só construa obras de entretenimento quando sua colônia estiver perdendo habitantes e já estiver equilibrada (com cerca de 500 habitantes).**

**Construa muitas casas, não esquecendo de criar indústrias por perto a fim de proporcionar empregos variados.**

■ ■

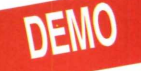

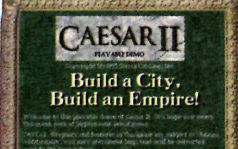

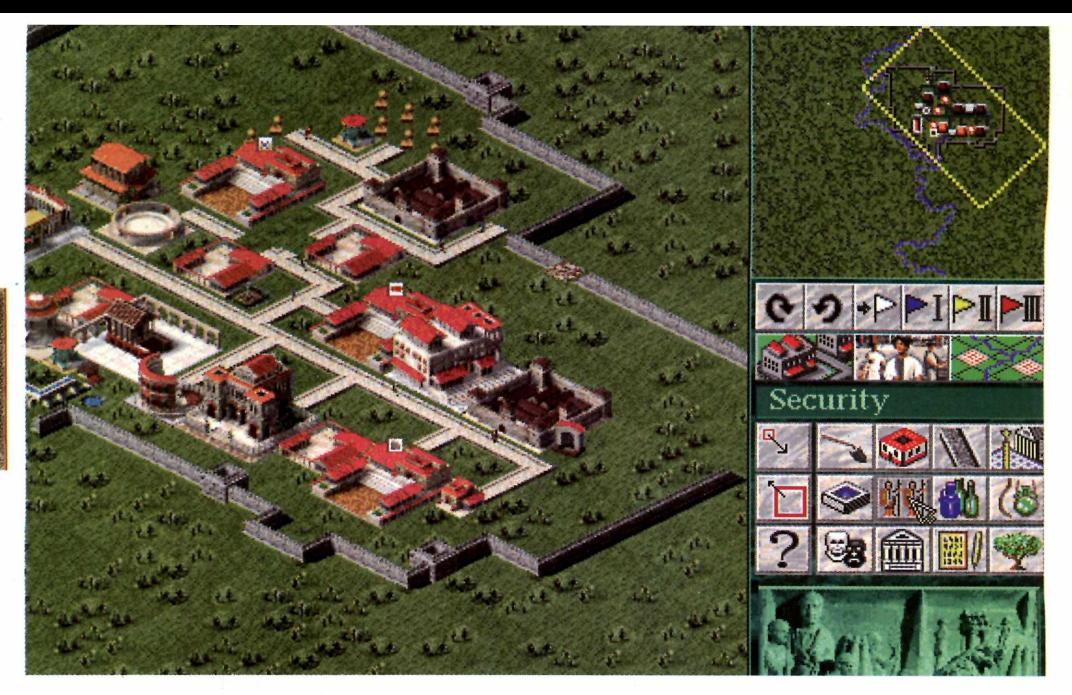

esqueça de construir estradas para ligar suas construções (em *Roads).*

#### **Os impostos e problemas**

A medida que as colônias crescem, problemas vão surgindo e você terá de resolvê-los. Os mais comuns são a formação de quadrilhas e rebeliões *{mobs).* O

resolver isso é dando segurança à população. Faça isso, construindo torres de proteção e muros em volta da cidade (através do ícone *Security).*

Também procure checar sempre as condições de cada construção. Para isso,

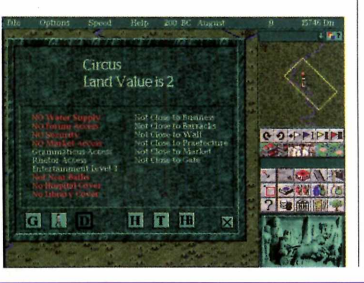

clique, com o botão direito do mouse, sobre as obras no mapa. Um menu é mostrado com vários botões. Cada um deles mostra um aspecto do objeto selecionado como, por exemplo, se ele está recebendo água.

No ícone "G" você poderá ter dicas sobre como melhorar as condições do estabelecimento, para que ele ganhe mais funcionabilidade. Use este recurso para se manter informado *m* constantemente.

#### **MESTRE EM HISTÓRIA**

**Você não precisa ser nenhum expert em história antiga para aproveitar** *Caesar 2* **ao máximo. Mas é importante que se tenha, pelo menos, algum conhecimento sobre o Império Romano. Isso porque muitos dos termos e acontecimentos são derivados de fatos**

**históricos. Se você conhecer a sociedade romana antiga, por exemplo, entenderá quem são os "escribas" (os que tomavam notas), os**

**"mercadores" (uma espécie de negociante), e outros personagens. Se, no seu caso, o conhecimento sobre o assunto for "zero", esta será uma boa chance de aprender um pouco.**

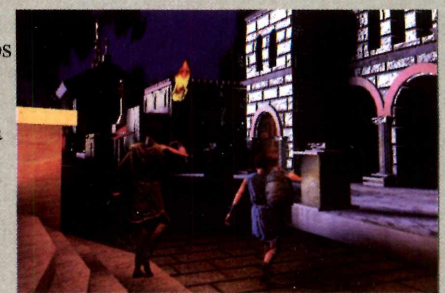

**Para** *expandir suas colônias, administre problemas e atenda às necessidades da população*

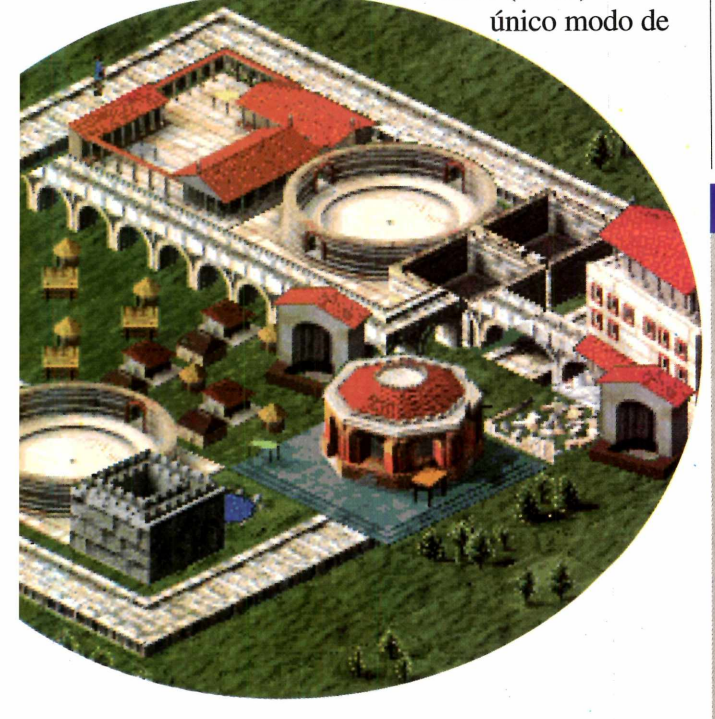

### **CENTRAL DE FENDIMENTO:** EXPERI 941-0439

**EXPERT** 

EXPERI

JENER

**CDIDXDERT(600)** 

 $\bigcirc$ 

 $\Box$ 

 $\blacksquare$ 

 $\left( 1\right)$ 

**11TH HOUR** 72.80 **1ST DEGREE** 73.19 **ALLADIN ACTIVITY CENT** 56.55 **CAESARS II** 68.25 76.44 **COMAND & CONOUER CYBERIA - EM PORTUGU** 46.80 73.45 **FADE TO BLACK** FIFA SOCCER 96 74.75 **HARDBALL V** 79.30 HIVE - P/ WINDOWS 95 74.37 **ICE & FIRE** 45.50 **INDY CAR RACING II** 64.87 **MAD DOG II** 17.81 **MAGIC CARPET II** 58.77 MEGA RACE - INGLËS 13.00 **MORTAL KOMBAT 3** 74.10 **NASCAR TRACK PACK** 70.25 **NEED FOR SPEED** 69.81 **NHL 96** 72.15 **SCREAMER** 66.95 **THIS MEANS WAR** 59.80 **WARCRAFT II** 76.70 **ZONE RAIDERS** 63.44

#### PREÇO VARIA DE REGIÃO, NÃO INCLUI FRET

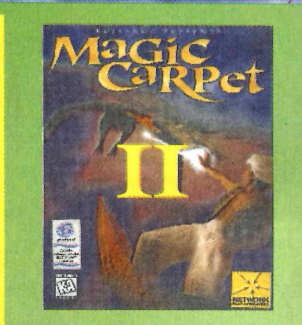

**IMIDI** 

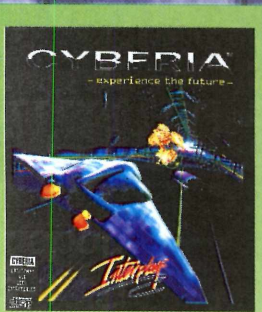

 $(011)$  941-0489

**PREÇOS ESPECIAIS P/ REVENDAS** 

**OS MELHORES JOGOS** 

**EM CD-ROM ESTÃO** 

**EM UM SÓ LUGAR!** 

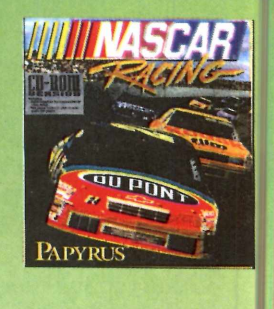

D

 $\overline{0}$ 

D

D

 $\overline{D}$ 

APENAS 18.66

CA DA

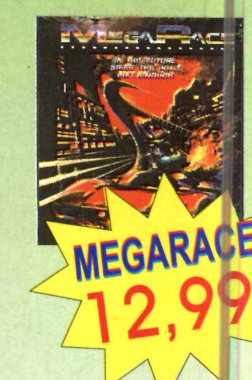

#### **FELIPE PERDE MARIA ISABEL.**

**Felipe Caldeira, eleito residente do Pindorama üteboí Clube, ganha respeito dos sócios mas crde o amor de stia filha, laria Isabel. Frustrado, ai nos braços de Vânia, aa jovem amante. Elizacte, a senhora Caldeira, ào suporta a dor dos demeontros amorosos com :u marido. M ovido pela Hação de amor e ódjo om Elizabete, felipe'-,** aanda sua mulher para a asa de campo da família. **)uem vai sairga|}handó?' ;** ) uem vai sair perdendo? **íão perca o próximo e mocionante capítulo de ) Campeão. Cada capítu- > é uma decisão.**

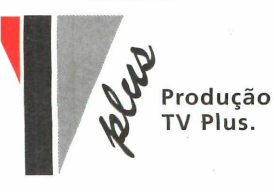

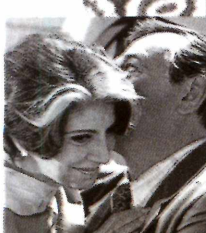

**Baseada em um conto de Aguinaldo Silva.**

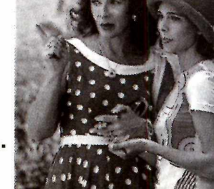

**Direção de Marcos Schechtman.**

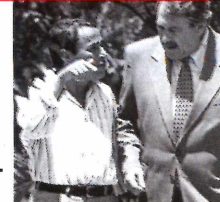

**Um elenco de craques.**

### **Uma novela cheia**

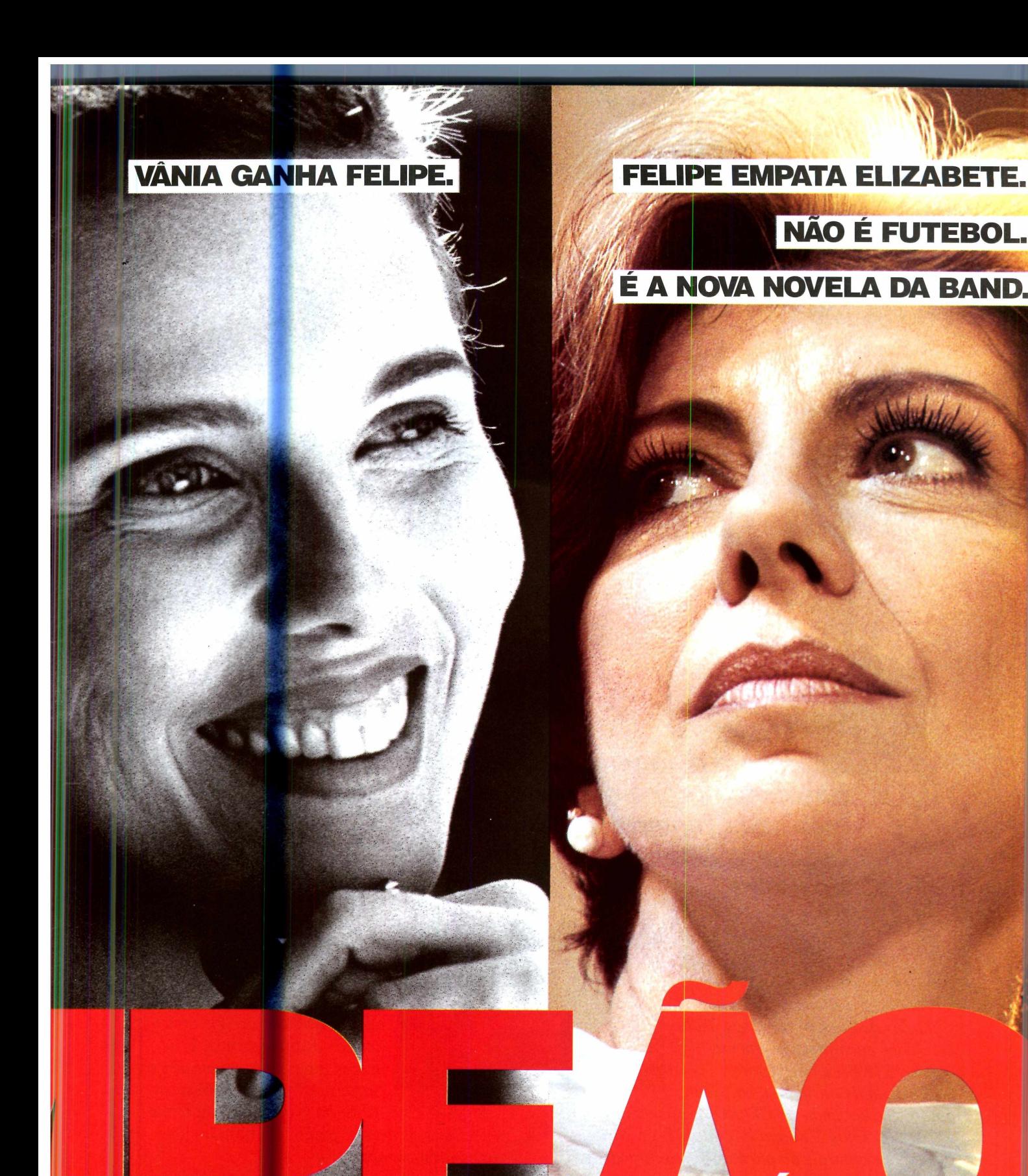

#### de novelas. De 2ª a 6<sup>4</sup>, às 20h. É na Band.

Miriam<br>Freeland rios Educado Nathalia Chico Diaz Andr de Pádua istina<br>reira

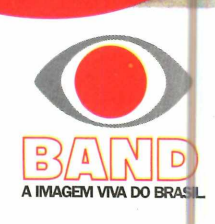

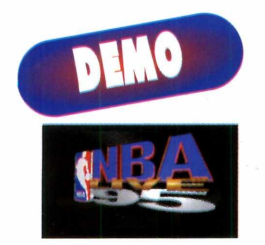

*Entre para o admirável basquete norte-americano, e faça suas "enterradas" junto com os maiores feras do mundo*

*m basquete, segundos, às vezes, podem parecer horas. A torcida gritando, as "enterradas", tomadas de bola, arremessos. Tudo isso você encontra também em* NBA 95 *(NBA é a liga norte americana de basquete), cujo demo*

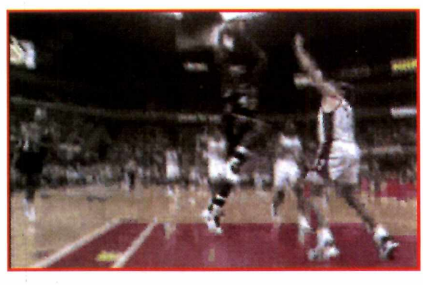

*estamos colocando no CD-ROM. Ele vem lotado de vídeos, fotos dos jogadores da NBA e várias opções de controle da partida, possibilitando mais realismo ao jogo.*

*As imagens são de altíssima resolução, e o clima é de uma transmissão ao vivo pela televisão, graças às fotografias dos jogadores, à abertura do jogo e a torcida que anima os times o tempo todo. Você que é fã de basquete, não pode perder este super jogo.*

#### **O demo**

No demo (amostra) do *NBA 95 é* possível somente jogar o primeiro minuto de cada um dos dois quartos de uma partida. E os únicos times disponíveis são o *Eastern All-Stars* e o *Western All-Stars.* Você pode até tentar

selecionar os outros, porém, na hora do jogo, os times serão sempre esses.

Mas, nada impede que você aproveite e dê uma "olhadinha" nos outros times da NBA.

**SHAQUILLE O'NEAL** 

**CENTER** 

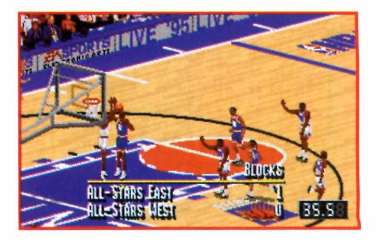

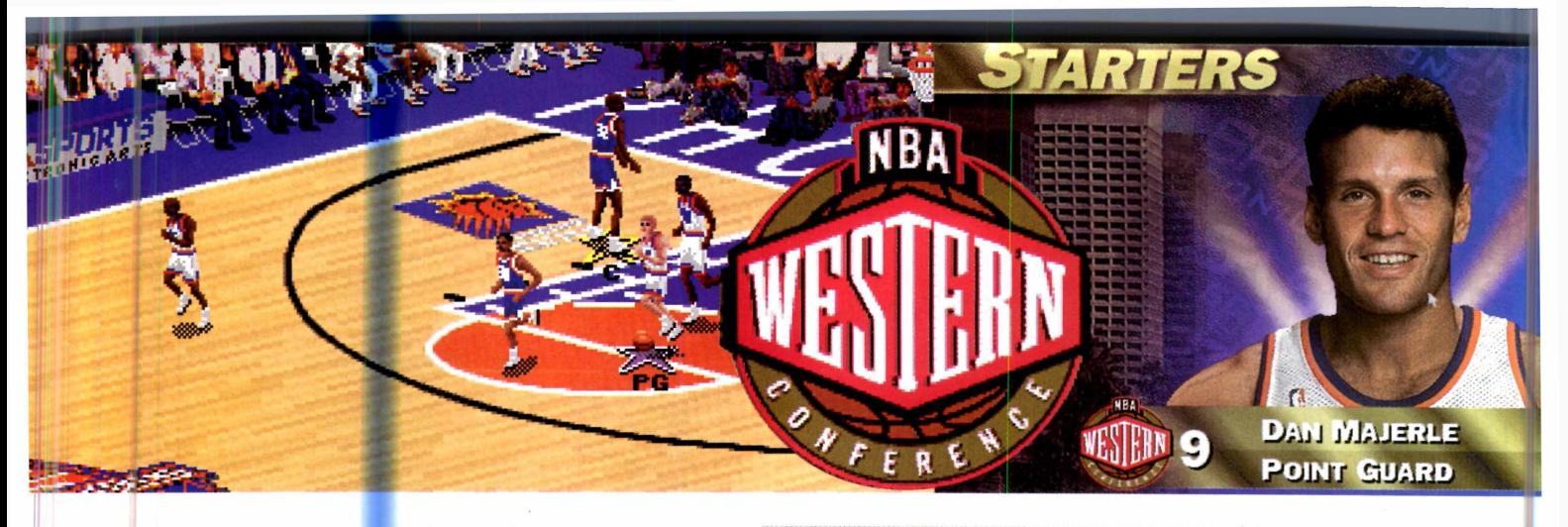

#### **As configurações**

Apesar de ser um demo, o *NBA 95* permite que você altere várias opções do jogo. Ao "carregar" o game, vai aparecer uma tela cheia de botões. Aí você poderá mudar as regras da partida, as opções gerais do jogo, e até mesmo comparar a performance de cada jogador. Para isso, utilize os botões que ficam localizados na parte inferior da tela: *Rules* (regras), *Options* (opções), *Players* (jogadores) e *Teams* (times).

Mude as regras da partida somente se conhecer os jargões do basquete norte-americano.

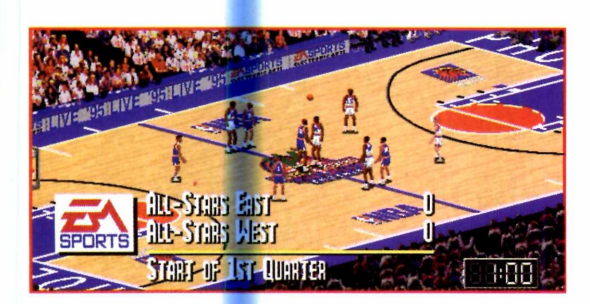

**Os controles**

A partir da tela principal, siga os passos abaixo para começar o jogo:

Vá apertando a tecla F1 até aparecer o menu de configurações.

**2** Selecione o modo de controle do jogo:<br>joystick, teclado ou mouse. O melhor mesmo Selecione o modo de controle do jogo: é o joystick. Mas, se não tiver, prefira o mouse pela simplicidade dos controles. Para configurar, apenas carregue o ícone do controle desejado para um dos lados da barrinha.

3 Se quiser mudar as configurações do controle padrão, clique no botão *Configure* e altere os comandos que desejar.

#### **CONTROLES**

**ESC - pára o jogo e acessa à tela de opções da partida.**

**Movimentos com o mouse - move o jogador selecionado pela quadra. Botão esquerdo do mouse - passa a bola ou troca os jogadores selecionados. Botão direito - faz o jogador pular ou arremessa a bola perto da cesta.**

#### **STARS** STRATEGY

OFFENSE CRASH BOARDS DEFENSE p r e ssu r e **SUBSTITUTION** 

M otion Off automatic **HIGH** AUTOMATIC^ *j)*

**4** Aperte o botão direito do mouse para ir direto ao jogo.

#### **A partida**

Quando a partida começa, você tem de pular mais alto que o adversário para apanhar a bola. Faça isso, apertando o botão direito do mouse. Para saber qual o jogador que você controla, fique de olho na estrela amarela, nos pés do jogador. E se quiser mudar de um para outro, use o botão esquerdo do mouse. É possível ainda tentar tirar a bola do seu oponente, pular na frente dele para fazer uma barreira, correr pela quadra dando passes com a bola...

#### **DICA**

Evite correr com a bola por muito tempo, para não perder a posse. Troque sempre para o jogador que estiver mais perto. Para apanhar a bola do oponente use o botão esquerdo do mouse.

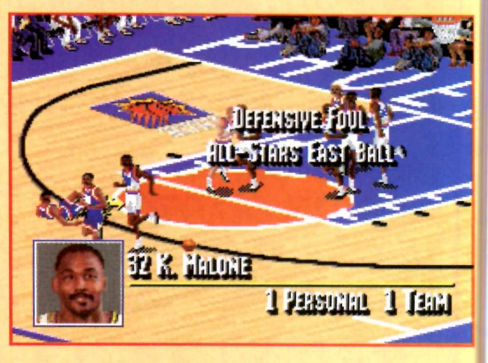

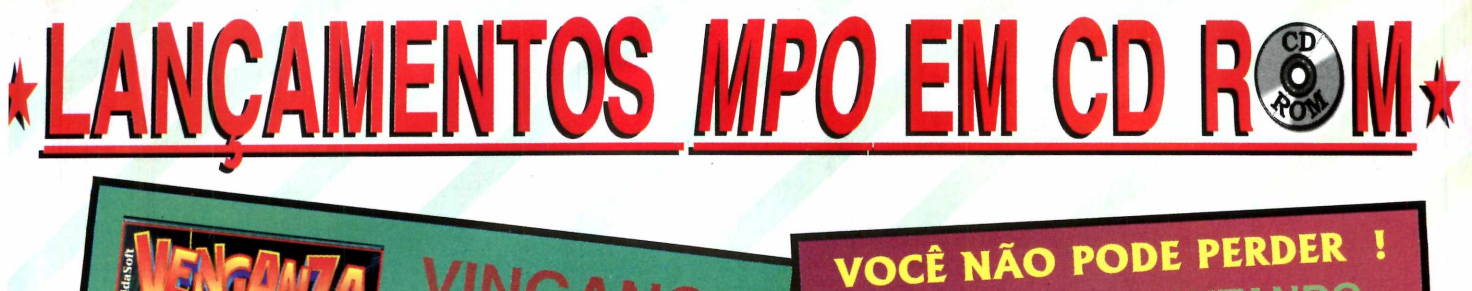

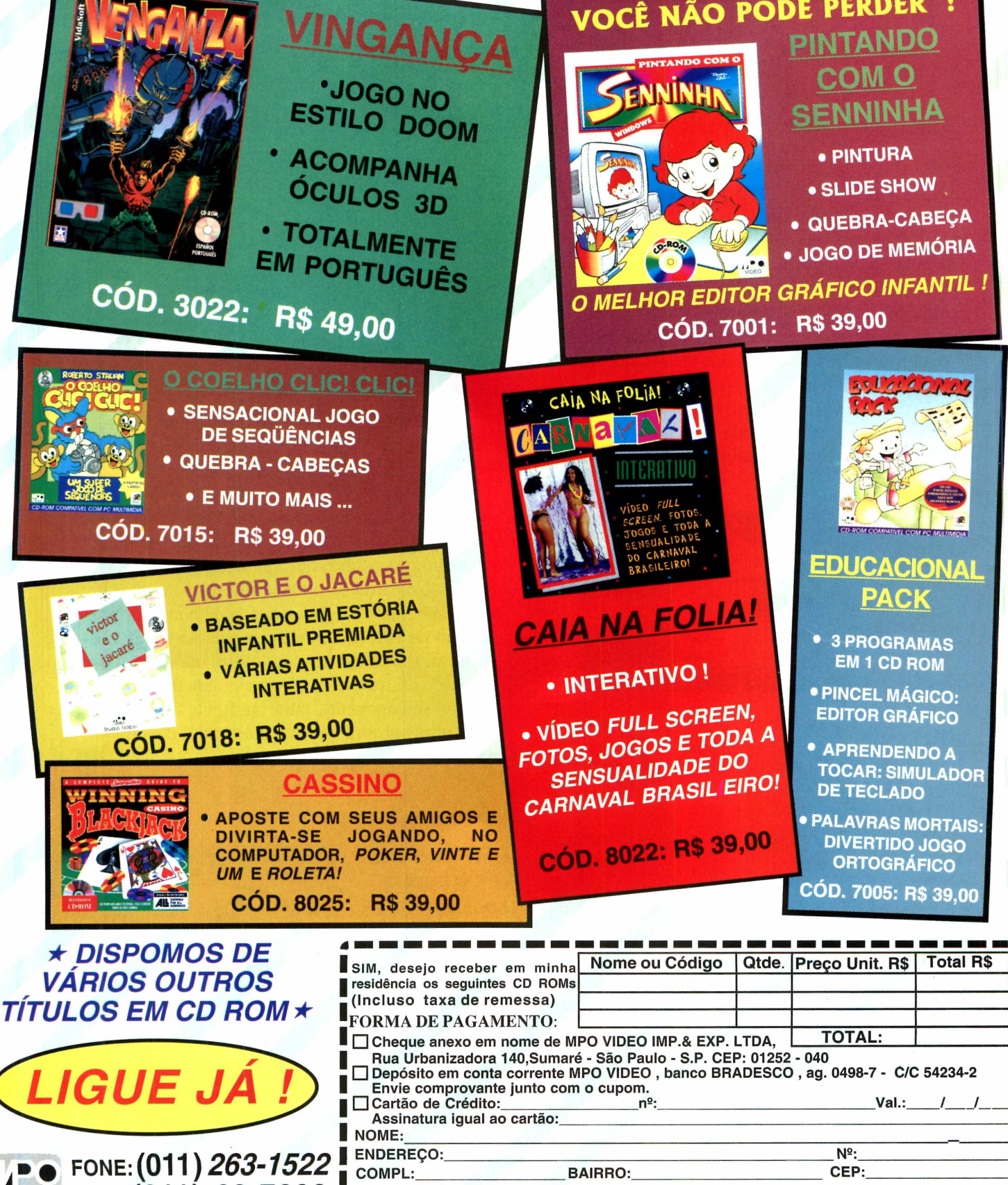

EST:

TEL:  $RG:$ 

**CIDADE:** 

CIC:

VIDEO FAX:  $(011)$  62-7608

I

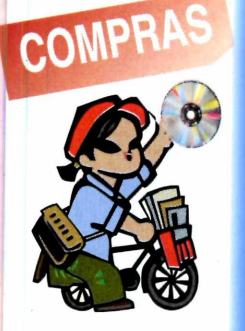

# $\prod_{\bm{r}} \left( \begin{matrix} 1 \\ 0 \end{matrix} \right)$

#### **INFANTIL**

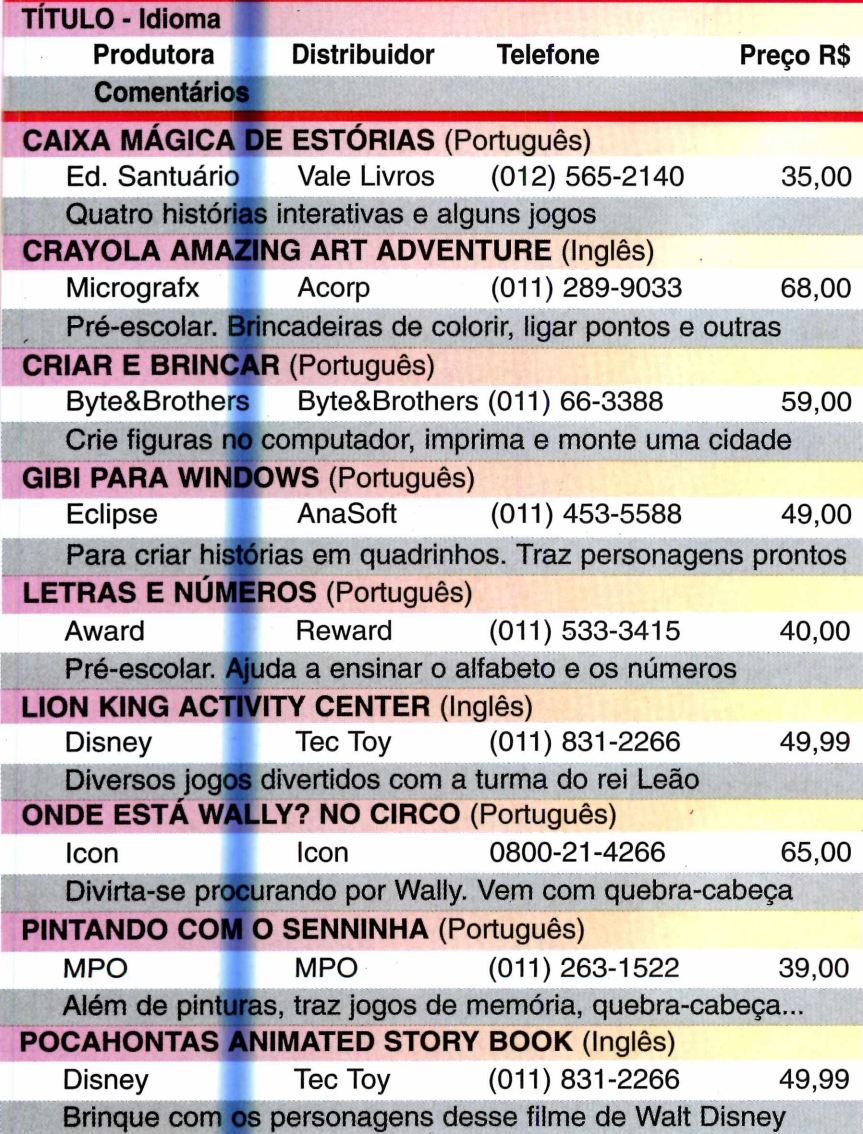

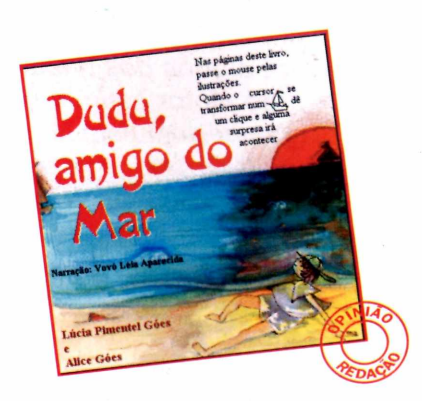

#### *CAIXA MAGICA DE ESTÓRIAS*

*A proposta até parece boa: fazer programas para as crianças desenvolverem a criatividade e o gosto pela leitura. Neste CD-ROM, todo feito no Brasil, as histórias são interessantes, mas as telas são quase sempre paradas, e a interatividade é mínima. Além disso, tudo é meio confuso.*

*Observação: Aqui, alguns dos principais títulos em CD-ROM disponíveis no mercado brasileiro. Listamos o telefone dos distribuidores e, embora eles não façam vendas diretamente, podem indicar o revendedor mais próximo a você. Os preços são os sugeridos por eles.*

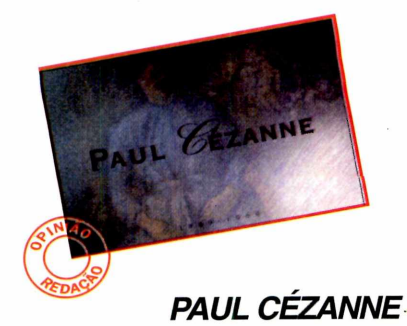

*Um panorama da vida e obra de Paul Cézanne, o mestre do impressionismo. Mostra alguns dos quadros do pintor e ainda uma viagem virtual pelo Museu D 'Orsay, onde estão expostas muitas de suas obras. Pena que na hora das falas serem gravadas para o português, o trabalho tenha sido de amadores.*

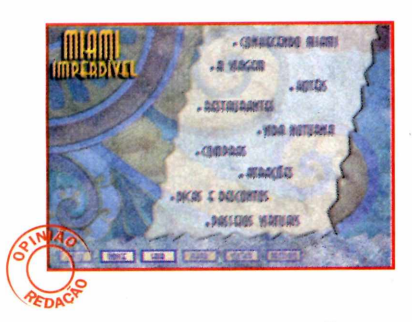

#### *MIAMI IMPERDÍVEL*

*Miami, nos EUA, exerce um gigantesco fascínio sobre os brasileiros. Este CD-ROM, em português, deve agradar aos que pretendem ir a Miami, aqueles que querem matar saudades, ou apenas aos que pretendem mais informações sobre a cidade. É bem cuidado, tem serviços (endereços e telefones de lojas, bares e outras atrações mostradas), curiosidades... Recomendamos.*

#### **VARIEDADES**

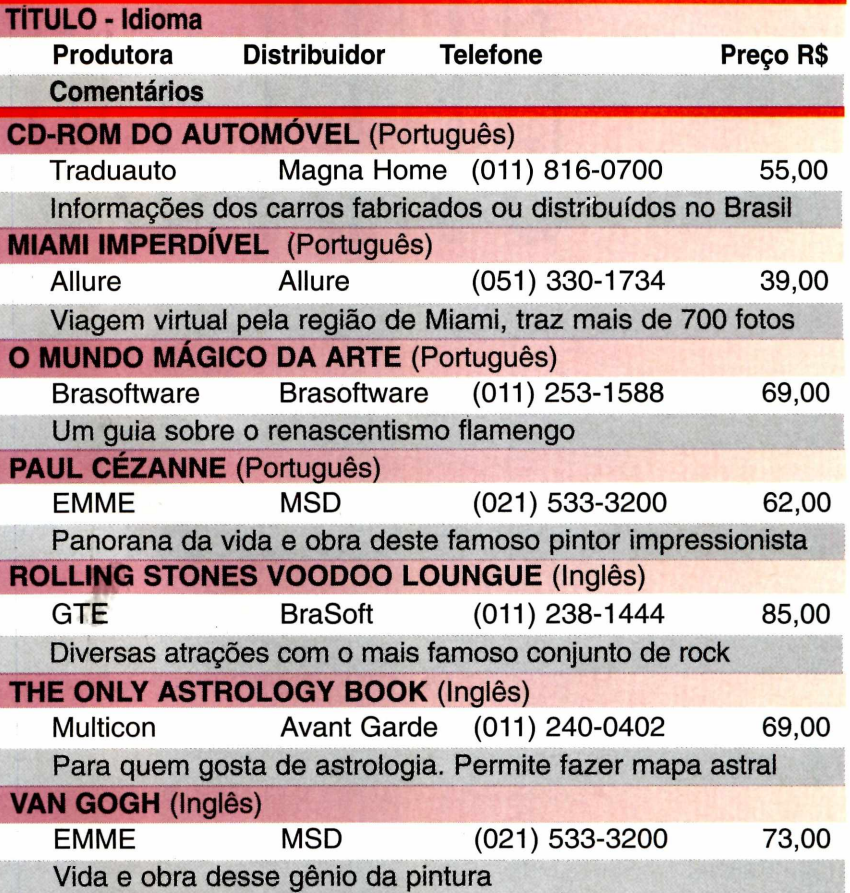

#### **REFERÊNCIAS**

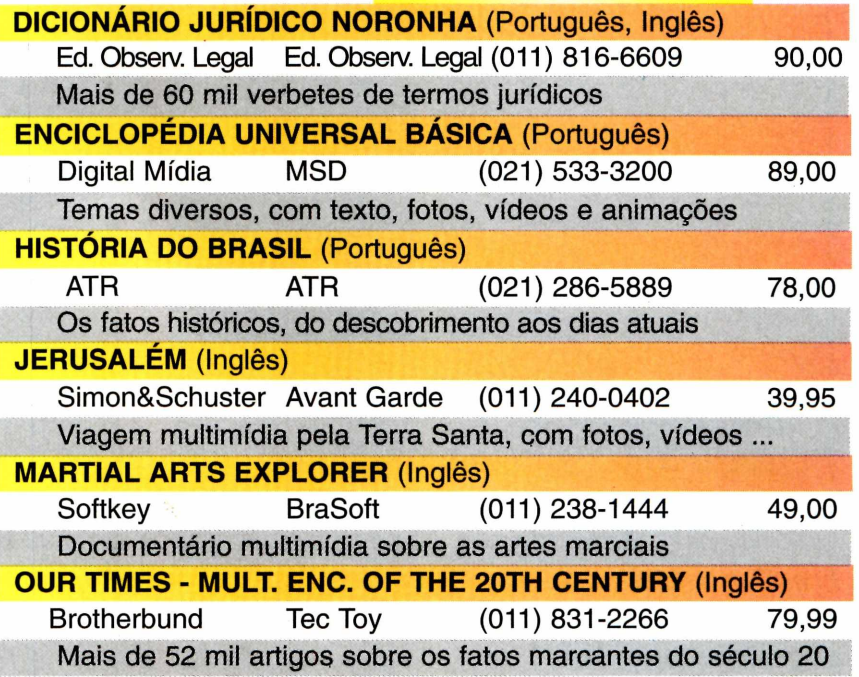

### NEM SU DE GAMES D HOMEM VIVE

19,<br>CADA

**INE NUDE** 

BA

AMAZING PRETERENCES

**ILTIMATE SEX** 

#### DE ARTE E SEXO MAS **ABEM**

A Soft Mail trás até você o melhor do CD-Rom erótico em quatro fabulosas títulos da Art Sex produções, aqui com certeza você não vai encontrar histórias da carochinha

**ACEITAMOS TODOS OS CARTÕES DE CRÉDITO DESPACHAMO: PARA TODO BRASIL** 

EXT NOVELS

**LIGUE JÁ!** 011 - 870 44 90

**BOOM** 

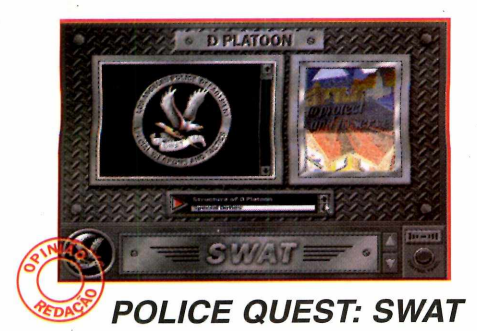

*Com visual muito bonito, o novo jogo da série, mantém o realismo do trabalho policial. Aliás, o realismo é tanto, que antes de ir para a ação, você precisa fazer o curso da SWAT, todo em inglês. São muitos vídeos, distribuídos por quatro CDs. Se você não for bom em inglês, poderá se cansar de "tanta conversa". Ao chegar nas cenas de ação, o jogo exige muita estratégia. Os casos são complicados e trabalhosos. Vale a pena, para quem gosta do gênero.*

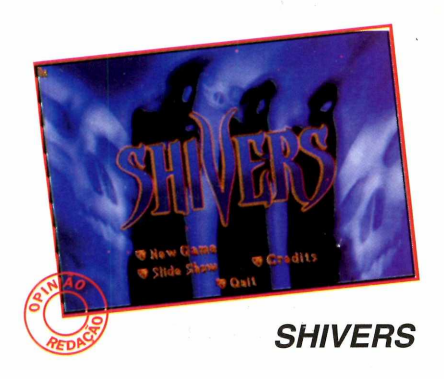

*O enredo, gráficos e efeitos sonoros são excelentes. Entretanto o jogo é um tanto complicado, semelhante ao clássico Myst. Tudo se passa dentro de um museu, onde um clima de terror e suspense envolve o jogador. O objetivo é tentar desvendar misteriosos fatos, relacionados a seres que vivem no museu. O mais complicado do jogo é descobrir o que fazer, além de "andar" de um lado para o outro. Aconselhável só para "especialistas".*

#### **GAMES**

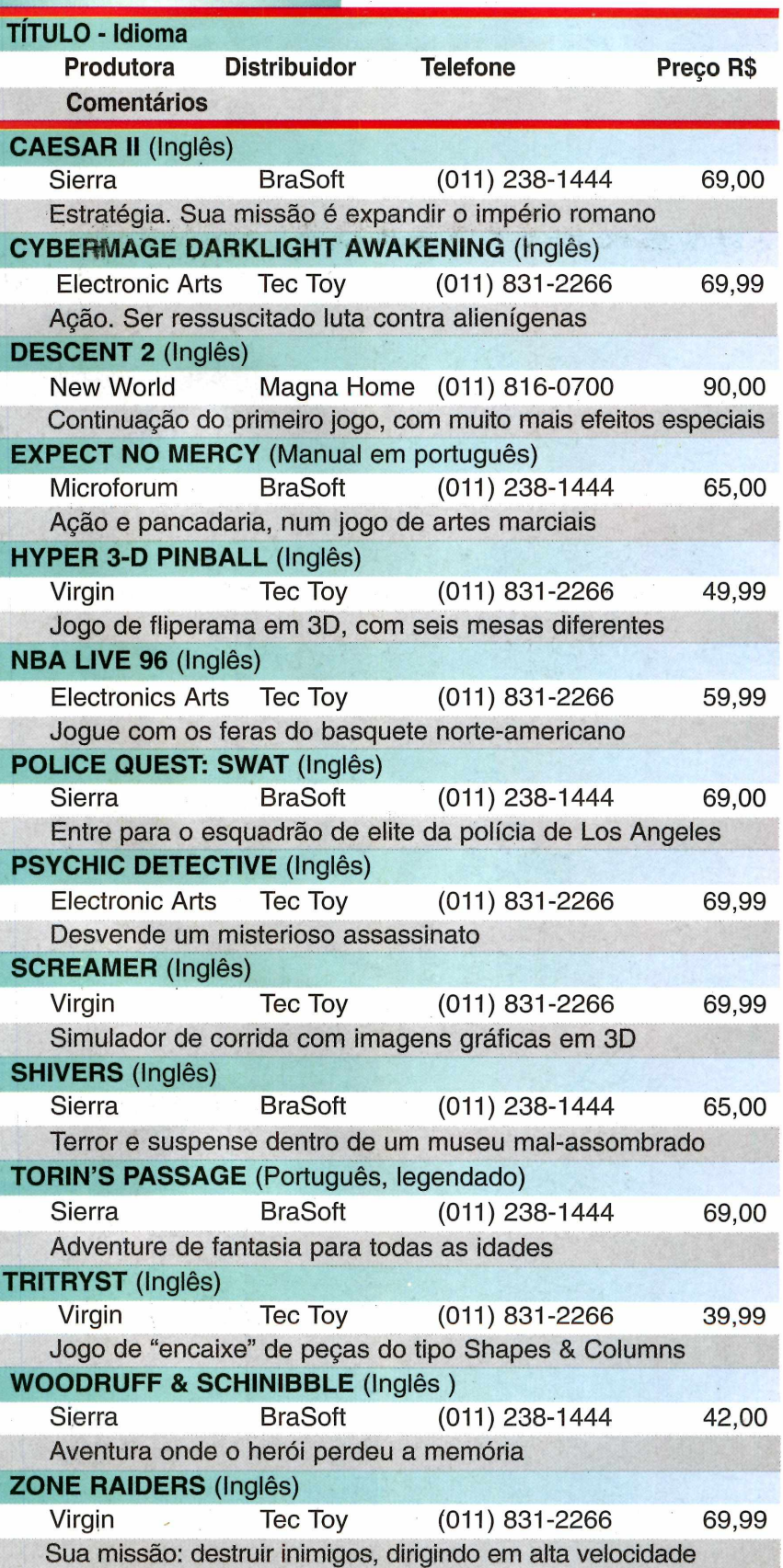

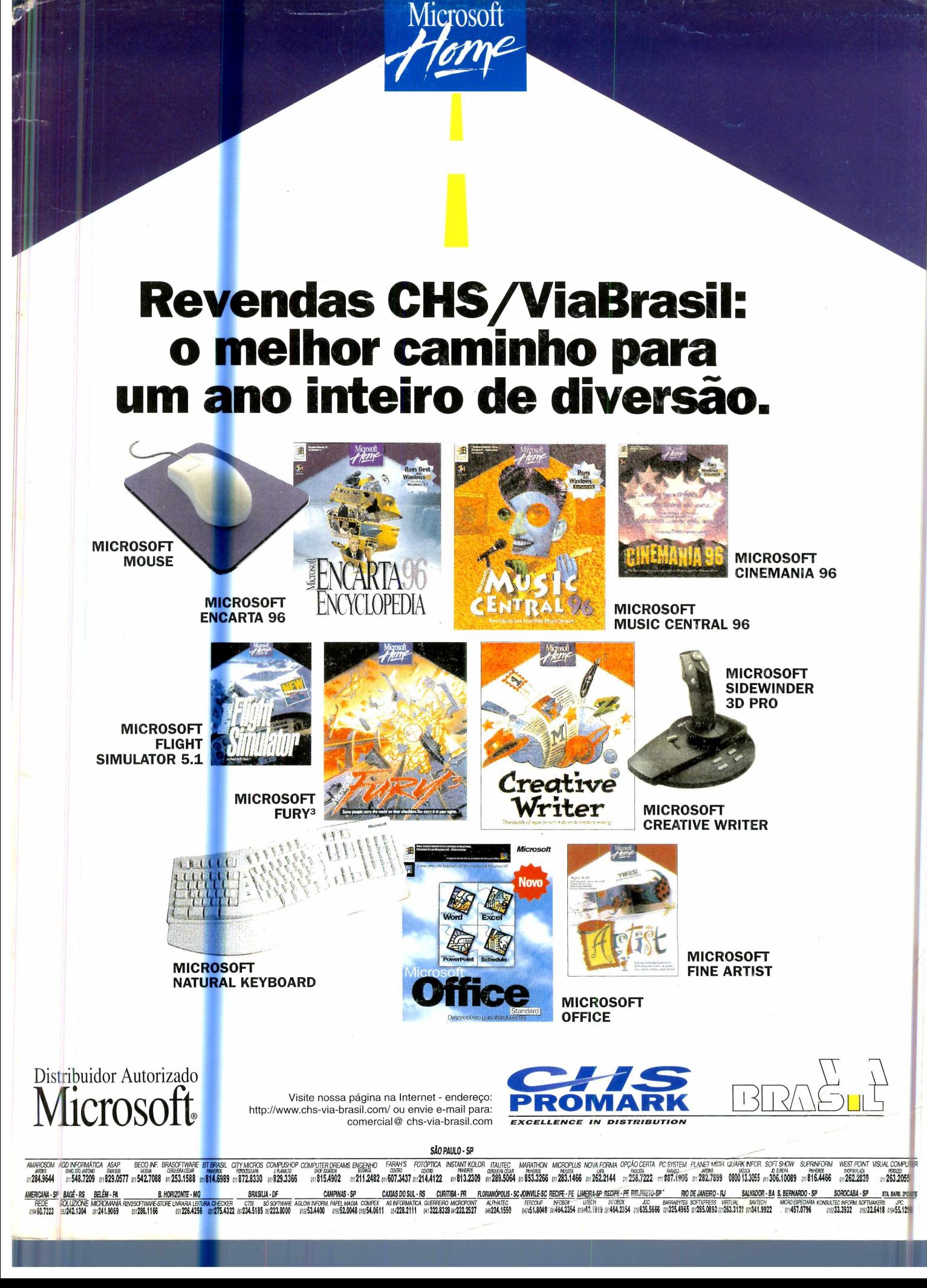

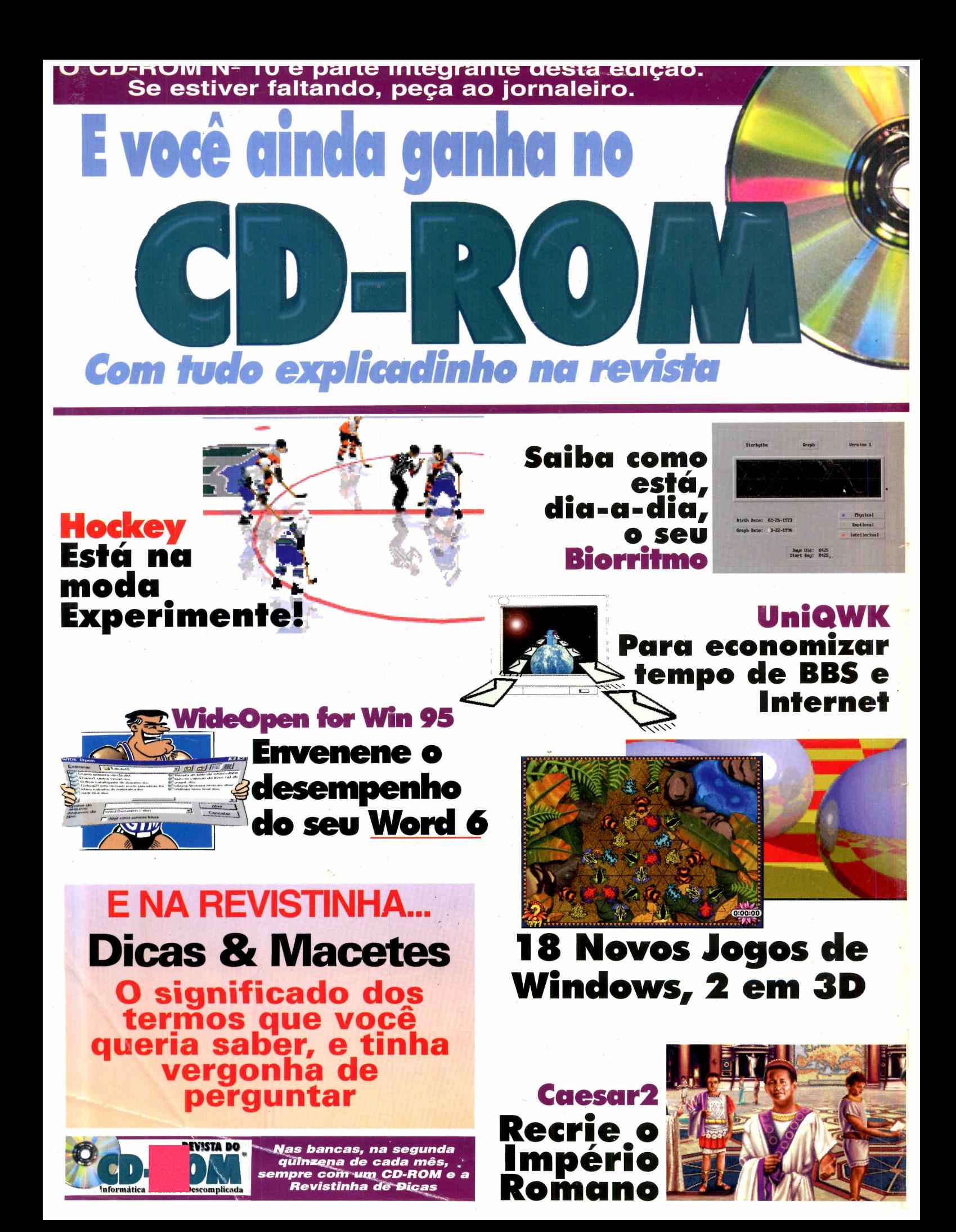